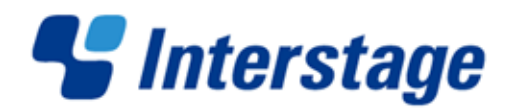

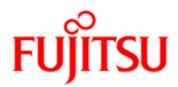

# Interstage Business Process Manager V11.2.1

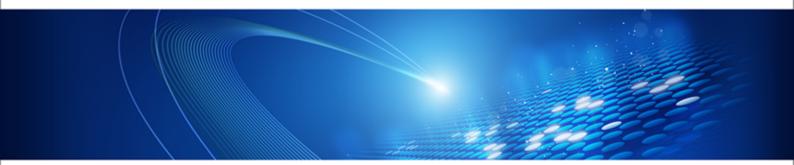

# Server and Console Installation Guide (WebLogic Server)

J2U3-0060-07ENZ0(00) July 2012

| Publication Date                                                            | July 2012                                                                                                    |
|-----------------------------------------------------------------------------|----------------------------------------------------------------------------------------------------|
| Revision                                                                    | 6                                                                                                    |
| Trademarks                                                                  | Interstage is a trademark of Fujitsu Limited.<br>Microsoft, Windows, and Windows Server are registered<br>trademarks of Microsoft Corporation in the United States<br>and other countries.<br>UNIX is a registered trademark of the Open Group in the<br>United States and in other countries.<br>Oracle and Java are registered trademarks of Oracle |
|                                                                             | Corporation and its subsidiary and related companies in the<br>United States and other countries.<br>Linux is a registered trademark of Linus Torvalds in the USA                                                                                                    |
|                                                                             | and other countries.                                                                                                    |
|                                                                             | Red Hat, the Red Hat "Shadow Man" logo, RPM, Maximum<br>RPM, the RPM logo, Linux Library, PowerTools, Linux<br>Undercover, RHmember, RHmember More, Rough Cuts,<br>Rawhide and all Red Hat-based trademarks and logos are<br>trademarks or registered trademarks of Red Hat, Inc. in the<br>United States and other countries.                        |
|                                                                             | All other trademarks and trade names mentioned have been registered by their respective manufacturer.                                                                                                    |
| All Rights Reserved,<br>Copyright <sup>©</sup> FUJITSU<br>LIMITED 2005-2012 | All rights reserved, including those of translation into other<br>languages. No part of this manual may be reproduced in<br>any form whatsoever by means of photocopying, microfilming<br>or any other process without the written permission of Fujitsu<br>Limited.                                                                                  |

#### **High Risk Activity**

The Customer acknowledges and agrees that the Product is designed, developed and manufactured as contemplated for general use, including without limitation, general office use, personal use, household use, and ordinary industrial use, but is not designed, developed and manufactured as contemplated for use accompanying fatal risks or dangers that, unless extremely high safety is secured, could lead directly to death, personal injury, severe physical damage or other loss (hereinafter "High Safety Required Use"), including without limitation, nuclear reaction control in nuclear facility, aircraft flight control, air traffic control, mass transport control, medical life support system, missile launch control in weapon system. The Customer shall not use the Product without securing the sufficient safety required for the High Safety Required Use. In addition, Fujitsu (or other affiliate's name) shall not be liable against the Customer and/or any third party for any claims or damages arising in connection with the High Safety Required Use of the Product.

# **Table of Contents**

|                                                                                                    | About this Manual                                                                                                    | 8                                                        |
|----------------------------------------------------------------------------------------------------|----------------------------------------------------------------------------------------------------|----------------------------------------------------------|
| 1                                                                                                    | System Configurations for Interstage BPM Server                                                                                                    | 12                                                       |
| 1.1                                                                                                    | Minimum Configuration: All Systems on the same Computer                                                                                                    | 12                                                       |
| 1.2                                                                                                    | Database on Remote Computer                                                                                                    | 13                                                       |
| 2                                                                                                    | System Configurations for Interstage BPM Console                                                                                                    | 14                                                       |
| 2.1                                                                                                    | Minimum Configuration: All Systems on the same Computer                                                                                                    | 14                                                       |
| 3                                                                                                    | System Requirements for Interstage BPM Server and Consol                                                                                                    | e.15                                                     |
| 3.1                                                                                                    | Hardware Requirements for Interstage BPM Server and Console                                                                                                    | 15                                                       |
| <b>3.2</b><br>3.2.1                                                                                      | Minimum Software Requirements for Server and Console<br>Preparation for Installing Interstage BPM on Linux Environments                                                                                                    |                                                          |
| 3.3                                                                                                    | Hardware Requirements for Browser                                                                                                    | 17                                                       |
| 3.4                                                                                                    | Minimum Software Requirements for Web Browser Clients                                                                                                    | 17                                                       |
|                                                                                                    | Over device first events of Device we set of late veto ve DDM Over even                                                                                                    | ام مر م                                                  |
| 4                                                                                                    | Overview of Integrated Deployment of Interstage BPM Server<br>Console                                                                                                    |                                                          |
| 4<br>5                                                                                                   |                                                                                                    | 18                                                       |
| -                                                                                                    | Console<br>Preparing for Installation and Deployment of Interstage BPM                                                                                                    | 18<br>19                                                 |
| <b>5</b><br><b>5.1</b><br>5.1.1                                                                          | Console<br>Preparing for Installation and Deployment of Interstage BPM<br>Server and Console<br>Database Server Preparation<br>Configuring Microsoft <sup>®</sup> SQL Server                                                                                                    | <b>18</b><br><b>19</b><br><b>19</b><br>19                |
| <b>5</b><br><b>5.1</b><br>5.1.1<br>5.1.2                                                                 | Console<br>Preparing for Installation and Deployment of Interstage BPM<br>Server and Console<br>Database Server Preparation<br>Configuring Microsoft® SQL Server<br>Configuring Oracle                                                                                                    | <b>18</b><br><b>19</b><br>19<br>19<br>20                 |
| <b>5</b><br><b>5.1</b><br>5.1.1<br>5.1.2<br>5.1.3                                                        | Console Preparing for Installation and Deployment of Interstage BPM Server and Console Database Server Preparation Configuring Microsoft® SQL Server Configuring Oracle Starting the Database Server.                                                                                                    | <b>18</b><br><b>19</b><br>19<br>20<br>21                 |
| <b>5</b><br><b>5.1</b><br>5.1.1<br>5.1.2<br>5.1.3<br><b>5.2</b>                                          | Console<br>Preparing for Installation and Deployment of Interstage BPM<br>Server and Console<br>Database Server Preparation<br>Configuring Microsoft® SQL Server<br>Configuring Oracle<br>Starting the Database Server<br>Application Server Preparation                                                                                                    | <b>18</b><br><b>19</b><br>19<br>20<br>21<br><b>21</b>    |
| <b>5</b><br><b>5.1</b><br>5.1.1<br>5.1.2<br>5.1.3<br><b>5.2</b><br>5.2.1                                 | Console Preparing for Installation and Deployment of Interstage BPM Server and Console Database Server Preparation Configuring Microsoft® SQL Server Configuring Oracle Starting the Database Server Application Server Preparation How to configure a WebLogic Domain for the Interstage BPM Server                                                                                                    | <b>18</b><br><b>19</b><br>19<br>20<br>21<br>21           |
| <b>5</b><br><b>5.1</b><br>5.1.1<br>5.1.2<br>5.1.3<br><b>5.2</b>                                          | Console<br>Preparing for Installation and Deployment of Interstage BPM<br>Server and Console<br>Database Server Preparation<br>Configuring Microsoft® SQL Server<br>Configuring Oracle<br>Starting the Database Server<br>Application Server Preparation                                                                                                    | 18<br>19<br>19<br>20<br>21<br>21<br>21<br>22             |
| <b>5</b><br><b>5.1</b><br>5.1.1<br>5.1.2<br>5.1.3<br><b>5.2</b><br>5.2.1<br>5.2.2                        | Console Preparing for Installation and Deployment of Interstage BPM Server and Console Database Server Preparation Configuring Microsoft® SQL Server Configuring Oracle Starting the Database Server Application Server Preparation How to configure a WebLogic Domain for the Interstage BPM Server Configuring WebLogic Domain Security for Interstage BPM Server                                                                      | 18<br>19<br>19<br>20<br>21<br>21<br>21<br>22<br>23       |
| <b>5</b><br><b>5.1</b><br>5.1.1<br>5.1.2<br>5.1.3<br><b>5.2</b><br>5.2.1<br>5.2.2<br>5.2.3               | Console Preparing for Installation and Deployment of Interstage BPM Server and Console Database Server Preparation Configuring Microsoft® SQL Server Configuring Oracle Starting the Database Server Application Server Preparation How to configure a WebLogic Domain for the Interstage BPM Server Configuring WebLogic Domain Security for Interstage BPM Server Starting WebLogic Administration Server                              | 18<br>19<br>19<br>20<br>21<br>21<br>21<br>23<br>23<br>24 |
| <b>5</b><br><b>5.1</b><br>5.1.1<br>5.1.2<br>5.1.3<br><b>5.2</b><br>5.2.1<br>5.2.2<br>5.2.3<br><b>5.3</b> | Console Preparing for Installation and Deployment of Interstage BPM Server and Console Database Server Preparation Configuring Microsoft® SQL Server Configuring Oracle Starting the Database Server Application Server Preparation How to configure a WebLogic Domain for the Interstage BPM Server Configuring WebLogic Domain Security for Interstage BPM Server Starting WebLogic Administration Server Directory Server Preparation | 18<br>19<br>20<br>21<br>21<br>21<br>22<br>23<br>24<br>25 |

| 6.3                                                                                                    | Installing Interstage BPM                                                                                                    | 27                                                                                                    |
|----------------------------------------------------------------------------------------------------|----------------------------------------------------------------------------------------------------|----------------------------------------------------------------------------------------------------|
| 6.4                                                                                                    | Starting the Deployment Tool                                                                                                    | 34                                                                                                    |
| 6.4.1                                                                                                    | Using the Deployment Tool Start-up Script                                                                                                    | 34                                                                                                    |
| 6.4.2                                                                                                    | Configuring the Deployment Tool Startup JVM                                                                                                    | 35                                                                                                    |
| 6.5                                                                                                    | Configuring the Remote Database                                                                                                    | 36                                                                                                    |
| 6.6                                                                                                    | Deploying Server Instances with Console                                                                                                    |                                                                                                    |
| 6.6.1                                                                                                    | How to Deploy Interstage BPM Server Instance with Console                                                                                                    | 38                                                                                                    |
| 6.6.2                                                                                                    | How to use Deployment Tool                                                                                                    |                                                                                                    |
| 6.6.3                                                                                                    | How to Confirm Successful Deployment                                                                                                    | 40                                                                                                    |
| 6.7                                                                                                    | User Accounts and Groups                                                                                                    | 41                                                                                                    |
| 6.8                                                                                                    | Switching on Java Security                                                                                                    | 42                                                                                                    |
| 6.9                                                                                                    | Starting Interstage BPM Server                                                                                                    | 44                                                                                                    |
| 6.10                                                                                                    | Starting Interstage BPM Console and Tenant Management Console                                                                                                | 45                                                                                                    |
| 7                                                                                                    | Configuring Interstage BPM Console to work with Interstage<br>Analytics4                                                                                     | 16                                                                                                    |
| 8                                                                                                    | Setting Up a Directory Service4                                                                                                    | 18                                                                                                    |
| 0                                                                                                    | Setting op a Directory Service                                                                                                    | τU                                                                                                    |
| 8.1                                                                                                    | Setting Up Microsoft <sup>®</sup> Active Directory                                                                                                    |                                                                                                    |
| -                                                                                                    | Setting Up Microsoft <sup>®</sup> Active Directory<br>Configuring Users and Groups for Interstage BPM with GUI of Microsoft <sup>®</sup> Active              | 48                                                                                                    |
| 8.1                                                                                                    | Setting Up Microsoft <sup>®</sup> Active Directory<br>Configuring Users and Groups for Interstage BPM with GUI of Microsoft <sup>®</sup> Active<br>Directory | <b>48</b><br>48                                                                                                    |
| <b>8.1</b><br>8.1.1                                                                                                    | Setting Up Microsoft <sup>®</sup> Active Directory<br>Configuring Users and Groups for Interstage BPM with GUI of Microsoft <sup>®</sup> Active              | <b>48</b><br>48<br>51                                                                                                    |
| <b>8.1</b><br>8.1.1<br>8.1.2                                                                                                    | Setting Up Microsoft <sup>®</sup> Active Directory<br>Configuring Users and Groups for Interstage BPM with GUI of Microsoft <sup>®</sup> Active<br>Directory | <b>48</b><br>48<br>51<br>52                                                                                                    |
| <b>8.1</b><br>8.1.1<br>8.1.2<br>8.1.3                                                                                                    | Setting Up Microsoft <sup>®</sup> Active Directory                                                                                                    | <b>48</b><br>48<br>51<br>52<br>54                                                                                                    |
| <b>8.1</b><br>8.1.1<br>8.1.2<br>8.1.3<br>8.1.4                                                                                                    | Setting Up Microsoft <sup>®</sup> Active Directory<br>Configuring Users and Groups for Interstage BPM with GUI of Microsoft <sup>®</sup> Active<br>Directory | <b>48</b><br>48<br>51<br>52<br>54<br>56                                                                                                    |
| <b>8.1</b><br>8.1.1<br>8.1.2<br>8.1.3<br>8.1.4<br>8.1.5                                                                                                    | Setting Up Microsoft® Active Directory<br>Configuring Users and Groups for Interstage BPM with GUI of Microsoft® Active<br>Directory                         | <b>48</b> 48 51 52 54 56 <b>58</b>                                                                                                    |
| <ul> <li>8.1</li> <li>8.1.1</li> <li>8.1.2</li> <li>8.1.3</li> <li>8.1.4</li> <li>8.1.5</li> <li>8.2</li> </ul>                                                                                           | Setting Up Microsoft® Active Directory                                                                                                    | <b>48</b> 48 51 52 54 56 <b>58</b> 59                                                                                                    |
| 8.1<br>8.1.1<br>8.1.2<br>8.1.3<br>8.1.4<br>8.1.5<br>8.2<br>8.2.1                                                                                                    | Setting Up Microsoft® Active Directory                                                                                                    | <b>48</b> 48 51 52 54 56 <b>58</b> 59 59                                                                                                    |
| 8.1<br>8.1.1<br>8.1.2<br>8.1.3<br>8.1.4<br>8.1.5<br>8.2<br>8.2.1<br>8.2.2                                                                                                    | Setting Up Microsoft® Active Directory                                                                                                    | <b>48</b> 48 51 52 54 56 <b>58</b> 59 59 59                                                                                                    |
| <ul> <li>8.1</li> <li>8.1.1</li> <li>8.1.2</li> <li>8.1.3</li> <li>8.1.4</li> <li>8.1.5</li> <li>8.2</li> <li>8.2.1</li> <li>8.2.2</li> <li>8.2.3</li> </ul>                                              | Setting Up Microsoft® Active Directory                                                                                                    | <b>48</b> 48 51 52 54 56 <b>58</b> 59 59 59 64                                                                                                    |
| <ul> <li>8.1</li> <li>8.1.1</li> <li>8.1.2</li> <li>8.1.3</li> <li>8.1.4</li> <li>8.1.5</li> <li>8.2</li> <li>8.2.1</li> <li>8.2.2</li> <li>8.2.3</li> <li>8.2.4</li> </ul>                               | Setting Up Microsoft® Active Directory                                                                                                    | <ul> <li><b>48</b></li> <li>48</li> <li>51</li> <li>52</li> <li>54</li> <li>56</li> <li><b>58</b></li> <li>59</li> <li>59</li> <li>64</li> <li>64</li> </ul>                                |
| <ul> <li>8.1</li> <li>8.1.1</li> <li>8.1.2</li> <li>8.1.3</li> <li>8.1.4</li> <li>8.1.5</li> <li>8.2</li> <li>8.2.1</li> <li>8.2.2</li> <li>8.2.3</li> <li>8.2.4</li> <li>8.2.5</li> </ul>                | Setting Up Microsoft® Active Directory                                                                                                    | <b>48</b> 48 51 52 54 56 <b>58</b> 59 59 64 64 64                                                                                                    |
| <ul> <li>8.1</li> <li>8.1.1</li> <li>8.1.2</li> <li>8.1.3</li> <li>8.1.4</li> <li>8.1.5</li> <li>8.2</li> <li>8.2.1</li> <li>8.2.2</li> <li>8.2.3</li> <li>8.2.4</li> <li>8.2.5</li> <li>8.2.6</li> </ul> | Setting Up Microsoft® Active Directory                                                                                                    | <ul> <li><b>48</b></li> <li>48</li> <li>51</li> <li>52</li> <li>54</li> <li>56</li> <li><b>58</b></li> <li>59</li> <li>59</li> <li>64</li> <li>64</li> <li>64</li> <li><b>65</b></li> </ul> |

| 9                               | Undeploying and Uninstalling Interstage BPM Server and Console                                                                   | .67 |
|---------------------------------|----------------------------------------------------------------------------------------------------|-----|
| 9.1                             | Undeploying Interstage BPM Server and Console from the Application Server                                                        | 67  |
| 9.2                             | Uninstalling Interstage BPM                                                                                                    | 68  |
| 10                              | Upgrading Interstage BPM from Previous Versions                                                                                  | .71 |
| 10.1                            | Upgrading from Previous Versions of Interstage BPM                                                                               | 71  |
| 10.2                            | Migrating Application Resources from Previous Versions to this Version o                                                         |     |
| 10.3                            | Migrating Application Owners from Previous Versions to this Version of Interstage BPM                                            | 74  |
| 10.4                            | Migrating WebDAV Repository and UDDI Registry from Previous Versions this Version of Interstage BPM                              |     |
| <b>10.5</b><br>10.5.1           | Additional Steps for Handling Pre-11.0 Console URLs                                                                              |     |
| 10.6                            | Additional Steps for Form Styles while Migrating from Interstage BPM Cons<br>11.1                                                | ole |
| <b>10.7</b><br>10.7.1<br>10.7.2 | Additional Steps for Interstage BPM Console<br>Deleting Interstage BPM Console<br>Updating System Properties for Web Server Port | 77  |
| Appendix A                      | Security                                                                                                    | .79 |
| A.1                             | Interstage BPM Operation Model                                                                                                   | 79  |
| A.2                             | Password Encryption                                                                                                    | 80  |
| A.3                             | Using Demo Mode and Security Mode                                                                                                | 82  |
| A.4                             | Configuring SMTP Authentication for Use with Interstage BPM                                                                      | 83  |
| A.5                             | Using the Configuration Export and Import Scripts                                                                                | 83  |
| Appendix B                      | Silent Mode Installation                                                                                                    | .87 |
| B.1                             | Setting Up a Silent Mode Installation of Interstage BPM                                                                          | 87  |
| B.2                             | Installing Interstage BPM in Silent Mode                                                                                         | 88  |
| B.3                             | Silent Mode Installation Options                                                                                                 | 89  |
|                                 |                                                                                                    |     |

| C.1       Setting Up Silent Mode Operation                                                                                                    | Appendix C | Silent Mode Deployment and Undeployment                             | 91   |
|----------------------------------------------------------------------------------------------------|------------|---------------------------------------------------------------------|------|
| C.3       Silent Mode Deployment Tool Options.       .92         Appendix D       Silent Mode Uninstallation       .97         D.1       Setting Up a Silent Uninstall       .97         D.2       Uninstalling Interstage BPM in Silent Mode.       .97         Appendix E       Running Interstage Business Process Manager in Solaris<br>Containers.       .98         Appendix F       Clustering, Load Balancing, and Failover.       .101         F.1       Setting Up an Interstage BPM Cluster on WebLogic Application Server.       .101         F.1       Preparing the Cluster.       .102         F.1.1       Preparing the Cluster.       .102         F.1.2       Configuring Environment Variables.       .103         F.1.3       Configuring the Shared Resource Root.       .106         F.1.4       Configuring the Interstage BPM Server Configuration Files.       .111         F.1.5       Updating the Interstage BPM Server Configuration Files.       .111         F.1.6       Updating the Interstage BPM Server Configuration Files.       .111         F.1.8       Importing the Cluster.       .113         F.1.4       Configuring the Cluster.       .111         F.1.5       Updating the Interstage BPM Server Configuration Files.       .1112         F.1.6       Updating                  | C.1        | Setting Up Silent Mode Operation                                    | 91   |
| Appendix D       Silent Mode Uninstallation       97         D.1       Setting Up a Silent Uninstall       97         D.2       Uninstalling Interstage BPM in Silent Mode       97         Appendix E       Running Interstage Business Process Manager in Solaris<br>Containers       98         Appendix F       Clustering, Load Balancing, and Failover       101         F.1       Setting Up an Interstage BPM Cluster on WebLogic Application Server       101         F.1       Preparing the Cluster       102         F.1.2       Configuring Environment Variables       103         F.1.3       Configuring the Cluster       105         F.1.4       Configuring the Shared Resource Root       106         F.1.5       Updating the Interstage BPM Server Configuration Files       109         F.1.6       Updating the Interstage BPM Server Configuration Files       111         F.1.7       Updating the Interstage BPM Server Configuration Files       111         F.1.8       Importing the Cluster       112         F.1.9       Starting the Cluster       111         F.1.9       Starting the Cluster       111         F.1.9       Starting the Cluster       111         F.1.9       Starting the Cluster       1112         F.1.9                                                                | C.2        | Running Silent Mode Operations                                      | 92   |
| D.1       Setting Up a Silent Uninstall.       .97         D.2       Uninstalling Interstage BPM in Silent Mode.       .97         Appendix E       Running Interstage Business Process Manager in Solaris<br>Containers.       .98         Appendix F       Clustering, Load Balancing, and Failover.       .101         F.1       Setting Up an Interstage BPM Cluster on WebLogic Application Server.       .101         F.1       Preparing the Cluster.       .102         F.1.2       Configuring Environment Variables.       .103         F.1.3       Configuring the Cluster.       .105         F.1.4       Configuring the Shared Resource Root.       .106         F.1.5       Updating the Interstage BPM Server Configuration Files.       .109         F.1.6       Updating the Interstage BPM Server Configuration Files.       .111         F.1.7       Updating the Interstage BPM Server Configuration Files.       .112         F.1.4       Configuring the Cluster.       .111         F.1.5       Updating the Interstage BPM Server Configuration Files.       .111         F.1.4       Updating the Interstage BPM Server Configuration Files.       .111         F.1.7       Updating the Cluster.       .111         F.1.8       Importing the Interstage BPM Server Configuration Files.       .112 | C.3        | Silent Mode Deployment Tool Options                                 | 92   |
| D.2       Uninstalling Interstage BPM in Silent Mode                                                                                                    | Appendix D | Silent Mode Uninstallation                                          | 97   |
| Appendix E       Running Interstage Business Process Manager in Solaris         Containers       98         Appendix F       Clustering, Load Balancing, and Failover.       101         F.1       Setting Up an Interstage BPM Cluster on WebLogic Application Server       101         F.1       Preparing the Cluster       102         F.1.2       Configuring Environment Variables       103         F.1.3       Configuring the Cluster       105         F.1.4       Configuring the Shared Resource Root       106         F.1.5       Updating the Interstage BPM Server Configuration Files       109         F.1.6       Updating the Interstage BPM Client Configuration       111         F.1.7       Updating the Interstage BPM Server Configuration Files       112         F.1.6       Updating the Interstage BPM Server Configuration Files       111         F.1.7       Updating the Cluster       113         F.1.8       Importing the Cluster       113         F.1.9       Starting the Cluster       113         F.1.9       Starting the Cluster       113         F.1.10       Automated Failover Settings       114         F.1.11       Running Two Cluster Servers on the Same Computer (Optional)       116         F.1.12       Removing an In                                               | D.1        | Setting Up a Silent Uninstall                                       | 97   |
| Containers.98Appendix F Clustering, Load Balancing, and Failover.101F.1Setting Up an Interstage BPM Cluster on WebLogic Application ServerF.1.1Preparing the ClusterF.1.2Configuring Environment Variables.F.1.3Configuring the ClusterF.1.4Configuring the Shared Resource Root.F.1.5Updating the Interstage BPM Server Configuration Files.F.1.6Updating the Interstage BPM Server Configuration.F.1.7Updating the Interstage BPM Server Configuration.F.1.8Importing the Interstage BPM Server Configuration Files.F.1.9Starting the Cluster.F.1.9Starting the Cluster.F.1.10Automated Failover Settings.F.1.11Running Two Cluster Servers on the Same Computer (Optional).F.1.12Removing an Interstage BPM Cluster.F.1.12Removing an Interstage BPM Cluster.F.1.12Removing an Interstage BPM Cluster.F.1.12Interstage BPM Cluster.F.1.12Interstage BPM Cluster.F.1.12Interstage BPM Cluster.F.1.12Resolving NTLM Authentication Protocol for Interstage BPM Console.M.1Log File Information.M.1Log File Information.H.2Resolving Specific Error Situations.H.2Error in Trace.log.H.2.2Error in Trace.log.H2.2Error in Trace.log.H2.2Error in Trace.log.                                                                                                    | D.2        | Uninstalling Interstage BPM in Silent Mode                          | 97   |
| F.1Setting Up an Interstage BPM Cluster on WebLogic Application Server101F.1.1Preparing the Cluster                                                                                                    | Appendix E |                                                                     | 98   |
| F.1.1Preparing the Cluster.102F.1.2Configuring Environment Variables.103F.1.3Configuring the Cluster.105F.1.4Configuring the Shared Resource Root.106F.1.5Updating the Interstage BPM Server Configuration Files.109F.1.6Updating the Interstage BPM Client Configuration.111F.1.7Updating Environment Variables and Server Startup Scripts.111F.1.8Importing the Interstage BPM Server Configuration Files.112F.1.9Starting the Cluster.113F.1.10Automated Failover Settings.114F.1.11Running Two Cluster Servers on the Same Computer (Optional).116F.1.12Removing an Interstage BPM Cluster.118Appendix GEnabling NTLM Authentication Protocol for Interstage BPM<br>Console.120H.1Log File Information.120H.2Resolving Specific Error Situations.120H.2.1Interstage BPM Server Fails to Start.120H.2.2Error in Trace.log.121                                                                                                    | Appendix F | Clustering, Load Balancing, and Failover                            | .101 |
| F.1.2Configuring Environment Variables.103F.1.3Configuring the Cluster.105F.1.4Configuring the Shared Resource Root.106F.1.5Updating the Interstage BPM Server Configuration Files.109F.1.6Updating the Interstage BPM Client Configuration.111F.1.7Updating Environment Variables and Server Startup Scripts.111F.1.8Importing the Interstage BPM Server Configuration Files.112F.1.9Starting the Cluster.113F.1.10Automated Failover Settings.114F.1.11Running Two Cluster Servers on the Same Computer (Optional).116F.1.12Removing an Interstage BPM Cluster.118Appendix GEnabling NTLM Authentication Protocol for Interstage BPM<br>Console.120H.1Log File Information.120H.2Resolving Specific Error Situations.120H.2.1Interstage BPM Server Fails to Start.120H.2.2Error in Trace.log.121                                                                                                    | F.1        | Setting Up an Interstage BPM Cluster on WebLogic Application Server | 101  |
| F.1.3Configuring the Cluster105F.1.4Configuring the Shared Resource Root106F.1.5Updating the Interstage BPM Server Configuration Files109F.1.6Updating the Interstage BPM Client Configuration111F.1.7Updating Environment Variables and Server Startup Scripts111F.1.8Importing the Interstage BPM Server Configuration Files112F.1.9Starting the Cluster113F.1.10Automated Failover Settings114F.1.11Running Two Cluster Servers on the Same Computer (Optional)116F.1.12Removing an Interstage BPM Cluster118Appendix GEnabling NTLM Authentication Protocol for Interstage BPM<br>Console119Appendix HTroubleshooting120H.1Log File Information120H.2Resolving Specific Error Situations120H.2Error in Trace.log121                                                                                                    | F.1.1      | Preparing the Cluster                                               | 102  |
| F.1.4Configuring the Shared Resource Root.106F.1.5Updating the Interstage BPM Server Configuration Files.109F.1.6Updating the Interstage BPM Client Configuration.111F.1.7Updating Environment Variables and Server Startup Scripts.111F.1.8Importing the Interstage BPM Server Configuration Files.112F.1.9Starting the Cluster.113F.1.10Automated Failover Settings.114F.1.11Running Two Cluster Servers on the Same Computer (Optional).116F.1.12Removing an Interstage BPM Cluster.118Appendix GEnabling NTLM Authentication Protocol for Interstage BPM<br>Console.120H.1Log File Information.120H.2Resolving Specific Error Situations.120H.2.1Interstage BPM Server Fails to Start.120H.2.2Error in Trace.log.121                                                                                                    | F.1.2      | Configuring Environment Variables                                   | 103  |
| F.1.5Updating the Interstage BPM Server Configuration Files.109F.1.6Updating the Interstage BPM Client Configuration.111F.1.7Updating Environment Variables and Server Startup Scripts.111F.1.8Importing the Interstage BPM Server Configuration Files.112F.1.9Starting the Cluster.113F.1.10Automated Failover Settings.114F.1.11Running Two Cluster Servers on the Same Computer (Optional).116F.1.12Removing an Interstage BPM Cluster.118Appendix GEnabling NTLM Authentication Protocol for Interstage BPM<br>Console.119Appendix HTroubleshooting.120H.1Log File Information.120H.2Resolving Specific Error Situations.120H.2.1Interstage BPM Server Fails to Start.120H.2.2Error in Trace.log.121                                                                                                    | F.1.3      | Configuring the Cluster                                             | 105  |
| F.1.6Updating the Interstage BPM Client Configuration111F.1.7Updating Environment Variables and Server Startup Scripts111F.1.8Importing the Interstage BPM Server Configuration Files112F.1.9Starting the Cluster113F.1.10Automated Failover Settings114F.1.11Running Two Cluster Servers on the Same Computer (Optional)116F.1.12Removing an Interstage BPM Cluster118Appendix GEnabling NTLM Authentication Protocol for Interstage BPM<br>Console119Appendix HTroubleshooting120H.1Log File Information120H.2Resolving Specific Error Situations120H.2.1Interstage BPM Server Fails to Start120H.2.2Error in Trace.log121                                                                                                    | F.1.4      | Configuring the Shared Resource Root                                | 106  |
| F.1.7Updating Environment Variables and Server Startup Scripts.111F.1.8Importing the Interstage BPM Server Configuration Files.112F.1.9Starting the Cluster.113F.1.10Automated Failover Settings.114F.1.11Running Two Cluster Servers on the Same Computer (Optional).116F.1.12Removing an Interstage BPM Cluster.118Appendix GEnabling NTLM Authentication Protocol for Interstage BPM Console.119Appendix HTroubleshooting.120H.1Log File Information.120H.2Resolving Specific Error Situations.120H.2.1Interstage BPM Server Fails to Start.120H.2.2Error in Trace.log.121                                                                                                    | F.1.5      | Updating the Interstage BPM Server Configuration Files              | 109  |
| F.1.8Importing the Interstage BPM Server Configuration Files.112F.1.9Starting the Cluster.113F.1.0Automated Failover Settings.114F.1.11Running Two Cluster Servers on the Same Computer (Optional).116F.1.12Removing an Interstage BPM Cluster.118Appendix GEnabling NTLM Authentication Protocol for Interstage BPM<br>Console.119Appendix HTroubleshooting.120H.1Log File Information.120H.2Resolving Specific Error Situations.120H.2.1Interstage BPM Server Fails to Start.120H.2.2Error in Trace.log.121                                                                                                    | F.1.6      | Updating the Interstage BPM Client Configuration                    | 111  |
| F.1.9Starting the Cluster.113F.1.10Automated Failover Settings.114F.1.10Automated Failover Settings.114F.1.11Running Two Cluster Servers on the Same Computer (Optional).116F.1.12Removing an Interstage BPM Cluster.118Appendix GEnabling NTLM Authentication Protocol for Interstage BPM<br>Console.119Appendix HTroubleshooting.120H.1Log File Information.120H.2Resolving Specific Error Situations.120H.2.1Interstage BPM Server Fails to Start.120H.2.2Error in Trace.log.121                                                                                                    | F.1.7      | Updating Environment Variables and Server Startup Scripts           | 111  |
| F.1.10Automated Failover Settings.114F.1.11Running Two Cluster Servers on the Same Computer (Optional).116F.1.12Removing an Interstage BPM Cluster.118Appendix GEnabling NTLM Authentication Protocol for Interstage BPM<br>Console.119Appendix HTroubleshooting.120H.1Log File Information.120H.2Resolving Specific Error Situations.120H.2.1Interstage BPM Server Fails to Start.120H.2.2Error in Trace.log.121                                                                                                    | F.1.8      | Importing the Interstage BPM Server Configuration Files             | 112  |
| F.1.11Running Two Cluster Servers on the Same Computer (Optional)                                                                                                    | F.1.9      | Starting the Cluster                                                | 113  |
| F.1.12       Removing an Interstage BPM Cluster                                                                                                    | F.1.10     | Automated Failover Settings                                         | 114  |
| Appendix G       Enabling NTLM Authentication Protocol for Interstage BPM<br>Console         Appendix H       Troubleshooting         H.1       Log File Information         H.2       Resolving Specific Error Situations         H.2.1       Interstage BPM Server Fails to Start         H.2.2       Error in Trace.log                                                                                                    | F.1.11     | Running Two Cluster Servers on the Same Computer (Optional)         | 116  |
| Console119Appendix HTroubleshootingH.1Log File InformationH.2Resolving Specific Error SituationsH.2.1Interstage BPM Server Fails to StartH.2.2Error in Trace.log                                                                                                    | F.1.12     | Removing an Interstage BPM Cluster                                  | 118  |
| H.1Log File Information                                                                                                    | Appendix G |                                                                     | .119 |
| H.2Resolving Specific Error Situations                                                                                                    | Appendix H | Troubleshooting                                                     | .120 |
| H.2.1Interstage BPM Server Fails to Start                                                                                                    | H.1        | Log File Information                                                | 120  |
| H.2.2 Error in Trace.log121                                                                                                    | H.2        | Resolving Specific Error Situations                                 | 120  |
|                                                                                                    | H.2.1      | Interstage BPM Server Fails to Start                                | 120  |
| H 2.2 Timpout During JovePerint Execution 404                                                                                                    | H.2.2      | Error in Trace.log                                                  | 121  |
|                                                                                                    | H.2.3      | Timeout During JavaScript Execution                                 |      |
| H.2.4 Failure in Writing to an Oracle Database                                                                                                    | H.2.4      | Failure in Writing to an Oracle Database                            | 122  |

| H.3   | Errors During Installation                                | 122 |
|-------|-----------------------------------------------------------|-----|
| H.4   | Errors during Deployment of the Interstage BPM Server     | 124 |
| H.5   | Errors Related to Interstage BPM Database Creation/Update | 126 |
| H.6   | Contacting Your Local Fujitsu Support Organization        | 126 |
| Index |                                                           | 128 |

# About this Manual

This manual describes how to configure the system environment and install the Interstage Business Process Manager (Interstage BPM) Server and Console.

Note that the Interstage BPM Tenant Management Console is automatically deployed when you deploy Interstage BPM Console.

## **Intended Audience**

This manual is intended for Interstage BPM Super Users, who are administrators managing Interstage BPM Server. It assumes that the reader has a working knowledge of

- Operating system administration
- Application server administration
- Database administration
- Directory Service administration

### **This Manual Contains**

\_

Here is a list of what is in this manual:

| Chapter | Title                                                                                | Description                                                                                            |
|---------|--------------------------------------------------------------------------------------|----------------------------------------------------------------------------------------------------|
| 1       | System Configurations for Interstage<br>BPM Server                                   | Description of the typical system<br>configurations for the installation<br>of Interstage BPM Server.  |
| 2       | System Configurations for Interstage<br>BPM Console                                  | Description of the typical system<br>configurations for the installation<br>of Interstage BPM Console. |
| 3       | System Requirements for Interstage BPM Server and Console                            | Description of the minimum system requirements by platform.                                            |
| 4       | Overview of Integrated Deployment of<br>Interstage BPM Server and Console            | An overview of using the new<br>integrated Deployment Tool                                             |
| 5       | Preparing for Installation and<br>Deployment of Interstage BPM Server<br>and Console | Instructions for preparing<br>external systems like the<br>database or the application<br>server.      |
| 6       | Installing and Deploying Interstage BPM Server and Console                           | Instructions for performing<br>installation of Interstage BPM<br>Server and Console.                   |
| 7       | Configuring Interstage BPM Console to work with Interstage Analytics                 | Instructions to run the Wizard for integrating Interstage Analytics with Console.                      |
| 8       | Setting Up a Directory Service                                                       | Instructions for setting up your<br>Directory Service.                                                 |

| Chapter    | Title                                                                | Description                                                                                                    |
|------------|----------------------------------------------------------------------|----------------------------------------------------------------------------------------------------|
| 9          | Undeploying and Uninstalling Interstage<br>BPM Server and Console    | Instructions for removing an<br>instance of Interstage BPM<br>Server and Console from the<br>application server and for<br>uninstalling Interstage BPM |
| 10         | Upgrading Interstage BPM from<br>Previous Versions                   | Instructions for performing an upgrade.                                                                                                    |
| Appendix A | Security                                                             | Instructions for security<br>implementation on Interstage<br>BPM.                                                                                      |
| Appendix B | Silent Mode Installation                                             | Instructions for using the Silen<br>Mode installation feature of<br>Interstage BPM.                                                                    |
| Appendix C | Silent Mode Deployment and<br>Undeployment                           | Instructions for running the<br>Interstage BPM Deployment<br>Tool in Silent Mode.                                                                      |
| Appendix D | Silent Mode Uninstallation                                           | Instructions for uninstalling<br>Interstage BPM in Silent Mode                                                                                         |
| Appendix E | Running Interstage Business Process<br>Manager in Solaris Containers | Instructions for installing<br>Interstage BPM Server in Solari<br>containers that run on the same<br>physical computer.                                |
| Appendix F | Clustering, Load Balancing, and Failover                             | Instructions for setting up a<br>cluster of Interstage BPM<br>Servers.                                                                                 |
| Appendix G | Enabling NTLM Authentication Protocol<br>for Interstage BPM Console  | Instructions to enable NTLM<br>Authentication Protocol for<br>Interstage BPM Console                                                                   |
| Appendix H | Troubleshooting                                                      | Information to help you<br>troubleshoot problems<br>associated with using Interstag<br>BPM.                                                            |

Screenshots of the products that appear in this manual are approximations only. What you see when using the product may differ in appearance due to platform or product version differences.

## **Typographical Conventions**

The following conventions are used throughout this manual:

| Example     | Meaning                                                                                |
|-------------|----------------------------------------------------------------------------------------|
| command     | Text, which you are required to type at a command line, is identified by Courier font. |
| screen text | Text, which is visible in the user interface, is <b>bold</b> .                         |

| Example   | Meaning                                            |
|-----------|----------------------------------------------------|
| Reference | Reference material is in <i>italics</i> .          |
| Parameter | A command parameter is identified by Courier font. |

## Other References

The following references for Interstage Business Process Manager are also available:

Release Notes

Contains an overview of Interstage Business Process Manager, installation tips, and late-breaking information that could not make it into the manuals.

- Interstage Business Process Manager Server and Console Installation Guide Describes software and hardware requirements, installation procedure for Interstage Business Process Manager Server and Console
- Interstage Business Process Manager Server Administration Guide Explains how to configure and administrate Interstage Business Process Manager Server. This guide also describes the configuration parameters of the Interstage BPM Server.
- Interstage Business Process Manager Developer's Guide
   Describes how to use the Interstage Business Process Manager API to customize and extend
   Interstage BPM to fit the unique needs of your organization.
- Interstage Business Process Manager Studio User's Guide
   Explains how to model processes using the Interstage Business Process Manager Studio.
- Interstage Business Process Manager Tenant Management Console Online Help
   Explains how to use the Interstage Business Process Manager Tenant Management Console
   user interface.
- Interstage Business Process Manager Console Online Help
   Explains how to use the Interstage Business Process Manager Console user interface.
- API Javadoc Documentation

This HTML documentation provides the API and syntax of the packages, interfaces and classes for developing custom applications or embedding Interstage Business Process Manager into other products.

## Abbreviations

The products described in this manual are abbreviated as follows:

- "BEA WebLogic Server", "Oracle WebLogic Server" is referred to as "WebLogic Application Server" and abbreviated as "WebLogic".
- "Interstage Business Process Manager" is abbreviated as "Interstage BPM".
- "Microsoft<sup>®</sup> Windows Server<sup>®</sup> 2003" is abbreviated as "Windows Server<sup>®</sup> 2003".
- "Oracle Solaris" might be described as "Solaris", "Solaris Operating System", and "Solaris OS" in this document.
- "Microsoft<sup>®</sup> SQL Server 2005 Standard Edition", and "Microsoft<sup>®</sup> SQL Server 2005 Enterprise Edition", "Microsoft<sup>®</sup> SQL Server 2008 Standard Edition", and "Microsoft<sup>®</sup> SQL Server 2008

Enterprise Edition" are abbreviated as "Microsoft® SQL Server", "Microsoft SQL Server", or "SQL Server".

 "Oracle 10g R2 Standard Edition", "Oracle 10g R2 Standard Edition One", "Oracle 10g R2 Enterprise Edition", "Oracle 11g Standard Edition", "Oracle 11g Standard Edition One", "Oracle 11g Enterprise Edition" are abbreviated as "Oracle".

# **1** System Configurations for Interstage BPM Server

Interstage Business Process Manager (Interstage BPM) is a server-based workflow engine with APIs (Application Programming Interfaces) for workflow application development.

The Interstage BPM Server runs on an application server providing load balancing and failover capabilities, and it operates with a database, which persistently stores and maintains all process information.

A user and group store is required to manage Interstage BPM user accounts and to expand a group into a list of users. Depending on your choices when deploying the server, users are managed either in Interstage BPM's local user store or in a Directory Service. Groups can be managed in Interstage BPM's local group store, in a Directory Service or in both systems.

The Interstage BPM Server is shipped with a Deployment Tool, which is used to

- Configure the database, the application server and the Interstage BPM Server
- Deploy the Interstage BPM Server and Console to the application server

The system configurations described in the next sections are typically used. The decision of the configuration to be used depends on the desired performance of the employed systems.

# 1.1 Minimum Configuration: All Systems on the same Computer

You can install the Interstage BPM Deployment Tool, the Interstage BPM Server, the database, and, if you plan to use a remote user store, the Directory Service on the same computer.

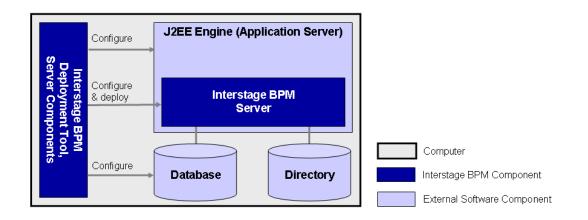

#### Figure 1: All systems on the same computer

For details about the architecture of Interstage BPM, refer to the *Interstage Business Process Manager Server Administration Guide.* 

# 1.2 Database on Remote Computer

The following figure shows a configuration where the Interstage BPM Server and the database are installed on separate computers.

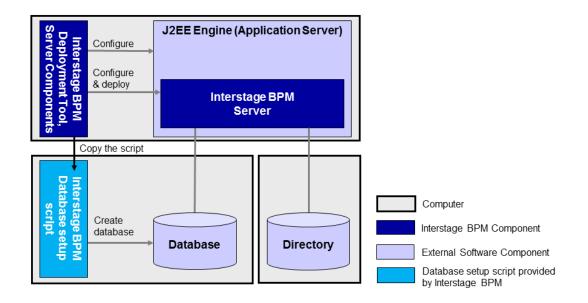

#### Figure 2: Database on Remote Computer

To set up this configuration, you install the Interstage BPM Server software on the computer hosting the database and use the Deployment Tool to configure the database.

Next, you copy the database setup script from the Interstage BPM Server-computer to the database server computer. The Interstage BPM Deployment Tool can then be run from that computer to configure the application server and deploying the Interstage BPM Server to the application server.

In the configuration shown above, the Directory Service is also installed on a remote computer. However, this has no impact on the Interstage BPM installation procedure.

# 2 System Configurations for Interstage BPM Console

The Interstage BPM Console is the Client that connects to the Interstage BPM Server.

The Interstage BPM Console must run on the same application server on the same machine as the Interstage BPM Server to which it connects.

The system configurations described in the next sections are typically used. The decision of the configuration to be used depends on the desired performance of the employed systems.

# 2.1 Minimum Configuration: All Systems on the same Computer

Interstage BPM Server and Console is always deployed together on the same computer.

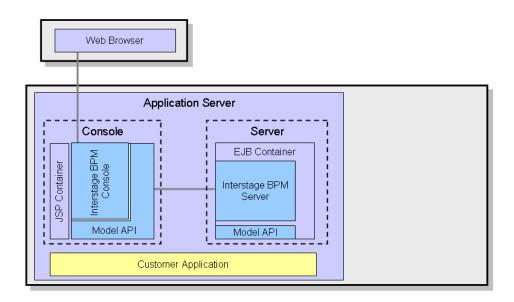

#### Figure 3: All systems on the same computer

For details about the architecture of the Interstage BPM Server, refer to the *Interstage Business Process Manager Server Administration Guide*.

# 3 System Requirements for Interstage BPM Server and Console

# 3.1 Hardware Requirements for Interstage BPM Server and Console

| Operating<br>System | Machine                                                 | Processor                                                                                                    |
|---------------------|---------------------------------------------------------|----------------------------------------------------------------------------------------------------|
| Windows             | Fujitsu PRIMERGY or other Intel<br>Architecture servers | Minimum: Intel <sup>®</sup> Pentium III processor,<br>1 GHz, 1 CPU or greater<br>Recommended: Intel <sup>®</sup> Pentium III<br>processor, 2 GHz, 2 CPU or greater |
| Solaris             | Fujitsu PRIMEPOWER or other Solaris servers             | Minimum: Ultra SPARC or SPARC64 V<br>(kernel arch: sun4u/sun4us/sun4d) 1<br>GHz, 1 CPU or greater<br>Recommended: SPARC 1.2GHz, 2CPU<br>or greater                 |
| Linux               | Fujitsu PRIMERGY or other Intel<br>Architecture server  | Minimum: Intel <sup>®</sup> Pentium III processor,<br>1 GHz, 1 CPU or greater<br>Recommended: Intel <sup>®</sup> Pentium III<br>processor, 2 GHz, 2 CPU or greater |

## Machine and Processor

## Memory

Minimum: 1 GB Recommended for Server: 2 GB or more Recommended for Console: 4 GB or more

## Hard Drive

Recommended for Server: 8 GB of free space during runtime (at least 1 GB must be available in the /tmp directory)

(Please refer the calculation method below)

Interstage BPM installation: 300 MB

Log file space: Depends on the number of active users. As a rule of thumb, with the default log level, calculate 5 KB for each user logging in. For example, if 1000 users log in per day, the log file increases by 5 MB per day.

Database server installation: Please refer to the product documentation.

Database space:

As a rule of thumb, 1000 instances of a process definition with 10 nodes require about 5 MB. During Interstage BPM runtime, the processing of work items, history entries in the database, etc., require additional space besides the initial database size. This additional space depends on 1) the number

of process instances 2) the number of active nodes 3) the number of users who are assigned to work items.

For example, if you have 1000 instances of a process with 10 nodes, 50% of the nodes require parallel processing (e.g. OR nodes), 10 users are accessing the process instances, you need the following disk space at runtime:

1500 active nodes multiplied with 10 users: 15,000 KB or 15 MB

# 3.2 Minimum Software Requirements for Server and Console

For software requirements for the server, refer to the *Interstage BPM Server Release Notes*. For software requirements for the Console, refer to the *Interstage BPM Console Release Notes*.

## 3.2.1 Preparation for Installing Interstage BPM on Linux Environments

If using Linux, before installation ensure the following packages of Red Hat Enterprise Linux are available.

To check whether a particular package is installed, use the following command:

rpm -q <package-name>

(Note that (i686) and ( $x86_{64}$ ) below denote the respective package's architecture.)

#### Packages for Red Hat Enterprise Linux 5 (32 bit and 64 bit):

```
• libXp (i686)
```

#### Packages for Red Hat Enterprise Linux 6 (32 bit):

- glibc-devel (i686)
- glibc-headers (i686)
- kernel-headers (i686)
- libXp (i686)

#### Packages for Red Hat Enterprise Linux 6 (64 bit):

- glibc (i686)
- glibc-devel (i686)
- glibc-headers (x86\_64)
- kernel-headers (x86 64)
- libICE (i686)
- libSM (i686)
- libX11 (i686)
- libXau (i686)
- libXext (i686)
- libXi (i686)
- libXp (i686)
- libXt (i686)
- libXtst (i686)
- libuuid(i686)
- libxcb (i686)

```
    nss-softokn-freebl (i686)
```

In case any package is not installed, download it from your Red Hat Enterprise Linux CD or the Red Hat Network website, and install it using the following command:

rpm -i <package-name>

- **Note:** If you plan to perform GUI-based installation and deployment of Interstage BPM on Linux, you need to install **X Window System** on your Linux machine. **X Window System** is not installed by default on Red Hat Enterprise Linux 6. For this, ensure that the following packages are installed:
  - X Window System
  - Desktop
  - Legacy X Window System compatibility
  - General Purpose Desktop

# 3.3 Hardware Requirements for Browser

### Machine

Fujitsu DESKPOWER, ESPRIMO, SCENIC, SCALEO, CELCIUS, Lifebook, AMILO, PRIMERGY or other Windows PC / Intel Architecture servers

### Processor

Pentium III 500 MHz or greater

## Memory

Minimum: 512 MB, Recommended: 2 GB or more

# 3.4 Minimum Software Requirements for Web Browser Clients

For software requirements for the client machines connecting to the Console remotely, refer to the Release Notes.

# 4 Overview of Integrated Deployment of Interstage BPM Server and Console

You can deploy Interstage BPM Server and Console together using the integrated Deployment Tool.

| Note: | When you deploy Interstage BPM Console, | Interstage BPM | <b>Tenant Management</b> | Console |
|-------|-----------------------------------------|----------------|--------------------------|---------|
|       | is automatically deployed as well.      |                |                          |         |

**Note:** If you are upgrading from a previous version of Interstage BPM, refer *Upgrading Interstage BPM from Previous Versions* on page 71.

# 5 Preparing for Installation and Deployment of Interstage BPM Server and Console

This chapter explains how to set up your environment before installation and deployment of Interstage BPM.

# 5.1 Database Server Preparation

This section provides instructions in configuring your database software for use by Interstage BPM. You must create a new database instance for Interstage BPM. When deploying the Interstage BPM Server and Console, you will specify this instance. These instructions use the default database instance for the purpose of providing an example.

# 5.1.1 Configuring Microsoft<sup>®</sup> SQL Server

 ${\rm Microsoft}^{\rm @}$  SQL Server 2005 or  ${\rm Microsoft}^{\rm @}$  SQL Server 2008 can be used as the database with Interstage BPM.

**Prerequisites**: Microsoft SQL Server is installed. If you want to user Microsoft SQL Server as database for deploying Interstage BPM Server and Console in non-windows environments, ensure that Microsoft SQL Server is used as remote database.

## To configure Microsoft SQL Server:

- 1. Change SQL Server Authentication
  - a) Interstage BPM only supports SQL Server Authentication. To enable this, install Microsoft<sup>®</sup> SQL Server in Mixed Mode.

**Note:** If Microsoft<sup>®</sup> SQL Server is already installed, you may have to run a configuration program such as **SQL Server Configuration Manager** if the default selection from the prior installation enabled Named Pipes. Run the **SQL Server Configuration Manager** and add TCP/IP. However, do not disable Named Pipes. Both must be selected.

- 2. Configure the network for SQL Server
  - a) Confirm that **TCP/IP** is selected under Network Operations.
  - b) Determine the port number of the Microsoft<sup>®</sup> SQL Server instance that Interstage BPM will connect to. To do so:
    - 1. Select Start > Programs > Microsoft SQL Server 2005/2008 > Configuration Tools > SQL Server Configuration Manager.
    - 2. Navigate to SQL Server Network Configuration > Protocols for <MSSQLInstance>. For the default instance, the value of <MSSQLInstance> is MSSQLSERVER.
    - Confirm that TCP/IP is enabled. Then, go to the TCP/IP properties and click the IP Addresses tab. The IPAII section displays the TCP port and TCP Dynamic Ports parameters.
    - If you are using the default Microsoft<sup>®</sup> SQL Server instance, note down the value of TCP Port. If you are using a named instance, note down the value of the TCP Dynamic Ports. You will need to specify the port number later when deploying the Interstage BPM Server.
- 3. Confirm Collation settings.

The default Collation settings at the time of installing Microsoft SQL are usually correct. However, if you receive a collation error when deploying, you need to configure these settings.

a) Use the following query to make the collation of your database case-insensitive:

ALTER DATABASE teamflowdb COLLATE <collationName>

where <collationName> is the name of the collation, example, Latin1\_General\_CI\_AS. Ensure this is case-insensitive, that is, it contains the 'cɪ' characters.

**Note:** If you have changed the CaseSensitivity parameter to cs for the server level collation, you cannot create database via the Deployment Tool. In such a case, you need to first create Interstage BPM database using the database creation script, and change the database collation to CaseSensitive. Then you need to select the **Use existing database** option in the **Database Settings** screen of the Deployment Tool.

4. Install the SQL Server Driver for JDBC.

You need to copy the required Microsoft SQL Server JDBC driver files from Microsoft SQL Server WebSite to the application server computer. You will need to specify the driver location later when deploying the Interstage BPM Server. For the exact version of the JDBC driver supported, refer the Release Notes. If you are running your **database on a remote computer**, you need to copy the required jdbc driver files to the application server computer.

In case of UNIX environments you need to confirm the JDBC driver jar's permission. The permission must be '666'(ugo=rw).

# 5.1.2 Configuring Oracle

Prerequisite: Oracle is installed.

#### To configure Oracle for Interstage BPM:

- 1. Set the ORACLE\_HOME environment variable to the installation directory of the database server you are deploying on.
  - Example on Oracle 10g:

```
ORACLE_HOME=/opt/oracle/app/oracle/product/10.2.0/db_1
```

• Example on Oracle 11g:

ORACLE HOME=/opt/Oracle/Oracle11gR2/product/11.2.0/dbhome 1

You can either set the environment variable in your ~/.profile file or in the shell before starting the Deployment Tool.

**Note:** If you set the environment variable in the shell, run the set -a command so that the environment variable is set for all subshells created from the parent shell.

2. Create a new database instance for Interstage BPM.

When deploying the Interstage BPM Server, you will specify this instance. The default database instance for Oracle is ORCL.

Make sure that the database instance is created with the following character sets:

- AL32UTF8 as the database character set
- AL16UTF16 as the national character set

These settings are required to support Unicode UTF-16 characters.

3. Make sure that a TCP/IP version of Oracle's SQL\*Net is installed.

The Oracle JDBC driver requires a TCP/IP version of Oracle's SQL\*Net. This is the default for a standard installation.

**Note:** If you need to uninstall Oracle or require recovery from a failed installation, contact Oracle Technical Support for instructions before reinstalling.

- 4. Install the Oracle Driver for JDBC.
  - a) You need to copy the required Oracle JDBC driver files from Oracle WebSite to the application server computer. You will need to specify the driver location later when deploying the Interstage BPM Server. For the exact version of the JDBC driver supported, refer the Release Notes. If you are running your **database on a remote computer**, you need to copy the required jdbc driver files to the application server computer.
  - b) In UNIX environments, confirm the JDBC driver jar's permission. The permission must be '666'(ugo=rw).
- 5. Change permissions in case of UNIX environments.
  - a) You must have execute permissions for the sqlplus file located in the <ORACLE\_HOME>/bin directory.
  - b) You must have write permissions for the directory in which the Interstage BPM database will reside.

## 5.1.3 Starting the Database Server

Since configuration information must be written to the database during deployment, ensure that the database server is running prior to deploying Interstage BPM Server. Start the database server according to the documentation provided with your database server.

# 5.2 Application Server Preparation

## 5.2.1 How to configure a WebLogic Domain for the Interstage BPM Server

Prerequisite: You have installed the WebLogic Application Server.

## Configuring a WebLogic Domain for the Interstage BPM Server

#### To create a WebLogic domain for Interstage BPM:

- 1. Start the WebLogic Domain Configuration Wizard as follows:
  - On Windows, do either of the following:
    - Select Start > All Programs > Oracle WebLogic > Weblogic Server 11g R1 > Tools > Configuration Wizard.
    - Run the config.cmd script located in the <MW\_HOME>/wlserver\_10.3/common/bin directory.
  - On UNIX, run the config.sh script located in the <MW\_HOME>/common/bin directory. The Welcome page appears.
- 2. Make sure that the **Create a new WebLogic domain** checkbox is selected. Then, click **Next**. The **Select Domain Source** page appears.

3. Make sure that the Generate a domain configured automatically to support the following products option and Basic Weblogic Server Domain - 10.3.2.0[wlserver\_10.3] check box are selected. Then, click Next.

The Specify Domain Name and Location page appears.

4. In the Domain location field, specify a configuration location. By default, <<u>MW\_HOME>/user\_projects/domains</u> is used. In the Domain name field, specify a name for your name. By default, base\_domain is used. Then, click Next.

**Note:** You do not have to accept the default domain name or domain location. You can choose any name or location for your new domain. You will be asked for this user name and password when deploying the Interstage BPM Server. This user is also known as your WebLogic AdminUser.

The **Configure Administrator Username and Password** page appears.

5. Enter a user name and password. This user becomes the initial administrative user for the domain. Then, click **Next**.

### The Configure Server Start Mode and JDK page appears.

- 6. Select the appropriate Java SDK and click Next:
  - On Windows, select the SUN SDK.
  - On Solaris, select the SUN SDK.

The Select Optional Configuration page appears.

7. Do not select any of the checkboxes, and click Next.

The **Configuration Summary** page appears, showing the summary of the domain to be created.

8. Click Create.

The Creating Domain page appears and will indicate the progress of your domain creation.

9. When your domain creation is completed, check the **Start Admin Server** checkbox and click **Done**.

When your Admin Server appears, you are ready to deploy the Interstage BPM.

# 5.2.2 Configuring WebLogic Domain Security for Interstage BPM Server

## Special WebLogic Server Configurations to Enable Web Service Operations

The instructions in this topic are needed if you want to perform the following operations:

- Download or upload process definitions from remote Interstage BPM Servers. This operation is used by Interstage BPM Studio also.
- Run remote subprocesses using SWAP (Simple Workflow Access Protocol) or ASAP (Asynchronous Service Access Protocol).
- Call Web Services from process definitions without specifying an endpoint URL.

**Note:** The following steps are not automatically executed by the Deployment Tool. These steps are necessary to do manually if you want to use above functionality.

To enable the listed Web Services Operations :

- 1. Stop the WebLogic Administration Server and Interstage BPM Server in which the Console is running.
- 2. Add the following tag block as the last block in the

<MW\_HOME>/user\_projects/domains/base\_domain/config/config.xml file on WebLogic 10.3.2, for the WebLogic Server Domain in which the Interstage BPM Console is deployed:

<enforce-valid-basic-auth-credentials>false</enforce-valid-basic-auth-credentials>
For example:

```
...
<enforce-valid-basic-auth-credentials>false</enforce-valid-basic-auth-credentials>
</security-configuration>
```

- 3. Save the changes you have made to this file.
- 4. Start the WebLogic Administration Server and Interstage BPM Server in which the Console is configured.

The WebLogic configuration change described in these instructions effectively "turns off" WebLogic authentication. For Interstage BPM purposes, WebLogic authentication is unnecessary because the Console authenticates its users.

## Configuring WebLogic's Embedded LDAP Server

WebLogic Application Server comes with an embedded LDAP Server. You need to configure WebLogic's embedded LDAP Server if any of the following applies:

- · You are using Interstage BPM Studio.
- You want to run remote subprocesses using SWAP (Simple Workflow Access Protocol) or ASAP (Asynchronous Service Access Protocol).
- You want to call Web Services from process definitions without specifying an endpoint URL.

To configure the embedded LDAP Server, do one of the following:

- Configure the Directory Service that you are using as an authentication provider for the embedded LDAP Server.
- Add the required users manually to the embedded LDAP Server.

If you want to run remote subprocesses, you need to add the owner of the parent process definition. If you want to call Interstage BPM Web Services from process definitions without specifying an endpoint URL, you need to add the Interstage BPM Administrator account. This is the account that you defined during the deployment of Interstage BPM Server.

For detailed instructions on how to configure the embedded LDAP Server, refer to the WebLogic Application Server documentation.

## 5.2.3 Starting WebLogic Administration Server

Before deploying Interstage BPM Server or Console, make sure that the WebLogic Administration Server is running.

#### To start the WebLogic Administration Server:

1. Run the startup script located in:

<MW\_HOME>/user\_projects/domains/<Domain Name>/bin

| Operating System | Script            |
|------------------|-------------------|
| Windows          | startWebLogic.cmd |
| UNIX             | startWebLogic.sh  |

#### On Windows, for WebLogic 10.3.2, you can start the server by selecting Start > Programs > Oracle WebLogic > User Projects > <Domain Name> > Start Admin Server for WebLogic Server Domain.

Upon successful initialization of the WebLogic Administration Server, the following message appears near the end of the WebLogic Console Window:

<Server started in RUNNING mode>

**Note:** If you run the WebLogic Administration Server as a Windows service, wait awhile after the Windows service says that the service is running, because it takes longer for WebLogic Administration Server to start.

# 5.3 Directory Server Preparation

If you use local user management system, you do not need to do this step. Local user management system is user management function for Interstage BPM that is provided by Interstage BPM. In the Local user management system, all of the users for Interstage BPM are created in the database.

If you want to use external directory service to manage Interstage BPM users, you need to register LDAP Access for users before deploying Interstage BPM Server and Console. How to setup external directory service is described in *Setting Up a Directory Service* on page 48.

# 6 Installing and Deploying Interstage BPM Server and Console

**Note:** When you deploy Interstage BPM Server and Console, Interstage BPM Tenant Management Console is also automatically deployed.

Interstage BPM comes with an installation program and a Deployment Tool. The installation program installs the product documentation, the Deployment Tool and all files required for subsequent deployment of the Interstage BPM Server and Console to an application server of your choice. The Deployment Tool walks you through the required configuration steps and performs the actual deployment to an application server.

This chapter explains how to perform server and console installation using the installation program and the Deployment Tool in graphical mode.

Installation and deployment is a short, smooth process if you know the overall procedure and all of the values for the parameters that you need to supply. It is recommended that read the overview of the installation and deployment procedure before starting the installation.

Refer to *System Requirements for Interstage BPM Server and Console* on page 15 and to the Release Notes for details on the required components mentioned in the procedures described in this chapter.

Note: If you install Interstage BPM Server on a computer that is periodically disconnected from the network, your computer's DHCP lease may expire while you are off line. If this happens, TCP/IP (and therefore Interstage BPM Server) will cease functioning. Therefore, you should use a static IP address for the computer.

If you want to change the Interstage BPM configuration after deployment, you can do so by following the instructions in the *Interstage BPM Server Administration Guide*.

# 6.1 Permissions Required for Installation and Deployment

## Permissions Required for Installation

You must have read, write and execute permissions on the installation directory of the Interstage BPM Server and Console.

**Note:** On Solaris, if you are installing as a non-root user, Interstage BPM Server will not be installed as a package.

# 6.2 Overview of the Installation and Deployment Procedure

This section summarizes the steps required to install and deploy the Interstage BPM Server and Console. The installation and deployment procedure depends on whether the database and the application server are installed on the same or on different computers.

To connect to a Directory Service and log into Interstage BPM (except for the default Interstage BPM user created during deployment), you must configure and start the Directory Service before starting the Interstage BPM Server.

**Note:** If you are upgrading from a previous version of Interstage BPM, refer *Upgrading Interstage BPM from Previous Versions* on page 71.

## Running the Database and Interstage BPM Server on the Same Computer

- 1. Prepare the database and make sure that the database server is running. Refer to section *Database Server Preparation* on page 19.
- 2. Prepare the application server and make sure it is running. Refer to section *Application Server Preparation* on page 21.
- Install Interstage BPM.
   Refer to section *Installing Interstage BPM* on page 27.
- 4. If you want to connect to a Directory Service, you must configure it before starting the Interstage BPM Server.

Refer to chapter Setting Up a Directory Service on page 48.

- 5. Configure the Interstage BPM Server and Console and deploy it to the application server. Refer to section *Deploying Server Instances with Console* on page 38.
- Switch on Java security. Refer to section *Switching on Java Security* on page 42.
- 7. Start the Interstage BPM Server. Refer to section *Starting Interstage BPM Server* on page 44.

## Running the Database and Interstage BPM Server on Different Computers

**Note:** Even if you intend to setup database and Application server on the same machine, you can use the steps below in case you want to create database and deploy Interstage BPM Server at different times on the same machine.

- 1. Prepare the database and make sure that the database server is running. Refer to section *Database Server Preparation* on page 19.
- 2. Prepare the application server and make sure it is running. Refer to section *Application Server Preparation* on page 21.
- 3. Install Interstage BPM on the **application server computer**. Refer to section *Installing Interstage BPM* on page 27.
- On the database server computer, execute the database creation script. To execute the database creation script you need to copy it from Interstage BPM installed computer. Refer to section *Configuring the Remote Database* on page 36.
- 5. If you want to connect to a Directory Service, you must configure it before starting the Interstage BPM Server.

Refer to chapter Setting Up a Directory Service on page 48.

- On the application server computer, run the Deployment Tool to deploy the Interstage BPM Server and Console.
   Refer to section *Deploying Server Instances with Console* on page 38.
- Switch on Java security. Refer to section *Switching on Java Security* on page 42.
- 8. Start the Interstage BPM Server.

Refer to section Starting Interstage BPM Server on page 44.

# 6.3 Installing Interstage BPM

Use the instructions in this section to perform a new installation of Interstage BPM.

**Note:** If you have a previous version of Interstage BPM Server on your computer, refer to chapter *Upgrading Interstage BPM from Previous Versions* on page 71.

#### To install Interstage BPM:

- 1. Read the Release Notes located in the top-level directory of the CD-ROM.
- 2. Start the installation program located in the engine directory on the CD-ROM.

| Operating System | Installation Program |
|------------------|----------------------|
| Windows          | setupwin32.exe       |
| Solaris          | setupSolaris.bin     |
| Linux            | setupLinux.bin       |

- 3. Read the Welcome screen and click Next.
- 4. On the Interstage Business Process Manager Installation Directory screen, specify an installation directory. Accept the default or click Browse and navigate to a directory of your choice. Default on Windows: C:\Fujitsu\InterstageBPM Default on UNIX: /opt/FJSVibpm

Note: The installation directory path must not contain blanks or special characters such as ~ \$
 0. Do not specify an installation directory path that is longer than 255 characters.

| Interstage B    | usiness Process Manager V11.2.1 - InstallShield Wizard                              | <b>—</b>  |
|-----------------|-------------------------------------------------------------------------------------|-----------|
|                 | estination Location<br>Ider where setup will install files.                         |           |
|                 | Install Interstage Business Process Manager V11.2.1 to:<br>C:\Fujitsu\InterstageBPM | Change    |
|                 |                                                                                     |           |
|                 |                                                                                     |           |
| InstallShield - | < <u>B</u> ack Nex                                                                  | t> Cancel |

Figure 4: Server Installation Directory (for Windows)

| Installer                                                                                                    |        |
|----------------------------------------------------------------------------------------------------|--------|
| Interstage Business Process Manager Installation Directory                                                                                                    |        |
| Specify the directory where you wish to install Interstage Business Process Manager.                                                                                                    |        |
| Enter the path to the installation directory, or click Browse and navigate to it. Do not use<br>path containing leading, trailing or intermediate spaces. When the desired directory ap<br>installation directory field, click Next to continue with the installation. |        |
| Vopt/FJSVibpm                                                                                                    |        |
|                                                                                                    | Browse |
| InstallShield                                                                                                    |        |
| < Back Next >                                                                                                    | Cancel |

#### Figure 5: Server Installation Directory (for UNIX)

- 5. Click Next.
- On the JDK selection screen, specify the top-level directory of your J2SE Development Kit (JDK) installation. If the default directory is not the top-level directory of your JDK installation, click Browse and navigate to it.

#### **Note:** JRE is not supported.

The JDK you specify here is also used during deployment of Interstage BPM. A different version of JDK is supported for each application server, as described in the *Interstage BPM Server Release Notes*.

Example on Windows: D:\java\jdk1.6.0\_22 Example on UNIX: /usr/jdk/jdk1.6.0 22

| lote: | The JDK installation | path must not conta | in blanks or special | characters such as | ~ \$ ( | @. |
|-------|----------------------|---------------------|----------------------|--------------------|--------|----|
|-------|----------------------|---------------------|----------------------|--------------------|--------|----|

| Interstage Business Process Manager V11.2.1 - Insta                                  | allShield Wizard 🔀     |
|--------------------------------------------------------------------------------------|------------------------|
| Select JDK Home Directory                                                            |                        |
| Please specify JDK Home Directory. The JD<br>Server recommends have to be specified. | K that the Application |
|                                                                                      |                        |
|                                                                                      | B <u>r</u> owse        |
|                                                                                      |                        |
| InstallShield                                                                        | (Back (Next > ) Cancel |

Figure 6: JDK Directory (for Windows)

| Installer                                                                  |                                |              |
|----------------------------------------------------------------------------|--------------------------------|--------------|
| ava Development Kit (JDK) Location                                         |                                |              |
| Specify JDK Home Directory. The JDK recommended fo<br>should be specified. | r (or bundled with) the Applic | ation Server |
| Select JDK Home Directory                                                  |                                |              |
|                                                                            |                                | Browse       |
|                                                                            |                                |              |
|                                                                            |                                |              |
|                                                                            |                                |              |
|                                                                            |                                |              |
| nstallShield                                                               |                                |              |

### Figure 7: JDK Directory (for UNIX)

- Click Next, and on the screen that appears, click Install to start the installation. The installation program starts copying files to your computer. Once the files have been copied, the Start Deployment Tool screen is displayed.
- 8. To launch the Deployment Tool, do one of the following:
  - For Windows: A 64 bit-JVM-specific Deployment Tool and a 32 bit-JVM-specific Deployment Tool are provided for Windows Server 2003 and Windows Server 2008.
    - 1. Select the appropriate radio button to launch the 32 bit-specific or 64bit-specific Deployment Tool.

## 2. Click Next.

|               | ×                                                                                                    |
|---------------|----------------------------------------------------------------------------------------------------|
| Deploy        | ment Tool Option Screen                                                                                                    |
| The rac       | ich the Deployment Tool now, select the appropriate radio button, and click Next.<br>dio button to be selected depends on the version of the JDK you specified in the Select<br>ome Directory Screen. |
| •             | Launch Deployment Tool with 32 bit Java VM                                                                                                    |
| 0             | Launch Deployment Tool with 64 bit Java VM                                                                                                    |
| 0             | Do not launch Deployment Tool                                                                                                    |
| InstallShield | Cancel                                                                                                    |

Figure 8: Start Deployment Tool - For Windows

• For Solaris: On the Start Deployment Tool screen, select the Launch Deployment Tool check box and click Next.

| E | Installer                                                                                                    |         |
|---|----------------------------------------------------------------------------------------------------|---------|
|   | Start Deployment Tool                                                                                        |         |
|   | To start the Deployment Tool now, select the check box below and click Next to continue.                     |         |
|   | To start the Deployment Tool later, make sure that the check box is not selected and proceed w installation. | ith the |
|   | □Launch Deployment Tool                                                                                      |         |
|   | ▶                                                                                                    |         |
|   | InstallShield                                                                                                |         |
|   | < Back. Next > Ca                                                                                            | ncel    |

Figure 9: Start Deployment Tool - For Solaris

- For Linux: A 64 bit-JVM-specific Deployment Tool and a 32 bit-JVM-specific Deployment Tool are provided for Linux.
  - 1. Select the appropriate radio button to launch the 32 bit-specific or 64bit-specific Deployment Tool.

2. Click Next.

| Installer                                                                                   |          |
|---------------------------------------------------------------------------------------------|----------|
| Start Deployment Tool                                                                       |          |
| If you want to launch the Deployment Tool now, select the appropriate radio button and clic | :k Next. |
|                                                                                             |          |
|                                                                                             |          |
|                                                                                             |          |
| OLaunch Deployment Tool with 32 bit Java VM                                                 |          |
| Claunch Deployment Tool with 64 bit Java VM                                                 |          |
| Do not launch Deployment Tool                                                               |          |
|                                                                                             |          |
|                                                                                             |          |
|                                                                                             |          |
|                                                                                             |          |
| InstallShield                                                                               |          |
| < Back Next >                                                                               | Cancel   |

Figure 10: Start Deployment Tool - for Linux

| Note: | If you want to configure and deploy Interstage BPM Server and Console at a later time, or you want to create a silent deployment script, make sure that you do not launch the Deployment Tool from this screen. Click <b>Next</b> and then <b>Finish</b> . |
|-------|----------------------------------------------------------------------------------------------------|
|       | Refer <i>Starting the Deployment Tool</i> on page 34 for more information about launching the Deployment Tool at a later time.                                                                                                    |
|       | Refer <i>Silent Mode Deployment and Undeployment</i> on page 91 for more information about creating a silent deployment script.                                                                                                    |

The installation program exits. If you selected to launch the Deployment Tool, the Deployment Tool is started.

# 6.4 Starting the Deployment Tool

# 6.4.1 Using the Deployment Tool Start-up Script

#### **Prerequisites:**

- You have prepared the database server and the application server as explained in chapter *Preparing for Installation and Deployment of Interstage BPM Server and Console* on page 19.
- You have installed Interstage BPM.
- You have set the resolution of your screen and the font size as follows: On UNIX: 1024x768, Sans 9 pt font or 1280x1024, Sans 10 pt font

On Windows: 1024x768, system default font

• You have the required permissions for deployment. For details, refer to section *Permissions Required for Installation and Deployment* on page 25.

If you chose not to launch the Deployment Tool at the end of the installation process as described at the end of the previous section, you can start the Deployment Tool manually.

#### To start the Deployment Tool:

• Run the startup script located in <Interstage BPM Installation Directory>/server/deployment/tool:

| Operating System | Startup Script                                                                 |
|------------------|--------------------------------------------------------------------------------|
| Windows          | run_windows.bat (for 32bit Java VM)<br>run_windows_x64.bat (for 64bit Java VM) |
| Solaris          | run_solaris.sh                                                                 |
| Linux            | run_linux.sh (for 32bit Java VM)<br>run_linux_x64.sh (for 64bit Java VM)       |

On Windows (32 bit), you can also start the Deployment Tool using **Start > Programs > Interstage Business Process Manager > Launch Deployment Tool**.

On Windows (64 bit), you can also start the Deployment Tool using **Start > Programs > Interstage Business Process Manager > Launch Deployment Tool (64-Bit)**.

run\_windows\_x64.bat

This is a 64bit-JVM-specific Deployment Tool provided for Windows Server 2003, Windows Server 2008.

- Use the 64bit Deployment Tool only if both your Operating System as well as Java Environment (JVM) is 64bit. If used otherwise, the Deployment Tool will fail to start.
- Irrespective of your Operating System, if your JVM is 32bit, use the 32bit Deployment Tool.

**Note:** 32bit Operating Systems and 64bit JVM are incompatible and using this combination will cause launch of Deployment Tool to fail irrespective of the version of Deployment Tool.

#### run\_linux\_x64.sh

This is a 64bit-JVM-specific Deployment Tool provided for Linux.

- Use the 64bit Deployment Tool only if both your Operating System as well as Java Environment (JVM) is 64bit. If used otherwise, the Deployment Tool will fail to start.
- Irrespective of your Operating System, if your JVM is 32bit, use the 32bit Deployment Tool.

**Note:** 32bit Operating Systems and 64bit JVM are incompatible and using this combination will cause launch of Deployment Tool to fail irrespective of the version of Deployment Tool.

# 6.4.2 Configuring the Deployment Tool Startup JVM

If you want to change the Deployment Tool startup Java VM, it is necessary to modify the startup script explained in the previous section.

For example, open the script file in a text editor and correct JAVA\_HOME

Edit run\_windows.bat, run\_windows\_x64.bat as follows:

SET JAVA HOME=C:\Oracle\Middleware\jdk160 14 R27.6.5-32\bin\java

Edit the following files as follows:

- run\_linux.sh
- run\_linux\_x64.sh
- run\_solaris.sh

SET JAVA HOME=/root/Oracle/Middleware/jdk160 14 R27.6.5-32/bin/java

# 6.5 Configuring the Remote Database

**Prerequisite:** You have prepared the database server as instructed in section *Database Server Preparation* on page 19.

This section describes how to execute the database creation script and how to run the Deployment Tool on the database server computer to configure the database. **If you are using a local database**, **you do not need to perform the instructions in this section.** You will typically perform the instructions in this section only if your database is installed on a remote computer.

#### How to use the database creation script:

1. From following directory on the Interstage BPM installed-machine, copy the database-related scripts to the database machine:

Windows:

- Oracle: <install\_directory>\server\deployment\dbsetup\oracle
- Microsoft SQL Server: <install\_directory>\server\deployment\dbsetup\sqlserver UNIX:
- Oracle: <install\_directory>/server/deployment/dbsetup/oracle
- Microsoft SQL Server: <install\_directory>/server/deployment/dbsetup/sqlserver

**Note:** Database creation script for Microsoft SQL Server is provided only for Windows. This is because Microsoft SQL Server cannot be installed on UNIX environments.

#### Script files to be copied (into a common directory on database machine):

- dbsetup.bat (Setup script for Windows)
- dbsetup.sh (Setup script for UNIX)
- config.bat (Configuration file for Windows)
- config.sh (Configuration file for UNIX)
- SQL script files for Oracle:
  - OracleDbCreate.sql
  - OracleTableCreate.sql
- SQL script files for Microsoft SQL Server:
  - mssqlDbCreate.sql
  - mssqlUserCreate.sql
  - mssqlTableCreate.sql
  - mssqlGrantPermissions.sql

- mssqlModifyIsolationLevel.sql
- 2. Login to the machine where the database is installed.
- 3. On the database machine, navigate to the directory where you copied the script files, and edit the following parameters in the config.bat / config.sh file:

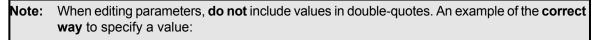

DATAFILE\_PATH=C:\Program Files\Microsoft SQL Server\MSSQL.1\MSSQL\Data.

#### Common to all databases:

| Parameter | Sample Value     | Description            |
|-----------|------------------|------------------------|
| USER      | ibpmuser         | Database User Name     |
| PASSWORD  | ibpmuserpassword | Database User Password |

#### For Oracle:

| Parameter       | Sample Value                                                                                                | Description              |
|-----------------|----------------------------------------------------------------------------------------------------|--------------------------|
| SID             | orcl                                                                                                    | Oracle System ID         |
| SYSTEM_PASSWORD | systempassword                                                                                              | System User Password     |
| ORACLE_HOME     | On Windows:<br>C:\app\oracle\product\11.2.0\dbhome_1<br>On UNIX:<br>/qpt/app/oracle/product/11.2.0/dbhome_1 | ORACLE home directory    |
| DATAFILE_PATH   | On Windows:<br>C:\app\oracle\oradata\orc<br>On UNIX:<br>/opt/app/oracle/oradata/orcl                        | Path to store data files |

#### For SQL Server:

| Parameter      | Sample Value                                                      | Description                        |
|----------------|-------------------------------------------------------------------|------------------------------------|
| ADMIN_USER     | sa                                                                | Database Administrator User        |
| ADMIN_PASSWORD | adminpassword                                                     | Database Administrator<br>Password |
| PORT           | 1433                                                              | Database Port Number               |
| SQLSERVER_HOME | Example (On Windows):<br>C:\Program Files\Microsoft<br>SQL Server | SQLSERVER home directory           |

| Parameter     | Sample Value                                                                                                    | Description |
|---------------|----------------------------------------------------------------------------------------------------|-------------|
| DATAFILE_PATH | On SQL Server 2005:<br>C:\Program Files\Microsoft<br>SQL<br>Server\MSSQL.1\MSSQL\Data.<br>On SQL Server 2008:<br>C:\Program Files\Microsoft<br>SQL<br>Server\MSQL0.MSSQLSERVER\WSSQL\DATA |             |

#### 4. Run the setup script:

- dbsetup.bat (for Windows)
- dbsetup.sh (for UNIX)

**Note:** Running these scripts causes the older database to be deleted. So, when you run these scripts for the first time, you will receive an error message saying database deletion failed. This is correct behavior.

#### To configure the database:

1. On the machine where Interstage BPM is installed, if the Deployment Tool is not running, start it.

For details, refer to section Starting the Deployment Tool on page 34.

- 2. On the **Welcome** screen of the Deployment Tool, select **Server instance setup**, and click **Next**. For details about using the Deployment Tool, refer *How to use Deployment Tool* on page 39.
- 3. Proceed through the Deployment Tool using the Description messages on each screen, till you reach the **Database Selection** screen.
- 4. On the **Database Selection** screen, select **Use existing database**. Complete other details required for your database as instructed on the screen.
- 5. Proceed through the rest of Deployment Tool and complete deployment.

**Note:** If you create the database using database creation script, validation is not executed by the Deployment Tool. Therefore you need to confirm all of the preparation requirements described in section *Database Server Preparation* on page 19 are met.

## 6.6 Deploying Server Instances with Console

There are two methods to deploy Server instance with Console. One is by using the Deployment Tool and the other is by using silent deployment. This section provides information about using the Deployment Tool.

To start the Deployment Tool, execute the appropriate startup script as described in *Using the Deployment Tool Start-up Script* on page 34.

### 6.6.1 How to Deploy Interstage BPM Server Instance with Console

Prerequisites: You have already started the Deployment Tool

To deploy Server Instances with Console, in the **Welcome** screen of the Deployment Tool, select the **Server instance setup** option. After selecting this, click **Next** and start the Deployment wizard. How to use Deployment Tool is described in the next section.

### 6.6.2 How to use Deployment Tool

The following figure shows the generic layout of the Deployment Tool.

| elcome to the Interstage Business Process Manager Deployment Tool.                                                                                                    |                        | Inters | stan |
|----------------------------------------------------------------------------------------------------|------------------------|--------|------|
| elect the operation you want to perform. Based on your selection, the Deployment Tool guides you throug                                                                                                    | sh the required steps. |        | rug  |
| Server instance setup                                                                                                    |                        |        |      |
| C Upgrade                                                                                                    |                        |        |      |
| © Server instance removal                                                                                                    |                        |        |      |
| ○ External setup                                                                                                    |                        |        |      |
|                                                                                                    |                        |        |      |
|                                                                                                    |                        |        |      |
|                                                                                                    |                        |        |      |
|                                                                                                    |                        |        |      |
|                                                                                                    |                        |        |      |
|                                                                                                    |                        |        |      |
|                                                                                                    |                        |        |      |
| •                                                                                                    |                        | [8]    |      |
| Server instance setup<br>This process is used for deploy and configure Interstage BPM on the specified Application Server.                                                                                             |                        | [8]    |      |
| Server instance setup<br>This process is used for deploy and configure Interstage BPM on the specified Application Server.                                                                                             |                        |        | Ē    |
| Server instance setup<br>This process is used for deploy and configure Interstage BPM on the specified Application Server.                                                                                             |                        | (B)    | -    |
| Description<br>Server instance setup<br>This process is used for deploy and configure Interstage BPM on the specified Application Server.<br>It will also create an Interstage BPM database on the specified Database. |                        | [8]    |      |

#### Figure 11: Deployment Tool - General Layout

Note the following:

- You can progress through this wizard by following the displayed messages.
- To move forward in the wizard, click the **Next** button.
- At the setup confirmation screen, clicking Next starts deployment.

Legend:

- [A]: The title of the screen and a brief summary of the screen's contents are displayed here. In case any of your inputs generate validation errors, these errors are also displayed here. You need to solve these errors to be able to proceed to the next screen. Help to solve errors is displayed in the area [B], described below.
- [B]: This area displays the description of the currently selected option or input-field in the screen.

In any screen, if on clicking **Next** any errors occur, these are displayed in a pop-up message window. To move to the next screen you need to solve the detected issue. Sometimes the messages are

shown as warning message, at which time you are allowed to progress to the next screen without solving the issue.

To find more details about any errors that occur during deployment, you can view the deployment.log file, available at the following location:

- On Windows: <Interstage BPM Installation directory>\server\deployment\logs
- On UNIX: <Interstage BPM Installation directory>/server/deployment/logs

Note: Contents of deployment.log are overwritten each time the Deployment Tool is executed.

## 6.6.3 How to Confirm Successful Deployment

If deployment was completed successfully, you will view the following screen.

| <ul> <li>Interstage Business Process Manage</li> <li>Setup Progress</li> <li>View the progress of your setup and</li> </ul> |                                                                                                    | <b>Service Service</b>                            |
|----------------------------------------------------------------------------------------------------|----------------------------------------------------------------------------------------------------|---------------------------------------------------|
| STEPS<br>Creating Database<br>IBPM Server Settings<br>Setup Application Server<br>Configuration                             | STATUS         Completed         Completed         Completed         Success !         Image: Success !         Image: Succes | х                                                 |
| [Apr 25 2012 - 15:21:25.625] INFO :                                                                                         | ENTIRE Installation run was SUCCESSFUL<br>25 2012 - 1521256251 INFO : Configuration completed<br>Operation Successful: Instance Setup Mode<br>¥InterstageBPM¥server¥deployment¥logs¥deployment.log                                                                                                    | 4<br>7                                            |
|                                                                                                    |                                                                                                    | < <u>Back</u> <u>N</u> ext > <u>Einish</u> Cancel |

#### Figure 12: Deployment Succeeded

If you receive the **Success!** pop-up message, deployment was completed successfully and you can now proceed to the next step.

However, if you receive the **Failed!** pop-up message as shown below, it means deployment failed due to some reason.

| 🛄 Interstage Business Process Manager                                          |                                                                                                    | _ 🗆 ×                 |
|--------------------------------------------------------------------------------|----------------------------------------------------------------------------------------------------|-----------------------|
| Setup Progress                                                                 |                                                                                                    | Interstage            |
| View the progress of your setup and view                                       | iew the log file.                                                                                                    | inconstage            |
|                                                                                |                                                                                                    |                       |
| STEPS<br>Creating Database<br>IBPM Server Settings<br>Setup Application Server | STATUS<br>Not Required<br>Error<br>Not Started                                                                                                    |                       |
| Configuration                                                                  | Not Started                                                                                                    |                       |
|                                                                                | Instance Setup Mode failed ! Please refer to Deployment tool logs for     details.                                                                     |                       |
|                                                                                |                                                                                                    |                       |
| 19:50:49.468] ERROR : Operation faile                                          | ble, but an exception occured while saving it to DB,this is okay since the DB might not exist yet.[№<br>d !<br>: Operation Failed: Instance Setup Mode | lay 15 2012 -         |
| See the log file for detail: D.¥Fujitsu¥J                                      | InterstageBPM¥server¥deployment¥logs¥deployment.log                                                                                                    |                       |
|                                                                                | < <u>B</u> ack <u>N</u> ext >                                                                                                    | <u>F</u> inish Cancel |

Figure 13: Deployment Failed

To find the cause of failure, check the deployment.log, displayed at the bottom of **View Log** area. Often, the cause of failure is mis-configuration of database, application server or operating system. Based on the detected error, confirm if the database, application server or operating system was configured correctly by referring to that element's 'Preparation' section in this guide.

## 6.7 User Accounts and Groups

Every user that is to work with Interstage BPM needs a user account and must be assigned to one or more groups.

A group is a collection of users who share a function within an organization. For example, a Manager group might contain the first-line managers in an organization. Any Interstage BPM user may be made a member of any group.

In Interstage BPM, groups are used to determine who is responsible for carrying out a task in a process. Activities in process definitions are assigned to so-called Roles, which are equivalent to groups. The advantage of assigning activities to Roles (rather than individuals) is that if personnel changes occur, only the Role definition needs to be updated, and not all the processes that use the Role.

To set up an Interstage BPM user account, you create an account with appropriate user rights. You must make sure that the user names for the Interstage BPM users and the group members are identical.

Note: To create user accounts and groups that are valid for Interstage BPM, use only alphanumeric characters, hyphens, and underscore characters ("\_"). User names and group names must not begin with an at character ("@") as this is used to identify Agents in Interstage BPM.

The default group used by Interstage BPM is Role. Interstage BPM administrator accounts must be members of a special group named by default AdminRole.

If you have configured the Interstage BPM Server to use a Directory Service, you need to configure the Directory Service before starting the Interstage BPM Server. For details, refer to chapter *Setting Up a Directory Service* on page 48.

If you have configured the Interstage BPM Server to use its local user store, the Interstage BPM Super User account has already been created in the user store. There is no need to perform further configuration steps before starting the Interstage BPM Server. For details on creating additional user accounts and groups, refer to the *Interstage Business Process Manager User's Guide*.

## 6.8 Switching on Java Security

Deployment Tool deploys Interstage BPM in SaaS mode. In SaaS mode, it is critical to ensure that each tenant has access to only their own resources, and no other tenant's resources. To achieve this security, you need to manually switch on Java security as follows:

### For WebLogic:

 When you deploy Interstage BPM, a policy.txt file is created at <Interstage BPM Installation Directory>/server/instance/default/resources. Confirm that the content of this policy.txt file is as given below:

```
grant {
    permission java.security.AllPermission;
};
```

2. To the startWebLogic.cmd / startWebLogic.sh file located in <BEA  $\ensuremath{\mathsf{SEA}}$ 

Home>/user\_projects/domains/<Domain Name>/bin/, for the JAVA\_OPTIONS variable, add the following command level arguments:

-Djava.security.manager -Djava.security.policy=<Location of policy.txt>

For example:

```
%JAVA_HOME%\bin\java %JAVA_VM% %MEM_ARGS% %JAVA_OPTIONS%
-Dweblogic.Name=%SERVER_NAME%
-Djava.security.manager -Djava.security.policy=C:\policy.txt
%PROXY_SETTINGS% %SERVER_CLASS%
...
```

3. If you intend to invoke any custom JavaActions, JavaScripts, or Agents, the following permission needs to be added to the policy.xml file. Refer the *Interstage BPM Administration Guide* for details about its location and how to edit this file.

```
...
<permission
className="java.io.FilePermission"
target="<WebLogic Domain
dir>\\<server>\\<ServerName>\\cache\\EJBCompilerCache\\-"
action="read,write,execute,delete"/>
<permission
className="java.io.FilePermission"
target="<WebLogic Domain dir>\\<server>\\<ServerName>\\tmp\\-"
action="read,write,execute,delete"/>
<permission
className="java.io.FilePermission"
target="<WebLogic Domain dir>\\<server>\\<ServerName>\\-"
action="read,write,execute,delete"/>
</permission
className="java.io.FilePermission"
target="<WebLogic Domain dir>\\<server>\\<ServerName>\\-"
action="read,write,execute,delete"/>
...
```

For example:

```
...
className="java.io.FilePermission"
target="D:\bea\user_projects\\dmains\\base_dmain\\servers\\AdminServer\\cade\\EBOmpilerCade\\-"
    action="read, write, execute, delete"/>
    className="java.io.FilePermission"
target="D:\\bea\\user_projects\\domains\\base_domain\\servers\\AdminServer\\tmp\\-"
    action="read, write, execute, delete"/>
    <prmission
    className="java.io.FilePermission"
target="D:\\bea\\user_projects\\domains\\base_domain\\servers\\AdminServer\\AdminServer\\-"
    action="read, write, execute, delete"/>
    className="java.io.FilePermission"
target="D:\\bea\\user_projects\\domains\\base_domain\\servers\\AdminServer\\-"
    action="read, write, execute, delete"/>
...
```

4. Re-start Interstage BPM Server. For details, refer Starting Interstage BPM Server on page 44.

#### **Additional Settings for Custom Adaptors**

In case you intend to use Custom Directory Adapters to connect to remote server, you need to add the following permission in the policy.xml file. Refer the *Interstage BPM Administration Guide* for details about its location and how to edit this file.

```
...
<permission
className="java.net.SocketPermission"
target="*"</pre>
```

```
action="connect,resolve"/>
...
```

To reflect these changes, restart the Interstage BPM Server and Console application working on the WebLogic server. For details, refer *Starting Interstage BPM Server* on page 44.

## 6.9 Starting Interstage BPM Server

#### **Prerequisites:**

- If you are using a Directory Service, you must have configured that Directory Service for Interstage BPM. For details, refer to chapter Setting Up a Directory Service on page 48.
- The WebLogic Administration Server is running.
- You have switched on Java security. For details, refer Switching on Java Security on page 42.

#### Stop and re-start Interstage BPM Server:

1. Stop the Interstage BPM Server by running the shutdown script located in <MW Home>/user projects/domains/<Domain Name>/bin:

| Operating System | Script                                                                                                    |
|------------------|----------------------------------------------------------------------------------------------------|
| Windows          | stopManagedWebLogic.cmd <server name=""><br/>Example:<br/>stopManagedWebLogic.cmd IBPMServer</server>      |
| UNIX             | stopManagedWebLogic.sh <server name=""><br/><b>Example:</b><br/>stopManagedWebLogic.sh IBPMServer</server> |

For <Server Name>, specify the name that you defined when deploying the Interstage BPM Server.

2. Run the startup script located in <MW\_HOME>/user\_projects/domains/<Domain Name>/bin

| Operating System | Script                                                                                                    |
|------------------|----------------------------------------------------------------------------------------------------|
| Windows          | startManagedWebLogic.cmd <server name=""><br/>Example:<br/>startManagedWebLogic.cmd IBPMServer</server>      |
| UNIX             | startManagedWebLogic.sh <server name=""><br/><b>Example:</b><br/>startManagedWebLogic.sh IBPMServer</server> |

For <Server Name>, specify the name that you defined when deploying the Interstage BPM Server.

3. When asked by the startup script, enter the name and password of the administrator for the WebLogic Administration Server.

Upon successful initialization of the Interstage BPM Server, the following message appears near the end of the Console Window:

```
<Server started in RUNNING mode>
```

Interstage BPM Server for WebLogic is now ready to use.

## 6.10 Starting Interstage BPM Console and Tenant Management Console

#### **Prerequisites:**

The WebLogic Administration Server where you have deployed Console is running.

When Interstage BPM Console is deployed on WebLogic, starting the Interstage BPM Server also starts Interstage BPM Console and Tenant Management Console. For details of starting Interstage BPM Server, refer section *Starting Interstage BPM Server* on page 44

When Interstage BPM Console is deployed on a different WebLogic domain than the Interstage BPM Server, starting the WebLogic managed server on which Console is deployed starts Interstage BPM Console. For details, refer *Interstage BPM Server Release Notes*.

#### To access Interstage BPM Console or Tenant Management Console:

1. In a Web browser

- To access the Interstage BPM Tenant Management Console, enter the URL http://<hostname>:<port>/console/TenantManager.page
- To access the Interstage BPM Console, enter the URL http://<hostname>:<port>/console/<TenantName>/

Here:

- <hostname> is the machine name of the computer upon which you have deployed the Interstage BPM Console.
- The default port is 49950.
- <TenantName> is the name of the tenant; if you configure non-SaaS mode, this is default.
- It is recommended to use the tenant name in the URL with the same case as it has been created with during deployment. However, tenant name in the URL is not case sensitive.

The Login page appears.

2. Log on to Interstage BPM Console or Tenant Management Console.

You can now begin using Interstage BPM Console and Tenant Management Console. Refer the *Interstage BPM Console Online Help* and *Interstage BPM Tenant Management Console Online Help* for details.

## 7 Configuring Interstage BPM Console to work with Interstage Analytics

The following section provides information about configuring Interstage BPM Console to work with Interstage Analytics v12.0 and v11.1.

To set up Interstage BPM for Interstage Analytics, use the Analytics Setup Wizard provided by the Deployment Tool.

### **Using the Analytics Setup Wizard**

#### Prerequisites:

- Complete the deployment of Interstage BPM Server and Console.
- If using Interstage Analytics v11.1, ensure you have installed Interstage Analytics and Interstage BPM (Server and Console) on the same machine.
- Prepare JAR files of Interstage Analytics.

If you install and deploy Interstage Analytics on the same machine with Interstage BPM, Interstage Analytics files are stored in the Interstage Analytics deployment directory. The following are examples of Interstage Analytics JARS directories. If you install and deploy Interstage Analytics on a different machine than Interstage BPM, then copy the following directories to the local machine.

On WebLogic

Windows: <Interstage Analytics Installation directory>\bpmm\ibpmm\WEB-INF\lib (This is the default deployment directory written in the *Interstage Analytics Installation Guide*.) On UNIX: /var/opt/FJSVibpma/ibpmm/WEB-INF/lib (This is the default deployment directory written in the *Interstage Analytics Installation Guide*.)

#### To run the Interstage Analytics Setup Wizard:

- 1. Start the Deployment Tool. For details, refer Starting the Deployment Tool on page 34.
- 2. On the Welcome screen, select External setup, and click Next.
- 3. Confirm that Interstage Analytics feature is selected on the Feature Selection screen, and click Next.
- 4. On the **Analytics Setup** screen, input values for all fields. For description of each field, view the Description area at the bottom of the Deployment Tool screen.
- 5. Progress through, and complete the Analytics Setup wizard.

Execute the remaining steps as described in the *Interstage Analytics Installation Guide*. Notes for Interstage Analytics in secure mode:

• If you have implemented SSL for Interstage BPM Console, set the InterstageAnalyticsProtocol Console configuration parameter (in the console.conf file) to https.

- **Note:** If both Interstage BPM Console and Interstage BPM Analytics are using different domains (for example, Interstage BPM Console using local domain and Interstage BPM Analytics using a remote domain), then Interstage BPM Console does not operate properly. To avoid this either of the following settings is required for Internet Explorer:
  - Add Interstage BPM Console and Interstage BPM Analytics address to local Intranet or to Trusted sites in Tools >Internet Options > Security.
  - Add Interstage BPM Console and Interstage BPM Analytics domain to Per Site Privacy Actions as Allow in Tools >Internet Options > Privacy > Sites.

## 8 Setting Up a Directory Service

This chapter provides instructions for setting up your Directory Service.

## 8.1 Setting Up Microsoft<sup>®</sup> Active Directory

This section provides instructions for setting up Microsoft<sup>®</sup> Active Directory. Active Directory uses a form of the Lightweight Directory Access Protocol (LDAP). Like all LDAP-type Directory Services, Active Directory organizes people into Groups, and maintains a user profile with the appropriate permissions for each user.

The Active Directory setup procedure must be performed on the domain controller for your network by an Administrator.

## 8.1.1 Configuring Users and Groups for Interstage BPM with GUI of Microsoft<sup>®</sup> Active Directory

This section explains how to configure users and groups for Interstage BPM with the GUI of Microsoft Active Directory.

1. Create an Organizational Unit (ou) named as Groups.

This ou should also be specified on the **LDAP Configuration for Default Tenant** screen during Interstage BPM deployment. (You can change this value to another value.)

- a) Open the Active Directory Management Console (Active Directory Users and Computers).
- b) In the Console tree, right-click the required domain, select **New**, and click **Organizational Unit**.
- c) Type the name of the organizational unit (Groups).
- The following are common rules for configuring users and groups for Interstage BPM:
- To create Groups that are valid for Interstage BPM, use only alphanumeric characters, hyphens, and underscore characters ("\_"). Group names must not begin with an 'at' character ("@") as this is used to identify Agents in Interstage BPM.
- 2. Create an Organizational Unit (ou) named as People.

(You cannot change this value to another value.)

- a) Open the Active Directory Management Console (Active Directory Users and Computers).
- b) In the Console tree, right-click the required domain, select **New**, and click **Organizational Unit**.
- c) Type the name of the organizational unit (People).

- D × Active Directory Users and Computers <u>File Action View Help</u> 😓 🔿 📶 🤞 📋 🗙 🗊 🧟 🗟 🔢 🔽 🕄 🍇 🛅 🍸 🗾 🎕 Active Directory Users and Comput Name Type Description + 📋 Saved Queries ibpmtest.local Builtin
 Computers 🛨 📓 Domain Controllers Groups 道 People 🕂 📔 Users Þ

At this point, the directory tree of LDAP root looks as follows:

**Figure 14: Creating Groups and People** 

3. Create LDAP-access user.

This user is specified as SuperUser during the deployment of Interstage BPM. For example, here we use <code>ibpm\_server1</code> as LDAP-access user.

- a) Open the Active Directory Management Console (Active Directory Users and Computers).
- b) Right-click the People object, click New, and select User.
- c) Enter the new user's information for ibpm server1 and click Next.

For the user, Active Directory requires you to provide a **First name**, **Last name**, **Full name**, and **User logon name**. Interstage BPM requires both a user login name and password to log in.

- d) Enter the user's password, and click Next.
- e) Confirm the adding of the new user by clicking Finish in the confirmation dialog box.

**Note:** Although entering a password and confirming it are optional for Active Directory, Interstage BPM requires a password to log in. The other fields such as E-Mail, Phone, and Fax are not used by Interstage BPM.

| Active Directory Users and Compute | ers           |             |  |
|------------------------------------|---------------|-------------|--|
| <u>File Action View H</u> elp      |               |             |  |
| 🗢 🔿 🙋 📅 🖌 📋 🗶 🗐 🖉                  | 2 🗟 🛛 🖬 🕄 🐮 🖆 | 7 🗾 🕱       |  |
| Active Directory Users and Comput  |               | Pescription |  |
|                                    |               |             |  |
|                                    |               |             |  |

At this point, the directory tree of **People** looks like the following:

Figure 15: Directory Tree of People

- 4. Create the default Interstage BPM roles Role and AdminRole belonging to the Organizational Unit Groups.
  - a) Open the Active Directory Management Console (Active Directory Users and Computers).
  - b) Right-click the **Groups** object, click **New** and then select **Groups**.
  - c) Create the group's information for AdminRole.
  - d) Double-click the AdminRole object, and navigate to the Member tab.
  - e) Click Add, and enter ibpm\_server1. Now ibpm\_server1 is linked to AdminRole group.
  - f) Repeat these steps to create the Role group, and add ibpm\_server1 to the Role group.
- 5. Create the IflowUsers group belonging to the Organizational Unit Groups.
  - a) Open the Active Directory Management Console (Active Directory Users and Computers).
  - b) Right-click the Groups object, click New and then select Groups.
  - c) Create the group's information for IflowUsers. Also, create this object as Distribute.
  - d) Double-click the IflowUsers object, and navigate to the Member tab.
  - e) Click Add, and enter ibpm\_server1.
- 6. Create the IflowGroups group belonging to the Organizational Unit Groups.
  - a) Open the Active Directory Management Console (Active Directory Users and Computers).
  - b) Right-click the Groups object, click New and then select Groups.

- c) Create the group's information for IflowGroups. Also, create this object as Distribute.
- d) Double-click the IflowGroups object, and navigate to the Member tab.
- e) Click Add, and enter AdminRole.
- f) Similarly, add Role to IflowGroups.

At this point, the directory tree of Groups looks like the following:

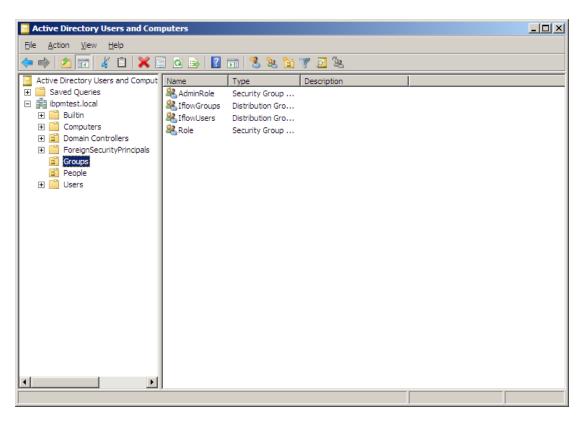

#### Figure 16: Directory Tree of Groups

You have now completed the configuration for Active Directory. You can now deploy Interstage BPM with Microsoft Active Directory.

### 8.1.2 Using Existing Active Directory Users and Groups

If you are new to Interstage BPM and are already using Active Directory as the Directory Service to maintain your organization's Users and Groups, you can use your existing directory structure with Interstage BPM. You can do this by designating your LDAP Users as Interstage BPM users and your LDAP Groups as Interstage BPM Roles. This involves the modification of two special LDAP Groups, IflowUsers and IflowGroups.

To give your LDAP Users access to Interstage BPM as Interstage BPM users, add them as members of the IflowUsers group. You can add each user individually or add a group that contains the users. Users in the group sub-levels are also given access. To give your LDAP Groups access to Interstage BPM as Interstage BPM Roles, add them as members of the IflowGroups group.

### 8.1.3 Adding New Users Using the GUI

Note: To create users that are valid for Interstage BPM, use only alphanumeric characters, hyphens, and underscore characters ("\_"). User names must not begin with an at character ("@") as this is used to identify Agents in Interstage BPM.

#### To add new users using the ActiveDirectory GUI:

- Launch the Active Directory Console if you haven't already done so by selecting Start > Settings
   > Control Panel > Administrative Tools > Active Directory Users and Computers. Expand
  the host name and the domain name to find the people Organizational Unit.
- 2. Right click people.
- 3. From the popup menu, select New, and then select User to open the New Object User dialog.

| New Object - User        |                                      | × |
|--------------------------|--------------------------------------|---|
| Create in:               | example.com/people                   |   |
| <u>F</u> irst name:      | user1                                |   |
| Last name:               | user1                                |   |
| Full n <u>a</u> me:      | user1 user1                          |   |
| <u>U</u> ser logon name: |                                      |   |
| user1                    | @example.com                         |   |
| User logon name (pre     | <u>W</u> indows 2000):               |   |
| EXAMPLE\                 | user1                                |   |
|                          |                                      |   |
|                          | < <u>B</u> ack <u>N</u> ext > Cancel |   |

Figure 17: Adding a New User

4. Enter the new user's information and click Next.

For each user, Active Directory requires you to provide a first name, last name, full name, and user login name.

Interstage BPM requires both a user login name and password to log in.

5. Enter the user's password, and then click Next.

| New Object - User                               | ×                                    |
|-------------------------------------------------|--------------------------------------|
| Create in: example.co                           | om/people                            |
| Password: ***** <u>C</u> onfirm password: ***** |                                      |
| User <u>m</u> ust change password at            | next logon                           |
| Password never expires Account is disabled      |                                      |
|                                                 |                                      |
|                                                 | < <u>B</u> ack <u>N</u> ext > Cancel |

Figure 18: Adding a New User

6. Confirm the adding of the new user by clicking **Finish** in the confirmation dialog.

| Create in:       example.com/people         When you click Finish, the following object will be created:         Full name: user1 user1         User logon name: user1@example.com | w Object | : - User         |              |                  |            | X       |
|----------------------------------------------------------------------------------------------------|----------|------------------|--------------|------------------|------------|---------|
| Full name: user1 user1                                                                                                    | S        | Create in:       | example.c    | :om/people       |            |         |
|                                                                                                    | When yo  | ou click Finish, | the followin | ng object will b | e created: |         |
| User logon name: user1@example.com                                                                                                    | Full nam | ne: user1 user1  |              |                  |            | <b></b> |
|                                                                                                    | User log | jon name: use    | r1@example   | e.com            |            |         |
|                                                                                                    |          |                  |              |                  |            |         |
|                                                                                                    |          |                  |              |                  |            |         |
|                                                                                                    |          |                  |              |                  |            |         |
|                                                                                                    |          |                  |              |                  |            |         |
|                                                                                                    |          |                  |              |                  |            | ~       |
|                                                                                                    |          |                  |              |                  |            |         |
| < <u>B</u> ack Finish Cancel                                                                                                    |          |                  |              | < Back           | Finish     | Cancel  |

Figure 19: Adding a New User

Use the New Object - User dialog to create as many new user profiles as you want.

- 7. Add the new user to IflowUsers so that the new user is recognized by Interstage BPM. To do so:
  - a) In the Active Directory Users and Computers window, expand the host name and the domain name to find the main Organizational Unit that you specified during Interstage BPM installation.
  - b) Right click the IflowUsers Group and select Properties from the popup menu.
  - c) Select the Members tab and click Add.The Select Users, Contacts, Computers, or Groups dialog appears.
  - d) Enter the name of the new user that is to be added to IflowUsers. Click Check Names to verify the user name.
  - e) Click OK.

### 8.1.4 Adding New Groups Using the GUI

Note: To create Groups that are valid for Interstage BPM, use only alphanumeric characters, hyphens, and underscore characters ("\_"). Group names must not begin with an at character ("@") as this is used to identify Agents in Interstage BPM.

#### To add a new Group using the GUI:

- Launch the Active Directory Console if you haven't already done so by selecting Start > Settings
   > Control Panel > Administrative Tools > Active Directory Users and Computers. Expand
  the host name and the domain name to find the groups Organizational Unit.
- 2. Right click groups.
- 3. From the popup menu, select **New**, and then select **Groups** to open the **New Object Groups** dialog.
- 4. Add the new Group's information, and then click **OK** to add your new Group. In the example below, the Group Role is added.

| New Object - Group                      | ×              |
|-----------------------------------------|----------------|
| Create in: example.c                    | om/groups      |
| Group n <u>a</u> me:                    |                |
| Role                                    |                |
| Group name (pre- <u>W</u> indows 2000): |                |
| Role                                    |                |
| ,<br>Group scope                        | Group type     |
| C Domain local                          | • Security     |
| <ul> <li>Global</li> </ul>              | © Distribution |
| C Universal                             |                |
|                                         |                |
|                                         |                |
|                                         | OK Cancel      |
|                                         |                |

#### Figure 20: Adding New Groups

- Confirm the adding of the new Group by clicking Finish in the confirmation dialog box. Use the New Object - Groups dialog to create as many new user profiles as you want. For each Group, Active Directory requires you to provide a unique name for your Group.
- 6. Add the new Group to IflowGroups so that the new Group is recognized by Interstage BPM. To do so:
  - a) In the Active Directory Users and Computers window, expand the host name and the domain name to find the main Organizational Unit that you specified during Interstage BPM installation.
  - b) Right click the IflowGroups Group and select Properties from the popup menu.
  - c) Select the Members tab and click Add.

The Select Users, Contacts, Computers, or Groups dialog appears.

- d) Enter the name of the new Group that is to be added to IflowGroups. Click Check Names to verify the Group name.
- e) Click OK.

### 8.1.5 Adding Members to a Group Using the GUI

Note: After normal installation using Active Directory, the default Administrator Role is a Group called AdminRole. You can change this default name by modifying the AdminRole parameter of the Interstage BPM Server.

#### To add members to a Group using the GUI:

- Launch the Active Directory Console if you haven't already done so by selecting Start > Settings > Control Panel > Administrative Tools > Active Directory Users and Computers. Expand the hostname and the domain name to find the groups Organizational Unit.
- 2. Right click the group to which you want to add members.
- 3. From the popup menu that appears select **Properties**, and then select the **Members** tab to display the Group's properties dialog.

| The Properties dialog for the Role Group is used in the following example. | ibpm_ | example <b>is</b> |
|----------------------------------------------------------------------------|-------|-------------------|
| already a member of the Role Group.                                        |       |                   |

| Role Properties  |                         | <u>?</u> × |
|------------------|-------------------------|------------|
| General Members  | Member Of Managed By    |            |
| <u>M</u> embers: |                         |            |
| Name             | Active Directory Folder |            |
| 🖸 ibpm_example   | example.com/people      |            |
|                  |                         |            |
|                  |                         |            |
|                  |                         |            |
|                  |                         |            |
|                  |                         |            |
|                  |                         |            |
|                  |                         |            |
|                  |                         |            |
|                  |                         |            |
|                  |                         |            |
| A <u>d</u> d     | Remove                  |            |
|                  |                         |            |
|                  |                         |            |
|                  | OK Cancel               | Apply      |

Figure 21: Adding Members

4. In the Role Properties dialog, click Add.

The Select Users, Contacts, Computers, or Groups dialog appears.

5. In Windows<sup>®</sup> 2003 Server, search a user or Group that you want to add as a member of the Group.

The user or Group appears in the bottom text area of the dialog.

| Select Users, Contacts, or Computers                  | ? ×                  |
|-------------------------------------------------------|----------------------|
| Select this object type:                              |                      |
| Users or Other objects                                | <u>O</u> bject Types |
| Erom this location:                                   |                      |
| example.com                                           | Locations            |
| Enter the object names to select ( <u>examples</u> ): |                      |
| <u>user1 user1 (user1@example.com)</u>                | Check Names          |
| Advanced                                              | DK Cancel            |

#### Figure 22: Selecting a User

6. Click **OK**.

| Role Properties   |                          | <u>? ×</u> |
|-------------------|--------------------------|------------|
| General Members   | Member Of 🛛 Managed By 🛛 |            |
| <u>M</u> embers:  |                          |            |
| Name              | Active Directory Folder  |            |
| ibpm_example      | example.com/people       |            |
| 🖸 😡 🖉 user1 user1 | example.com/people       |            |
|                   |                          |            |
|                   |                          |            |
|                   |                          |            |
|                   |                          |            |
|                   |                          |            |
|                   |                          |            |
|                   |                          |            |
|                   |                          |            |
|                   |                          |            |
|                   |                          |            |
|                   |                          |            |
|                   |                          |            |
| A <u>d</u> d      | <u>R</u> emove           |            |
|                   |                          |            |
|                   |                          |            |
|                   | OK Cancel                | Apply      |

The user appears with the existing users in the Properties dialog.

#### Figure 23: New Member Added

7. To the AdminRole Group, add the IDs of all Interstage BPM users who will create WFAdminSession objects through Java. This Group should at least include the Interstage BPM Administrator account that you defined during deployment.

## 8.2 Setting Up Oracle Directory Server Enterprise Edition

Oracle Directory Server Enterprise Edition uses a form of the Lightweight Directory Access Protocol (LDAP). Like all LDAP-type Directory Services, it organizes people into Groups, and maintains a user profile with the appropriate permissions for each user.

To use Interstage BPM with Oracle Directory Server Enterprise Edition, you must customize your Oracle Directory Server Enterprise Edition installation as follows:

- Start the Oracle Directory Server Enterprise Edition.
- · Create suffixes on Oracle Directory Server Enterprise Edition for Interstage BPM.
- Configure users and Groups to use Interstage BPM.
- Add general users and general Groups to the Directory Service.

## 8.2.1 Starting the Oracle Directory Server Enterprise Edition

#### Prerequisite:

- Install the Oracle Directory Server Enterprise Edition.
- Create a Directory Server Instance.

You can start the Directory Server using the dsadm command or Directory Service Control Center. For details, refer Oracle Directory Server Enterprise Edition Installation Guide 11g Release 1.

### 8.2.2 Create suffixes on Oracle Directory Server Enterprise Edition for Interstage BPM

Do the following:

- 1. In Oracle Directory Service Control Center, navigate to the Suffixes tab.
- 2. Click New Suffix and configure the suffix using the wizard. Ensure the following:
  - a) In the Choose Replication Option screen, select Do Not Replicate Suffix.
  - b) In the Choose Server(s) screen, select Choose by Server.
  - c) In the Choose Settings screen, select Use Default Settings.
  - d) Check the Use Default Database Location and Leave Suffix not Initialized options.

## 8.2.3 Configuring Users and Groups for Interstage BPM with GUI of Oracle Directory Server Enterprise Edition

This section explains how to configure users and groups for Interstage BPM with the GUI of Oracle Directory Server Enterprise Edition.

1. Create an Organizational Unit (ou) named as Groups.

This ou should also be specified on the **LDAP Configuration for Default Tenant** screen during Interstage BPM deployment. (You can change this value to another value.)

- a) Open the Oracle Directory Service Control Center, and select the **Browse** tab of **Entry Management**.
- b) Specify the DN that you want to use in the View DN drop-down list.
- c) Click New Entry to start the New Entry wizard.
- d) In the Choose Object Class screen, for Entry Type, select Organizational Unit-(organizationalUnit).
- e) In the Configure Attribute screen, enter Groups for the Organization Unit (ou).

The following are common rules for configuring users and groups for Interstage BPM:

- To create users that are valid for Interstage BPM, use only alphanumeric characters, hyphens, and underscore characters ("\_"). User IDs must not begin with an 'at' character ("@") as this is used to identify Agents in Interstage BPM.
- 2. Create an Organizational Unit (ou) named as People.

(You cannot change this value to another value.)

- a) In the Oracle Directory Service Control Center, select the Browse tab of Entry Management.
- b) Specify the DN that you want to use in the View DN drop-down list.
- c) Click New Entry to start the New Entry wizard.

- d) In the Choose Object Class screen, for Entry Type, select Organizational Unit-(organizationalUnit).
- e) In the Configure Attribute screen, enter People for the Organization Unit (ou).

**Note:** Although entering a password and confirming it are optional for Oracle Directory Server Enterprise Edition, Interstage BPM requires a password to log in. The other fields such as E-Mail, Phone, and Fax are not used by Interstage BPM.

At this point, the directory tree of LDAP root looks as follows:

| MASTHEAD.VERSIONLABEL                                                          | ]            |                                               |                                   | REFRESH     | MASTHEAD.LOGOUTLABEL       | MASTHEAD.HELPLABEL |
|--------------------------------------------------------------------------------|--------------|-----------------------------------------------|-----------------------------------|-------------|----------------------------|--------------------|
| Oracle™ Directo                                                                | ory Servi    | ce Control Cer                                | iter                              |             |                            | چ<br>آپال<br>Java  |
| rectory Servers > V0H                                                          | 12CQNG110001 | :1389                                         |                                   |             |                            |                    |
| Server Operation                                                               | Suffixes     | Entry Management                              | Schema                            | Secu        | rity Server Confi          | guration           |
| Browse Sear                                                                    | ch Acces     | ss Control Passwo                             | rd Policies                       |             |                            |                    |
| ew DN: dc=ibpm,dc<br>+) dc=ibpm,dc=fujitsu,d<br>(+) ou=Groups<br>(+) ou=People |              | Edit Ent<br>dn:<br>ACIs:<br>Object<br>Childre | dc=ibpm,<br>1<br>Class: top, doma | lc=fujitsu, | New Entry Sear<br>dc=com   | ch                 |
|                                                                                |              | Filter:                                       | Full Name                         | · · ·       | natched or an LDAP filter. |                    |
|                                                                                |              | Displa                                        | Show                              | _eaf Entri  | es (lowest-level entries)  |                    |
|                                                                                |              | Refre                                         | sh View                           | Jonfigura   | ion Suffixes               |                    |

#### Figure 24: Creating Groups and People

3. Create LDAP-access user.

This user is specified as SuperUser during the deployment of Interstage BPM. For example, here we use <code>ibpm\_server1</code> as LDAP-access user.

- a) In the Oracle Directory Service Control Center, select the Browse tab of Entry Management.
- b) Under the People group you created earlier, click New Entry and start the New Entry wizard.

- c) In the Choose Object Class screen, for Entry Type, select User (inetOrgPerson).
- d) In the Configure Attribute screen, enter ibpm\_server1 for cn and sn fields of Required Attributes.
- e) In the Configure Attribute screen, enter ibpm\_server1 for User ID(uid) field of Allowed Attributes. Also enter information for Password and Confirm Password fields.

At this point, the directory tree of **People** looks like the following:

| MASTHEAD.VERSIONLABEL                                 |              |            |                                          |                                                    | REFRESH     | MASTHE    | AD.LOGOUTLABEL                                   | MASTHEAD.    | HELPLABEL |
|-------------------------------------------------------|--------------|------------|------------------------------------------|----------------------------------------------------|-------------|-----------|--------------------------------------------------|--------------|-----------|
| Pracle <sup>™</sup> Direct                            | ory Servi    | ce Cont    | rol Cent                                 | er                                                 |             |           |                                                  |              |           |
|                                                       |              |            |                                          |                                                    |             |           |                                                  |              | Java      |
| rectory Servers > V0H                                 | 12CQNGI10001 | 1:1389     |                                          |                                                    |             |           |                                                  |              |           |
| Server Operation                                      | Suffixes     | Entry Ma   | nagement                                 | Schema                                             | Secu        | rity      | Server Confi                                     | guration     |           |
| Browse Sear                                           | ch Acce      | ss Control | Password                                 | Policies                                           |             |           |                                                  |              |           |
| ew DN: ou=Peop<br>+] ou=People<br>[ ] uid=ibpm server |              |            | Selected I<br>Edit Entry<br>dn:<br>ACIs: | Delete Ent<br>uid=ibpm<br>0<br>ass: inetOrgPe<br>0 | _server1,ou |           | try Seard<br>e,dc≃ibpm,dc=fi<br>alPerson, persoi | ujitsu,dc=co | m         |
|                                                       |              |            | Filter:                                  |                                                    | - ()        |           |                                                  |              |           |
|                                                       |              |            | ritter.                                  | Full Nam                                           | e (cn)      |           |                                                  |              |           |
|                                                       |              |            |                                          | Enter a str                                        | ing to be m | atched o  | or an LDAP filter.                               |              |           |
|                                                       |              |            | Display:                                 | Enter a str<br>2 Levels                            | _           | natched o | or an LDAP filter.                               |              |           |
|                                                       |              |            | Display:                                 | 2 Levels                                           | •           |           | or an LDAP filter.                               |              |           |
|                                                       |              |            | Display:                                 | 2 Levels                                           | •           | es (lowes | st-level entries)                                |              |           |

#### Figure 25: Directory Tree of People

- 4. Create the default Interstage BPM roles Role and AdminRole belonging to the Organizational Unit Groups.
  - a) In the Oracle Directory Service Control Center, select the Browse tab of Entry Management.
  - b) Under the Groups group you created earlier, click New Entry and start the New Entry wizard.
  - c) In the Choose Object Class screen, for Entry Type, select Static Group (groupOfUniqueNames).

- d) In the Configure Attribute screen, enter AdminRole for Full Name (cn) field of Required Attributes.
- e) In the **Configure Attribute** screen, in **Allowed Attributes**, for both Groups select the default user you created in the previous step.
- f) Similar to the steps just performed for AdminRole, repeat these steps for Role.
- 5. Create the IflowUsers group belonging to the Organizational Unit Groups.
  - a) In the Oracle Directory Service Control Center, select the Browse tab of Entry Management.
  - b) Under the Groups group you created earlier, click New Entry and start the New Entry wizard.
  - c) In the Choose Object Class screen, for Entry Type, select 'Static Group (groupOfUniqueNames).
  - d) In the Configure Attribute screen, enter IflowUsers for Full Name (cn) field of Required Attributes.
  - e) In the Configure Attribute screen, in Allowed Attributes, add ibpm\_server1 for Group
    Member (uniqueMember) field. By using the Add button, for both Groups select the default
    user you created in step 3.
- 6. Create the IflowGroups group belonging to the Organizational Unit Groups.
  - a) In the Oracle Directory Service Control Center, select the Browse tab of Entry Management.
  - b) Under the Groups group you created earlier, click New Entry and start the New Entry wizard.
  - c) In the Choose Object Class screen, for Entry Type, select 'Static Group (groupOfUniqueNames).
  - d) In the Configure Attribute screen, enter IflowGroups for Full Name (cn) field of Required Attributes.
  - e) In the Configure Attribute screen, in Allowed Attributes, add AdminRole and Role for Group Member (uniqueMember) field. By using the Add button, you can select AdminRole and Role you created in step 4.

MASTHEAD.VERSIONLABEL REFRESH MASTHEAD.LOGOUTLABEL MASTHEAD.HELPLABEL Oracle<sup>™</sup> Directory Service Control Center ava Directory Servers > V0H2CQNGI10001:1389 Server Operation Suffixes Schema Security Server Configuration Entry Management Search Access Control Password Policies Browse V0H2CQNGI10001:1389 - Browse Data You can browse LDAP data on this tab. To browse down the Directory Information Tree (DIT), click +. To browse up the DIT, use the View DN drop-down list. To hide the upper levels of the DIT, select a DN and set it as the View DN by clicking Use Selected Entry. To filter entries, use the View Options settings. View DN: ou=Groups Use Selected Entry [+] ou=Groups [\_] cn=AdminRole Selected Entry [] cn=lflowGroups Edit Entry Delete Entry... New Entry... Search... 1 cn=lflowUsers dn: cn=lflowGroups,ou=Groups,dc=ibpm,dc=fujitsu,dc=com Cn=Role ACIs: 0 Object Class: groupOfUniqueNames, top Children: View Options Filter: Full Name (cn) • Selected Entry Enter a string to be matched or an LDAP filter. Display: 2 Levels 💌 Show Leaf Entries (lowest-level entries) Show Configuration Suffixes Refresh View

At this point, the directory tree of Groups looks like the following:

#### Figure 26: Directory Tree of Groups

- 7. Configure ACI.
  - a) In the Oracle Directory Service Control Center, select the Access Control tab of Entry Management.
  - b) Click New ACI from Syntax and start the New ACI wizard.
  - c) Enter information for the ACI Syntax and Entry where the ACI is located.

```
ACI Syntax:(target = ldap:///'Suffix') (targetattr="*") (version 3.0; acl
"'ACIName'"; allow (all) (userdn = "ldap:///uid='username',ou=People,'Suffix'")
;)
Example:
```

```
(target = ldap:///dc=xxxx,dc=fujitsu,dc=com) (targetattr="*")
(version 3.0; acl "Enable Full access for IBPM admin user"; allow
(all)
```

(userdn =
"ldap://uid=ibpm\_serverl,ou=People,dc=xxxx,dc=fujitsu,dc=com") ;)
Entry where the ACI is located: Suffix
Example:

dc=xxxx,dc=fujitsu,dc=jp

You have now completed the configuration for Oracle Directory Server. You can now deploy Interstage BPM with Oracle Directory Server Enterprise Edition.

## 8.2.4 Using Existing Oracle Directory Server Enterprise Edition Users and Groups

If you are new to Interstage BPM and are already using Oracle Directory Server Enterprise Edition as the Directory Service to maintain your organization's users and Groups, you can use your existing directory structure with Interstage BPM. You can do this by designating your LDAP Users as Interstage BPM users and your LDAP Groups as Interstage BPM Roles. This involves the modification of two special LDAP Groups, IflowUsers and IflowGroups.

These two special LDAP Groups can be used to allow your LDAP Users and Groups access to Interstage BPM.

To give your LDAP Users access to Interstage BPM as Interstage BPM users, add them as members of the IflowUsers Group. You can add each user individually or add a Group that contains the users. Users in the Group sub-levels are also given access. To give your LDAP Groups access to Interstage BPM as Interstage BPM Roles, add them as members of the IflowGroups Group.

## 8.2.5 Adding New Oracle Directory Server Enterprise Edition Users

When you want to add a new user as a general Interstage BPM user, you need to create a user that belongs to <code>ou=People</code>.

To add a new user:

- 1. Open the Oracle Directory Service Control Center, and select the **Browse** tab of **Entry Management**.
- 2. Under the People group, click New Entry and start the New Entry wizard.
- 3. In the Choose Object Class screen, for Entry Type, select User (inetOrgPerson).
- 4. In the **Configure Attribute** screen, enter the username of the new user in the **cn** and **sn** fields of **Required Attributes**.
- 5. In the **Configure Attribute** screen, enter the LDAP User ID for **User ID(uid)** field of **Allowed Attributes**. Also enter information for **Password** and **Confirm Password** fields.

### 8.2.6 Adding New Groups

After a normal installation using the Oracle Directory Server Enterprise Edition, the default Administrator Group is called AdminRole. You can change this default name by modifying the AdminRole parameter of the Interstage BPM Server. For the parameter description, refer the *Interstage BPM Server Administration Guide*. To this Group, add the IDs of all Interstage BPM users who will access administration functions in the Interstage BPM Console or create WFAdminSession objects through Java. This Group should at least include the Interstage BPM Administrator account that you defined during deployment (typically *ibpm\_server1*).

When you want to add new groups as general Interstage BPM group, you need to create a group and add it to Role group.

- 1. Open the Oracle Directory Service Control Center, and select the **Browse** tab of **Entry Management**.
- 2. Under the Groups group, click Edit Entry to start the Edit Entry wizard for the Role group.
- 3. In the Allowed Attributes screen, add the group you want by using the Add button.

## 8.3 Group Caching

When the Interstage BPM Server starts up, Interstage BPM connects to the Directory Service and copies all of the user and Group information defined in LDAPUsersDN and LDAPGroupsDN to a cache on the Interstage BPM Server. This increases Interstage BPM performance because user and Group information no longer has to be retrieved from the Directory Service, which might be running on a separate network computer. It retrieves it from the LDAP Cache that is on the local computer in memory.

If the cache is not updated, users added since the start of the Interstage BPM Server would not be able to login to or use Interstage BPM. To avoid this, the cache has to be updated periodically.

The LDAPGroupCacheAgeSec parameter of the Interstage BPM Server specifies how often the LDAP Cache is updated. Groups that have been in service for longer than the period of time specified in the LDAPGroupCacheAgeSec parameter are checked, and new user and Group information is retrieved from the Directory Service. The default value for this parameter is 3600 seconds; that is, the LDAP Cache will be checked every hour. If this parameter is set to -1, new user and Group information is retrieved from the Directory Service every time it is needed. Refer to the *Interstage Business Process Manger Server Administration Guide* for more information about the configuration parameters of the Interstage BPM Server.

Each entry in the cache has a timestamp that is set to the last time that group was read from the Directory Service. Whenever someone calls the Directory Adapter to fetch a Group, the Directory Adapter checks if that Group is in the cache:

- If the Group requested is not in the cache, it is read in and timestamped with the current time.
- If the Group requested is already in the cache, the timestamp is checked. If the Group was timestamped before the previous cache check (it is at a time before LDAPGroupCacheAgeSec seconds ago), then just that Group is deleted from the LDAP Cache and read back in from the Directory Service. All other Groups in the cache are unaffected.

## 8.4 User Attribute Caching

The generic structure of an Interstage BPM user's profile is stored using multiple user attributes. These attribute values include the user's ID, email, manager or subordinate's ID, and so on. Inclusion of manager or subordinate information in the Interstage BPM user profile allows mapping of your company's organization and people structure so that Interstage BPM can further use this information. The RequiredUserAttribute property of Interstage BPM stores names of user attributes that are necessary to be defined for a user profile.

All attributes specified for RequiredUserAttribute are not cached. Only attributes for which the cache option is specified are cached. Storing attributes in the local database cache allows Interstage BPM to quickly search and retrieve these attribute values for any user, from the cache. Retrieved attribute values can further be used for different purposes (for example, directly allocating a task to

a particular user's manager or subordinate, or viewing what tasks a user's subordinates are allocated to).

Interstage BPM server refreshes the user attribute values in the cache in the following scenarios:

- When you modify the value of the RequiredUserAttribute Interstage BPM property
- When you call the Model API WFAdminSession.refreshAllUserProfileCache() method

## 8.5 Changing Username and Password of Tenant Owner

When a tenant is created, the Tenant Owner name and password specified while creation of the tenant are stored in Interstage BPM Server tenant properties of ServerUserName, ServerPassword and in LDAPAccessUserID, LDAPAccessUserPassword for LDAP-related directory services.

If you change Tenant Owner name or password then please do not forget to change these Interstage BPM Server tenant properties as well and also re-activate the tenant.

But, if you use Local User Management (LUM) as a directory service and change the Tenant Owner password then ServerPassword will be changed automatically at the same time. In this scenario, you need not re-activate the tenant.

## 9 Undeploying and Uninstalling Interstage BPM Server and Console

This chapter explains how to undeploy Interstage BPM Server and Console from an application server and how to uninstall Interstage BPM.

## 9.1 Undeploying Interstage BPM Server and Console from the Application Server

Prerequisite: The WebLogic Administration Server is running.

You can undeploy an instance of the Interstage BPM Server and Console from the application server using the Interstage BPM Deployment Tool.

**Note:** When you remove a server or console instance, the Interstage BPM database will not be removed.

To undeploy an Interstage BPM Server and Console instance:

- 1. Log out of all Interstage BPM Clients and close all Browser windows.
- 2. Stop the Interstage BPM Server by running the shutdown script located in <MW Home>/user projects/domains/<Domain Name>/bin:

| Operating System | Script                                                                                                |
|------------------|----------------------------------------------------------------------------------------------------|
| Windows          | stopManagedWebLogic.cmd <server name=""><br/>Example:<br/>stopManagedWebLogic.cmd IBPMServer</server> |
| UNIX             | stopManagedWebLogic.sh <server name=""><br/>Example:<br/>stopManagedWebLogic.sh IBPMServer</server>   |

For  $<\!\!\text{Server}$   $_{\text{Name}>}$ , specify the name that you defined when deploying the Interstage BPM Server.

- Start the Interstage BPM Deployment Tool.
   For details, refer to section *Starting the Deployment Tool* on page 34.
- 4. On the Welcome screen, click Server Instance Removal.
- 5. Progress through the wizard using the explanations provided in the Description area for each field.

Note: During undeployment, in the Deployment screen, almost all field values are present, and are the same as those entered during deployment. You only need to specify the password.

## 9.2 Uninstalling Interstage BPM

When you uninstall Interstage BPM using its uninstallation program, everything **except** the following is removed:

- The Interstage BPM database
- Log files and configuration files located in <Interstage BPM Server Installation Directory> or in one of the subdirectories

During uninstallation, the Deployment Tool is started so that you can remove Interstage BPM Server from the application server if you have not done so yet.

#### To uninstall Interstage BPM:

- 1. If you have not yet removed the Interstage BPM Server/Console from the application server:
  - a) Log out of all Interstage BPM Clients and close all Browser windows.
  - b) Make sure that the WebLogic Administration Server is running.
  - c) Stop the Interstage BPM Server by running the shutdown script located in:
    - <BEA\_HOME>/user\_projects/domains/<Domain Name>/bin on WebLogic Application Server 9.2.
    - <MW\_HOME>/user\_projects/domains/<Domain Name>/bin on WebLogic Application Server 10.3.2

| Operating System | Script                                                                                                |
|------------------|----------------------------------------------------------------------------------------------------|
| Windows          | stopManagedWebLogic.cmd <server name=""><br/>Example:<br/>stopManagedWebLogic.cmd IBPMServer</server> |
| UNIX             | stopManagedWebLogic.sh <server name=""><br/>Example:<br/>stopManagedWebLogic.sh IBPMServer</server>   |

- d) When asked by the script, enter the name and password of the administrator for the WebLogic Administration Server.
- 2. Start the Interstage BPM uninstallation program:
  - On Windows, select Start > Programs > Interstage Business Process Manager > Uninstall. Alternatively, you can use the Windows Control Panel (Start > Settings > Control Panel > Add or Remove Programs > Interstage Business Process Manager)
  - On UNIX, run <Interstage BPM Server Installation Directory>/\_uninst/uninstall.sh.
- 3. On the Welcome screen, click Next.
- 4. Depending on your platform, do any of the following:
  - On Windows: Select the appropriate radio button on the Deployment Tool Option Screen and click Next.

**Note:** If you have already removed the Interstage BPM Server and Console from the application server, make sure that you select the **Do not launch Deployment Tool** radio button.

| Interstage Business Process Manager - InstallShield Wizard                                                                                                | ×                      |
|----------------------------------------------------------------------------------------------------|------------------------|
| Deployment Tool option screen                                                                                                    | - Alling<br>Antimation |
| If you want to launch the Deployment Tool now, select the appropriate radio b<br>Next.                                                                    | outton and click       |
| <ul> <li>Launch Deployment Tool with 32 bit Java VM</li> <li>Launch Deployment Tool with 64 bit Java VM</li> <li>Do not launch Deployment Tool</li> </ul> |                        |
| InstallShield                                                                                                    | Cancel                 |

#### Figure 27: Start Deployment Tool - For Windows

On Linux: Select the appropriate radio button on the Deployment Tool Option Screen and click Next.

## **Note:** If you have already removed the Interstage BPM Server and Console from the application server, make sure that you select the **Do not launch Deployment Tool** radio button.

| Uninstaller                                                                                                    |       |
|----------------------------------------------------------------------------------------------------|-------|
| Start Deployment Tool                                                                                                    |       |
| To undeploy Interstage BPM, select the radio button below and proceed. This will launch the deployment tool which can be used to undeploy Interstage BPM.                                                                                                    |       |
| OLaunch Deployment Tool with 32 bit Java VM                                                                                                    |       |
| OLaunch Deployment Tool with 64 bit Java VM                                                                                                    |       |
| On the second second seco |       |
|                                                                                                    |       |
| InstallShield                                                                                                    |       |
| < Back. Next > C                                                                                                    | ancel |

#### Figure 28: Start Deployment Tool - For Linux

- On platforms other than Windows or Linux: On the Uninstaller screen, check/uncheck the Start Deployment Tool checkbox depending on whether or not you want to undeploy before uninstallation. Then click Next.
- 5. If you decided to launch the Deployment Tool, do one of the following:
  - If you have already removed the Interstage BPM Server and Console from the application server, click **Cancel** to exit the Deployment Tool.
  - If you have not yet removed the Interstage BPM Server and Console from the application server, click Server/Console instance removal to start the removal process.
     For further instructions, refer to section Undeploying Interstage BPM Server and Console from the Application Server on page 67.

In either case, after exiting the Deployment Tool, you will return to the uninstallation program.

- 6. On Windows, when asked if you want to completely remove the selected application and all of its features, click **Yes** /**Next**.
- 7. During uninstallation, the uninstallation program may ask you to confirm the deletion of some files. Decide whether you want to keep or remove the files.
- 8. When the uninstallation is complete, click Finish.

## **10 Upgrading Interstage BPM from Previous Versions**

## **10.1 Upgrading from Previous Versions of Interstage BPM**

#### To upgrade from previous versions of Interstage BPM:

1. Before uninstalling the previous version of Interstage BPM:

- Back up the Interstage BPM database This is the only way to ensure the retention of your current Interstage BPM data. The upgrade process automatically migrates (and therefore overwrites) process definitions to the current release's formats. Use the default functionalities of your database software for backing up your database.
- Export out the Interstage BPM Server properties using the Interstage BPM export script. (For details, refer *Using the Configuration Export and Import Scripts* on page 83.) This preserves your previous server configurations. (If upgrading from Interstage BPM v7.x or v8.x, the uninstallation program automatically saves your configuration files with the suffix previous appended to their file names. For example, the ibpm.properties file is saved as ibpmprevious.properties.) After installing the new version of Interstage BPM, you can use the saved properties file to manually configure your new server installation. For information on how to change the server configuration, refer to the *Interstage Business Process Manager Server Administration Guide*.
- Back up all files from the previous <code>agents/</code> folder
- Back up all files from the previous calendar/ folder
- Back up the resources/DataSourceDefinition.xml file
- Back up the resources/fileListenerConf.xml file
- Back up the DmsCollections.xml file and the directories specified in it these directories contain data that users have previously uploaded.
- 2. Uninstall the previous version of Interstage BPM according to the instructions for that version.
- 3. Make sure that you have the required permissions for installation and deployment. For details, refer to section *Permissions Required for Installation and Deployment* on page 25.
- 4. Install Interstage BPM Server according to the instructions in section *Installing Interstage BPM* on page 27.
- 5. Upgrade your database as follows:
  - a) If the Deployment Tool is not running, start it using the instructions in section *Starting the Deployment Tool* on page 34.
  - b) On the Welcome screen of the Deployment Tool, select Upgrade.
  - c) Click Next.
  - d) On the Database Selection screen, select the database system you are using.
  - e) Click Next.
  - f) On the Database Configuration screen, specify the settings for your database.
     If you are migrating from an Interstage BPM Advanced Edition, select the Upgrade from AE to EE Version check box.

## **Note:** If you are upgrading from an Interstage BPM **Enterprise Edition**, do not select the **Upgrade from AE to EE Version** check box. Otherwise, your database may get incorrectly updated.

g) Click Next.

- h) Make sure that all the information displayed on the Setup Confirmation screen is correct.
- Click Next to start upgrading the database.
   At the end of the process, a message is displayed notifying you that the database has been upgraded.
- j) Click **OK** to exit the Deployment Tool.
- 6. Deploy the Interstage BPM Server and/or Console according to the instructions in section *Deploying Server Instances with Console* on page 38.

Note: On the <Database> Setting screen, do not select the Create New Database option. Otherwise, the old database will be overwritten and you will lose all of the previous work that is stored in the database.

**Note:** Once upgrade is completed, the ApplicationSecurityMode server configuration parameter is set to Secure (SaaS mode). Therefore if you want to keep using Interstage BPM with non-SaaS mode, you should change the property value from Secure to Relax. How to change server parameters is described in the *Interstage BPM Server Administration Guide*.

- 7. Migrate application resources as described in *Migrating Application Resources from Previous Versions to this Version of Interstage BPM* on page 72.
- 8. Start the Interstage BPM Server and Console. Refer the following topics:
  - Starting Interstage BPM Server on page 44
  - Starting Interstage BPM Console and Tenant Management Console on page 45
- 9. If needed, migrate application owners as described in *Migrating Application Owners from Previous Versions to this Version of Interstage BPM* on page 74.

10. For security reasons, delete the configuration file (of step 1) after using it.

Interstage BPM is now upgraded to the latest version.

# 10.2 Migrating Application Resources from Previous Versions to this Version of Interstage BPM

**Pre-requisites:** You have completed the following steps as described in *Upgrading from Previous Versions of Interstage BPM* on page 71:

- · You have uninstalled the previous version of Interstage BPM
- You have installed the new version of Interstage BPM
- · You have upgraded the database
- You have deployed an instance of Interstage BPM Server, and after deployment, you have changed the ApplicationSecurityMode server configuration parameter to relax.

#### To migrate application resources from previous versions to this version of Interstage BPM:

 Copy the DmsCollections.xml file of the previous version to the <Interstage BPM Installation Directory>/server/instance/default/tenants/Default/resources/ folder. (Replace the DmsCollections.xml present at this location.)

Essentially, to be able to use attachments from the previous Interstage BPM version, you need to continue to use the same DMSRoot you used in the previous version.

2. Copy the apps folder from <Interstage BPM Installation Directory>/server/instance/default/tenants/Default/attachments/ to the DMSRoot <Path> specified in DmsCollections.xml.

**Note:** For UNIX environments, while specifying the DMSRoot, ensure you use the correct case in the file path.

#### 3. For each application, do one of the following:

a) If an application already contains the <code>agentsConfig.xml</code> file (located in <DMSRoot>/apps/<application id>/), add the following code to that file:

```
<ActionAgent>
  <Name>@FTP</Name>
  <Description>FTP Agent</Description>
  <RetryInterval>20</RetryInterval>
  <EscalationInterval>1</EscalationInterval>
<ClassName>com.fujitsu.iflow.serveree.impl.actionagent.ServiceAgent</ClassName>
  <ConfigFile>ftp.xml</ConfigFile>
</ActionAgent>
<ActionAgent>
  <Name>@HTTPAgent</Name>
  <Description>HTTP Agent</Description>
  <RetryInterval>20</RetryInterval>
  <EscalationInterval>1</EscalationInterval>
<ConfigFile>HTTPAgent.xml</ConfigFile>
</ActionAgent>
```

- b) If an application does not contain the agentsConfig.xml file (located in <DMSRoot>/apps/<application id>/)
  - Copy the agentsConfig.xml file of the previous version to the <DMSRoot>/apps/System folder.
  - Edit the copied agentsConfig.xml to remove 'agents/' from the text within the <ConfigFile> tag.
- Copy the fileListenerConf.xml file of the previous version to the <DMSRoot>/apps/System directory.
- 5. Copy the previous versions of each of the following to each application folder in the <DMSRoot>/apps/<application id>/ directory.
  - HTTPAgent.xml file
  - ftp.xml file
  - Business Calendar (.cal) files
  - DataSourceDefinition.xml file

```
Note: Do not migrate Decision Table Management (DTM) configuration files from previous versions
of Interstage BPM; this version of Interstage BPM does not support DTM configuration files
of pre-v11.0 versions.
```

Note: From this version of Interstage BPM:

- Parent process definitions can only call sub process definitions if they exist in the same application. To continue using parent process definition from previous versions in Interstage BPM v11.0, ensure their sub process definitions exist in the same application as the parent process definition.
- You cannot migrate process instances from one application to another.
- You cannot copy process definitions from one application to another.

# 10.3 Migrating Application Owners from Previous Versions to this Version of Interstage BPM

When you migrate applications prior to this version to this version of Interstage BPM, the user group having the role of AdminRole is automatically set as the owner of the application. After application migration, if you want to assign application ownership to a group other than the AdminRole, you can do so by using Interstage BPM Console. For information about changing application owners in Interstage BPM Console, refer the *Managing Applications* section of the *Interstage BPM Console Online Help*.

## 10.4 Migrating WebDAV Repository and UDDI Registry from Previous Versions to this Version of Interstage BPM

If you had configured Interstage BPM of the version prior to this version to use WebDAV repository and UDDI registry (such as Centrasite), you need to configure for WebDAV and UDDI repositories. This configuration is possible by using Interstage BPM Tenant Management Console or the ImportProperties command.

After this configuration is complete, you need to synchronize the Interstage BPM Server with your WebDAV and UDDI repositories before you can use already published information or publish new process definitions. Use the following steps to achieve this:

- 1. After upgrade and configuration of Interstage BPM Server and Console, start the Interstage BPM Server and Console.
  - Starting Interstage BPM Server on page 44
  - Starting Interstage BPM Console and Tenant Management Console on page 45
- 2. Login to Interstage BPM Console as an administrator.
- 3. After choosing an application, in the System Administration tab, click Application Settings.
- 4. In the **Application Settings** page, click **Synchronize with Repository**, and then click **Synchronize** in the pop-up that appears.

Once synchronization is successful, an appropriate message is displayed.

Now this version of Interstage BPM is ready to be used with WebDAV and UDDI repositories

## 10.5 Additional Steps for Handling Pre-11.0 Console URLs

In version 11.0 of Interstage BPM Console, the Interstage BPM Console URL has been changed, making older versions of URLs such as those of Remote SubProcesses, Service Registry, and so on incompatible when called from previous versions of Interstage BPM.

To overcome this problem, deploy the Compatibility Proxy WAR provided in this release using the steps listed in this section.

**Note:** 1. For a remote subprocess, perform the steps listed here only in the following cases:

- When both the Parent and child process instances are running, and you upgrade Interstage BPM on the parent server to v11.0
- When the parent process is running but the child process instance has not yet started, and you upgrade Interstage BPM on the child server to v11.0
- 2. Support for HTTPS is not available in this release.

In order to use the Compatibility Proxy for supporting pre-V11.0 URLs, the following requirements must be met:

- You should deploy an instance of Interstage BPM Server, and after deployment, you should change the ApplicationSecurityMode server configuration parameter to relax.
- The Compatibility Proxy should be deployed at the original pre-V11 context root, and the V11 Console should be deployed at a different context root. For example, if the pre-v11.0 Console was deployed at the context root ibpmconsole, then you should install the compatibility proxy at ibpmconsole and the V11 Console at any other context root, for example, console. The default context root for V11 Console is console, which is different from the default context root for any previous version. So if you have followed the defaults, this requirement rule will be automatically satisfied.
- V10.x had the restriction that two applications cannot have process definitions with the same name. This restriction has been removed in V11.0. But to use the Compatibility Proxy, the same restriction needs to be followed, that is, two applications should not have process definitions with the same name.

### 10.5.1 Steps to Overcome the URL-incompatibility Problem

**Pre-requisites:** You have completed the following steps as described in *Upgrading from Previous Versions of Interstage BPM* on page 71:

- · You have uninstalled the previous version of Interstage BPM
- You have installed the new version of Interstage BPM
- You have upgraded the database
- You have deployed an instance of Interstage BPM Server and Console, and after deployment, you have changed the ApplicationSecurityMode server configuration parameter to relax.
- Make sure that the WebLogic Server is running.

#### To overcome the URL-incompatibility problem caused by pre-11.0 URLs:

1. Create a folder whose name corresponds to your pre-v11.0 context root (for example ibpmconsole) on your machine. For example purposes, the following directory will be used:

#### On UNIX or Linux:

/opt/FJSVibpm/ibpmconsole

#### **On Windows:**

c:\fujitsu\InterstageBPM\ibpmconsole

2. Copy webserviceproxy.war from the console directory of your Interstage BPM Console Installation CD or CD Image to the directory that you just created on your machine.

3. Extract the files from webserviceproxy.war into the ibpmconsole directory. Use the following Java command:

jar -xvf webserviceproxy.war

- 4. After extracting the jar, edit the proxy.conf file under <Extraction Directory>\WEB-INF\config and update the ServerBaseURL to the V11 port number and context root.
- 5. Start the WebLogic Server Default Server. For details, refer *Starting WebLogic Administration Server* on page 23.

The WebLogic Administration Server will start in a Console Window.

- 6. Start the Interstage BPM Server to which you want to connect in WebLogic. For details, refer *Starting Interstage BPM Server* on page 44.
- 7. Open the WebLogic Admin Console by entering the following URL in your Web Browser: http://<HOSTNAME>:7001/console

The WebLogic Administration Console will open in your Web Browser.

- 8. Login to the WebLogic Administration Console.
- 9. Deploy the webserviceproxy.war on the WebLogic Application Server. See the Deploy Web Application topic in the WebLogic Server Administration Console Help for instructions specific to the particular version of WebLogic that you are using.

10. Deploying the webserviceproxy using the WebLogic Administration Console:

| Note: | Two different scenarios are presented in these instructions. In Case 1, the webserviceproxy |
|-------|---------------------------------------------------------------------------------------------|
|       | is deployed in the same WebLogic Server Domain as the Interstage BPM Server. In Case        |
|       | 2, the webserviceproxy is deployed in a WebLogic Server Domain other than the one used      |
|       | by the Interstage BPM Server.                                                               |

a) In the left pane of the Administration Console, click Lock & Edit, so you can deploy the webserviceproxy.war. This action greys out the Lock & Edit button and makes the Release Configuration button available. The WebLogic Administration Console is now in edit mode. The WebLogic configuration cannot be changed unless you are in edit mode.

Note: In WebLogic 10.3.2, this step is not required if the Automatically acquire lock and activate changes option is enabled in your admin console Preferences.

- b) In the left pane of the Administration Console, click **Deployments** in the **Domain Structure** list. The **Summary of Deployments** page appears.
- c) In the right pane, click Install. The Install Application Assistant page appears.
- d) Click the link for Location and navigate to the *ibpmconsole* (where we have extracted the webserviceproxy.war in Step 3) directory.
- e) Check the ibpmconsole checkbox. Then, click Next. The Choose Targeting Style step of the Install Application Assistant is displayed.
- f) Make sure that the Install this deployment as an application checkbox is checked. Then, click Next.
- g) For Case 1, check the **InterstageBPMServer** checkbox in the Servers list. For Case 2, you only have the option of using the Admin Server, so no action is needed on this screen.
- h) For Case 1, click **Next**. For Case 2, click **Finish**. In Case 1, the Optional Settings step of the Install Application Assistant is displayed. In Case 2, you can skip the next step.
- i) You do not need to make any optional settings, so click Next.

 Activate your deployment by clicking Activate Changes. A message appears informing you that your changes have been activated.

**Note:** In WebLogic 10.3.2, this step is not required if the **Automatically acquire lock and activate changes** option is enabled in your admin console **Preferences**.

- k) Click **Deployments** in the **Domain Structure** list. Your newly deployed Web Application appears in the **Deployments** list.
- For Case 1, make sure that your Interstage BPM Server is running because you will not be able to start ibpmconsole (webserviceproxy) if it is not running.
- m) Check the Selection box of **ibpmconsole (webserviceproxy)**, then select **Servicing all requests** from the **Start** drop-down list to the Web application.
- n) Click **Yes** to confirm that you want to start the selected Web applications. A page indicating that the deployment has started will appear.

#### 11. Start the Interstage BPM Server and Console. Refer the following topics:

- Starting Interstage BPM Server on page 44
- Starting Interstage BPM Console and Tenant Management Console on page 45

### 10.6 Additional Steps for Form Styles while Migrating from Interstage BPM Console 11.1

Versions of Interstage BPM Console **later than v11.1** allow changing the look and feel of Interstage BPM Console forms using Interstage BPM Console itself. If you are migrating from Interstage BPM Console 11.1, and you were using custom stylesheets for either:

- tenants (stylesheet placed under //<console WAR>/tenant/<tenantName>/web/styles/custom.css Or //<console WAR>/web/styles/custom.css), OR
- applications (stylesheet placed under //<console WAR>/tenant/<tenantName>/apps/<appName>/web/styles/customTheme.css)

after migration, ensure you define form-specific style classes in the custom CSS files.

### 10.7 Additional Steps for Interstage BPM Console

### 10.7.1 Deleting Interstage BPM Console

In version 11.2.1 of Interstage BPM, Interstage BPM Console is always deployed with Interstage BPM Server. Therefore if you do not want to work with Interstage BPM Console you can un-deploy it from your application server.

On WebLogic:

- 1. Access the Administration Console of WebLogic Server, and in the Domain Structure tree, select **Deployments**.
- 2. In Summary of Deployments, in the Control tab, select the InterstageBPMConsole checkbox.
- 3. Click Delete.

### 10.7.2 Updating System Properties for Web Server Port

If you changed your WebServer port from default value, you need to change the following System properties.

- ServerBaseURL
- ServerEmailBaseURL

You can update these values via the Interstage BPM Tenant Management Console or Import/Export property commands. How to change properties using Tenant Management Console is explained in the *Interstage BPM Tenant Management Console Online Help*. Details of using import/export commands are described in the *Interstage BPM Server Administration Guide*.

# **Appendix A: Security**

Interstage BPM can be set to two security levels: Demo Mode and Security Mode. Demo Mode is useful while key members of your work team learn the features of the software. Later, Security Mode provides a stable and controlled environment for implementing Interstage BPM across your company.

# A.1 Interstage BPM Operation Model

It is assumed that Interstage BPM is used in an organizational Intranet. In most situations, end-users will work with Interstage BPM applications via a firewall, administrators, however, will be using the server segment.

End-users do not need to run applets or other clients requiring the Interstage BPM model. This means that the only port that needs to be opened in the firewall is the standard HTTPS port (443) and the Web Server in the server segment.

The following diagram depicts a deployment situation where Interstage BPM applications are used via a firewall. It also shows possible security threats – these are described in more detail in the subsequent table.

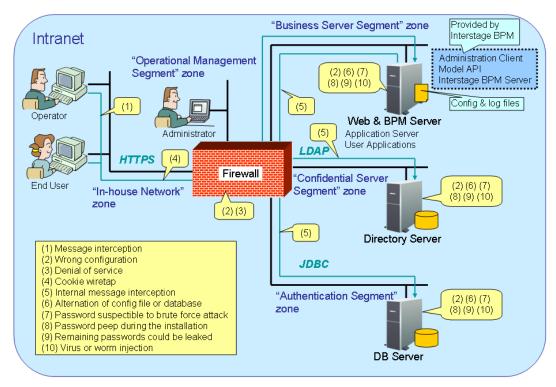

### Interstage BPM Operation Model Diagram

### Figure 29: Interstage BPM Operation Model

The following table lists the possible security threats as well as possible solutions:

| #   | Threat                                     | Solution                                                                                                    |  |
|-----|--------------------------------------------|----------------------------------------------------------------------------------------------------|--|
| (1) | Message interception                       | Use SSL.                                                                                                    |  |
| (2) | Wrong configuration                        | Make sure that your administrators are properly trained and certified, and that the firewall, the Web Server, the Interstage BPM Server, the Database Server and the Directory Server are configured correctly.                                                                                                    |  |
| (3) | Denial of service                          | Use firewall configuration to block illegitimate requests.                                                                                                    |  |
| (4) | Cookie wiretap                             | Use secure cookies if you are using cookies for session management.                                                                                                    |  |
| (5) | Internal message interception              | Keep the Web Server, Interstage BPM Server, the Directory Server and the Database Server machines in a secure location.                                                                                                    |  |
| (6) | Alternation of config file or database     | Keep the Web Server, Interstage BPM Server, Directory Server<br>and Database Server machines in a secure location. Set the<br>operating system/database permissions such that file/database<br>access is possible only by authorized people. Take special care<br>for the directories/database of Interstage BPM, Interstage<br>Application Server, Active Directory and Oracle. |  |
| (7) | Password susceptible to brute force attack | All guessed passwords should be changed to something that<br>is less vulnerable. Passwords should not be proper nouns (e.g.,<br>a person's name), a word found in a dictionary or the same<br>string as the user name.                                                                                                    |  |
|     |                                            | Ideally, a password should contain a minimum of 6 characters<br>in a mixture of upper case, lower case, numeric digits and other<br>characters. In addition, it should not contain more than two<br>identical consecutive characters and more than two ascending<br>or descending consecutive characters.                                                                        |  |
| (8) | Password peep during the installation      | Install under the condition that no one is around you.                                                                                                    |  |
| (9) | Virus or worm injection                    | As a rule, always use anti-virus software.                                                                                                    |  |

## A.2 Password Encryption

The Interstage BPM Deployment Tool encrypts the passwords entered during deployment and writes the encrypted passwords into the database.

The Interstage BPM Server decrypts all passwords at startup. If decryption fails, a warning message is printed in the Trace.log file.

If you need to change the user/passwords after deployment, an Encryption Utility is provided so that you can encrypt the passwords and overwrite them in the server's configuration. The Encryption Utility does not provide for decryption of passwords. It can only be used for encryption.

Initially, a default key is used to encrypt and decrypt the passwords. If you want to use a different key for security reasons, you must add this key to the server's configuration. The default key is not published; it is hardcoded in the server code.

The Encryption Utility provided is:

com.fujitsu.iflow.utilities.TextEncrypter.class

To call the Encryption Utility, use the encryption script located in <Interstage BPM Server Installation Directory>/client/samples/configuration:

- On Windows: EncryptPassword.bat
- On UNIX: EncryptPassword.sh

### **Encrypting a Password With the Default Key**

To encrypt a password with the default key, run the script with the following option:

On Windows: EncryptPassword.bat -e "<TextPassword>"

**On UNIX:** EncryptPassword.sh -e "<TextPassword>"

**Note:** Make sure to enclose the password and the encryption key in double quotes. Otherwise, the encryption process might fail. As double quotes are delimiters, do not use double quotes in the encryption key.

### **Encrypting Passwords With a New Key**

You are recommended to encrypt your passwords with your own key.

To encrypt a single password with a new key, run the script with the following options:

On Windows: EncryptPassword.bat -e "<TextPassword>" "<Key>"

On UNIX: EncryptPassword.sh -e "<TextPassword>" "<Key>"

**Note:** If a key other than the default key is used, it should contain more than 24 characters. Make sure to enclose the password and the encryption key in double quotes. Otherwise, the encryption process might fail. As double quotes are delimiters, do not use double quotes in the encryption key.

During startup of the Interstage BPM Server, the key needs to be present in the server's configuration. Therefore, before starting the server, use the configuration export and import scripts to add the following parameter to the server's configuration:

EncryptionKey=<Key>

For details on the procedure, refer to section *Using the Configuration Export and Import Scripts* on page 83. For security reasons, the key can be removed again from the configuration file that you imported into the database.

Alternatively, you can encrypt all passwords in the configuration file at the same time before importing it into the database. To do this, substitute all passwords in the configuration file with actual text passwords and encrypt the configuration file by running the script with the following options:

On Windows: EncryptPassword.bat -f "<Path of Configuration File>" "<Key>"

On UNIX: EncryptPassword.sh -f "<Path of Configuration File>" "<Key>"

**Note:** Make sure to enclose the file path and the encryption key in double quotes. Otherwise, the encryption process might fail. As double quotes are delimiters, do not use double quotes in the encryption key.

The following parameters in the configuration file are encrypted using this method:

- DBALoginpassword
- LDAPAccessUserPassword

- MetadataRepositoryPassword
- ServerPassword
- SMTPPassword
- SWAPLinkagePassword
- UDDIPublisherPassword

### Example

Use the following command to encrypt all passwords in the configuration file at the same time.

On Windows: EncryptPassword.bat -f

"C:\SomeDirectory\MyServerConfiguration.properties" "EWAERJQ23FIQ0J22"

**On UNIX**: EncryptPassword.sh -f "/SomeDirectory/MyServerConfiguration.properties" "EWAERJQ23FIQ0J22"

## A.3 Using Demo Mode and Security Mode

Interstage BPM can be set to two security levels: Demo Mode and Security Mode. Demo Mode is useful while key members of your work team learn the features of the software. Later, Security Mode provides a stable and controlled environment for implementing Interstage BPM across your company.

Demo Mode restricts access to Interstage BPM in two ways:

- Only the person who is assigned a work item may make choices about it, thus advancing the
  process to the next work item or completing it.
- Only members of the AdminRole can access administration functions in the Interstage BPM Console.

All Interstage BPM users can experiment with all of Interstage BPM functions, including creating and editing process definitions and process instances.

In **Security Mode**, access to process definitions, process instances, and work items are restricted to the specific people who need to use them. The following are examples of people who need to use them:

- Only members of the Role specified in the TemplatePublishers parameter of the Interstage BPM Server can create new process definitions.
- Only the process instance owners, current assignees, and Interstage BPM Administrators can view any specific process instances. (Current assignees are those who have active task assignments. This does not include people who will have task assignments later in the process.)
- Only the process instance owners, current assignees, and Interstage BPM Administrative Users can edit their specific process instances. This means they can change User Defined Attributes and add or delete attachments. However, they are not allowed to edit the process structure.

### To set up Security Mode:

Add the following parameters to the server configuration:

#### SecuritySwitch=true

This setting enables Security Mode.

TemplatePublishers =<Registered Role>

This Role must be registered in Interstage BPM's local group store or in your Directory Service. For example, if you have defined a Role of pubRole, you would type

TemplatePublishers=pubRole. Be aware that this key takes effect only if the Security Mode is switched on.

For information on how to add parameters, refer to section *Using the Configuration Export and Import Scripts* on page 83.

# A.4 Configuring SMTP Authentication for Use with Interstage BPM

**Note:** Only a System Administrator should perform these instructions.

If you required SMTP Authentication for logging in to Interstage BPM, use the following instructions:

- 1. Set up an email server and enable SMTP Authentication.
- 2. Add the following parameters to the server configuration: SMTPServerHost=<Email Server Host Name> SMTPUserName=<User Name for SMTP Authentication> SMTPPassword=<Password for SMTP authentication> For details on the procedure refer to section Using the Config

For details on the procedure, refer to section *Using the Configuration Export and Import Scripts* on page 83.

 Design a process definition to test the email feature. Refer to the *Interstage Business Process Manager Studio User's Guide* for information on how to design process definitions.

If the SMTPUserName or SMTPPassword are set correctly, the email will be accepted by the email server. If neither the SMTPUserName nor SMTPPassword values are blank, Interstage BPM will use the SMTP authentication feature.

## A.5 Using the Configuration Export and Import Scripts

Prerequisite: The database server is running.

Interstage BPM comes with configuration export and import scripts that allow you to change the server configuration. You can use these scripts to add parameters that are not present in the configuration or remove parameters from the configuration. If the server fails to start or denies login due to configuration errors, you can use the scripts to import a working configuration into the database.

You can add or edit both System as well as Tenant properties using the export and import scripts. For more information about System and Tenant properties, refer the *Interstage BPM Server Administration Guide.* 

The Interstage BPM Server is not required to be running for the configuration export and import scripts to be used.

#### To use the configuration export and import scripts:

1. Export the server configuration by running the export script located in <Interstage BPM Server Installation Directory>/server/deployment/bin:

| Operating System | Configuration Export Script                                                                                                    |  |  |
|------------------|----------------------------------------------------------------------------------------------------|--|--|
| Windows          | For System Properties:                                                                                                    |  |  |
|                  | exportProperties.bat <file name=""> <database name="" user=""><br/><password></password></database></file>                           |  |  |
|                  | Example:                                                                                                    |  |  |
|                  | exportProperties.bat MyServerConfiguration.properties<br>SomeUserName SomePassword                                                   |  |  |
|                  | For Tenant Properties:                                                                                                    |  |  |
|                  | exportProperties.bat <file name=""> <database name="" user=""><br/><password> <tenantname></tenantname></password></database></file> |  |  |
|                  | Note that <tenantname> is case-sensitive.</tenantname>                                                                               |  |  |
|                  | Example:                                                                                                    |  |  |
|                  | exportProperties.bat MyServerConfiguration.properties<br>SomeUserName SomePassword Default                                           |  |  |
| UNIX             | For System Properties:                                                                                                    |  |  |
|                  | exportProperties.sh <file name=""> <database name="" user=""><br/><password></password></database></file>                            |  |  |
|                  | Example:                                                                                                    |  |  |
|                  | exportProperties.sh MyServerConfiguration.properties<br>SomeUserName SomePassword                                                    |  |  |
|                  | For Tenant Properties:                                                                                                    |  |  |
|                  | exportProperties.sh <file name=""> <database name="" user=""><br/><password> <tenantname></tenantname></password></database></file>  |  |  |
|                  | Note that <tenantname> is case-sensitive.</tenantname>                                                                               |  |  |
|                  | Example:                                                                                                    |  |  |
|                  | exportProperties.sh MyServerConfiguration.properties<br>SomeUserName SomePassword Default                                            |  |  |

For <File Name>, specify the file name and, optionally, the path of the configuration file to be generated. If you do not specify a path, the configuration file is written to the current directory.

 $\label{eq:post-specify-specify-speci$ 

**Note:** Before you make any changes to the configuration file, create a copy of the configuration file you exported as a back-up. In case you make errors while editing parameters and import the file, Interstage BPM Server may not be able to start or errors may occur at runtime. In such a case you can use the back-up file which contains a working configuration.

# 2. Make the required changes in the generated configuration file.

If you want to add parameters, use the following syntax:

<Parameter Name>=<Parameter Value>

| Note: | <ul> <li>Parameter names and values are case sensitive.</li> <li>Any backslashes "\" or colons ":" used in parameter values must be escaped by backslashes. For example, a server address is specified like this:</li> </ul> |                                                                                                    |  |
|-------|----------------------------------------------------------------------------------------------------|----------------------------------------------------------------------------------------------------|--|
|       |                                                                                                    | ibpmhost\:49950                                                                                                    |  |
|       | •                                                                                                    | Some configuration parameters have a <hostname> Or <hostname>.<servername> suffix appended to their names. These suffixes are automatically removed during the export and are automatically appended during the import. Do not add these suffixes to the parameter names.</servername></hostname></hostname> |  |

Passwords in the generated configuration file are encrypted for security reasons. If you change a password, you are recommended to encrypt it before importing the configuration file. Passwords are not automatically encrypted during the import. For details on how to encrypt passwords, refer to section *Password Encryption* on page 80.

3. Import the updated configuration file into the database by running the import script located in <Interstage BPM Server Installation Directory>/server/deployment/bin:

| Operating System | Configuration Import Script                                                                                                    |  |  |
|------------------|----------------------------------------------------------------------------------------------------|--|--|
| Windows          | For System Properties:                                                                                                    |  |  |
|                  | importProperties.bat <file name=""> <database name="" user=""><br/><password></password></database></file>                           |  |  |
|                  | Example:                                                                                                    |  |  |
|                  | <pre>importProperties.bat MyServerConfiguration.properties SomeUserName SomePassword</pre>                                           |  |  |
|                  | For Tenant Properties:                                                                                                    |  |  |
|                  | importProperties.bat <file name=""> <database name="" user=""><br/><password> <tenantname></tenantname></password></database></file> |  |  |
|                  | Note that <tenantname> is case-sensitive.</tenantname>                                                                               |  |  |
|                  | Example:                                                                                                    |  |  |
|                  | <pre>importProperties.bat MyServerConfiguration.properties SomeUserName SomePassword Default</pre>                                   |  |  |
| UNIX             | For System Properties:                                                                                                    |  |  |
|                  | importProperties.sh <file name=""> <database name="" user=""><br/><password></password></database></file>                            |  |  |
|                  | Example:                                                                                                    |  |  |
|                  | <pre>importProperties.sh MyServerConfiguration.properties SomeUserName SomePassword</pre>                                            |  |  |
|                  | For Tenant Properties:                                                                                                    |  |  |
|                  | importProperties.sh <file name=""> <database name="" user=""><br/><password> <tenantname></tenantname></password></database></file>  |  |  |
|                  | Note that <tenantname> is case-sensitive.</tenantname>                                                                               |  |  |
|                  | Example:                                                                                                    |  |  |
|                  | <pre>importProperties.sh MyServerConfiguration.properties SomeUserName SomePassword Default</pre>                                    |  |  |

For <File Name>, specify the file name and, if required, the path of the updated configuration file. You need to specify the path if the configuration file is not located in the current directory.

 $\label{eq:Forder} For \verb+ Catabase User Name> and \verb+ Password>, specify the database user account that you defined during deployment of the Interstage BPM Server.$ 

- 4. In a cluster installation, each server node must be configured individually. Therefore, repeat steps 1-3 for the other server nodes.
- 5. Restart the Interstage BPM Server for the changes to take effect.

# **Appendix B: Silent Mode Installation**

A Silent Mode installation is a non-interactive type of installation, i.e. you start the installation program and Interstage BPM is installed. If you have to perform multiple installations of Interstage BPM, and the installations are essentially the same, you might want to consider installing Interstage BPM in Silent Mode as you can save a significant amount of time.

### How It Works

Silent Mode installations involve the use of an installation script. You perform the first installation interactively using a special installation option that records the installation into an installation script in ASCII (text) format. You then run subsequent installations in silent mode using this script. Minor installation variations can be handled by editing the script.

### B.1 Setting Up a Silent Mode Installation of Interstage BPM

### To set up a Silent Mode Installation:

- 1. Create a new directory on your computer.
- 2. Copy the following files from the engine directory on your CD-ROM to the directory that you created on your computer:
  - setup.jar
  - setupwin32.exe on Windows
  - setupSolaris.bin on Solaris
  - setupLinux.bin on Linux
- 3. Open a Command Prompt window and navigate to the directory on your computer containing the copied files.
- 4. Start the installation program for Interstage BPM by entering the following command: **On Windows**:

```
setupwin32.exe /r /f1"<Absolute Installation Script Path>\<Installation Script Name>"
```

In the following example, RMI is the directory containing the copied files and record-install.iss is the name of the installation script to be recorded:

C:\RMI> setupwin32.exe /r /f1"C:\RMI\record-install.iss"

**Note:** The installation script for Windows is created in a .iss (and not .txt) file.

#### On Solaris:

./setupSolaris.bin -options-record <Installation Script>

In the following example, RMI is the directory containing the copied files and record-install.txt is the name of the installation script to be recorded:

/RMI> ./setupSolaris.bin -options-record record-install.txt

#### On Linux:

/RMI> ./setupLinux.bin -options-record record-install.txt

**Note:** If you receive an error while launching the installation program on Linux, it is possible that some essential packages are missing from the Linux machine. For details about mandatory packages for Linux, refer *Preparation for Installing Interstage BPM on Linux Environments* on page 16. After installing mandatory packages, retry launching the Interstage BPM installation program for Linux.

This command starts a normal mode installation of Interstage BPM and records the installation choices that you make. As the installation program runs, use the instructions in chapter *Installing and Deploying Interstage BPM Server and Console* on page 25.

At the end of installation, the installation choices are written to the installation script. In the example, the installation script record-install.txt (record-install.iss for Windows) is created in the RMI directory. You can now use the installation script to install Interstage BPM on other computers in Silent Mode.

### **B.2 Installing Interstage BPM in Silent Mode**

**Prerequisite:** You have set up your Silent Mode installation as instructed in section *Setting Up a Silent Mode Installation of Interstage BPM* on page 87.

### To install Interstage BPM using Silent Mode:

- 1. Create a directory on the computer where you want to install Interstage BPM in Silent Mode. In the example below, RMI is used as the directory's name.
- 2. Copy the following files from the computer where you recorded the installation script to the directory that you created in the previous step:
  - the installation script that you recorded, e.g. record-install.txt
  - setup.jar
  - setupwin32.exe on Windows
  - setupSolaris.bin on Solaris
  - setupLinux.bin on Linux
- 3. Make a note of the drive and directory to which you copied the files.
- 4. Open the installation script in a text editor and make any changes necessary to make it run properly in the different environment. Refer to section *Silent Mode Installation Options* on page 89 for allowed changes.

For example, you might have your J2SE Development Kit (JDK) installed on a different drive and in a different directory than on the computer where you recorded the installation script. You must search for that path and change it to the path used by the computer on which you are running the silent mode installation.

- 5. Save the changes made to your installation script.
- 6. Open a Command Prompt window and navigate to the directory that contains the installation script.
- Install Interstage BPM in Silent Mode with the following command: On Windows:

```
C:\RMI> <Absolute Path>\setupwin32.exe /s /f1"<Absolute Installation Script
Path>\<Installation Script Name>" /f2"<Absolute Installation Log File
Path>\<Installation Log File Name>"
```

### On Solaris:

/RMI> ./setupSolaris.bin -options "<Absolute Path>/record-install.txt" -silent
On Linux:

/RMI> ./setupLinux.bin -options "<Absolute Path>/record-install.txt" -silent

This procedure can be repeated for all of your Interstage BPM installations.

### **B.3 Silent Mode Installation Options**

The Silent Mode installation script is a text file that you record while performing the first installation.

**Note:** Only use the installation script for the type of installation that you recorded. Do not add or delete parameters. Otherwise, your installation script might not work properly.

You can customize the installation script to make it run properly in a different environment. For example, you might have your J2SE Development Kit (JDK) installed on a different drive and in a different directory than on the computer where you recorded the installation script.

### **Parameter Description**

The following table lists the parameters that occur in the installation script. All parameter values have to be enclosed in double quotes. A short description of the parameters is also provided. For detailed information about the parameters, refer to section *Installing Interstage BPM* on page 27.

| Parameter Name                                                                              | Sample Value                                                          | Description                                                                                       |
|---------------------------------------------------------------------------------------------|-----------------------------------------------------------------------|---------------------------------------------------------------------------------------------------|
| On Windows: szDir (located<br>below SdAskDestPath2)<br>On UNIX: -W<br>bean1.destinationPath | On Windows:<br>"C:\Fujitsu\InterstageBPM"<br>On UNIX: "/opt/FJSVibpm" | Absolute path to the installation directory of the Interstage BPM.                                |
| On Windows: szDir (located<br>below SelectDir)<br>On UNIX: -W bean11.jdkHome                | On Windows: "C:\j2sdk"<br>On UNIX: "/usr/java"                        | Absolute path to the top-level<br>directory of the J2SE<br>Development Kit (JDK)<br>installation. |

| Parameter Name                                   | Sample Value | Description                                                                                                    |
|--------------------------------------------------|--------------|----------------------------------------------------------------------------------------------------|
| <b>On Solaris:</b> -w<br>bean2223.deploymenttool | ""           | Specifies whether the installation<br>program launches the<br>Deployment Tool in graphical                                                                                                    |
| <b>On Linux:</b> -W bean22233.deploymenttool     |              | mode at the end of installation.                                                                                                    |
| (This parameter does not exist<br>for Windows)   |              | "A": The installation program<br>launches the Deployment Tool<br>in graphical mode. This option<br>does not make sense when<br>running a silent mode installation<br>because it requires some user<br>interaction after installation. |
|                                                  |              | "": The installation program<br>does not launch the Deployment<br>Tool.                                                                                                    |
|                                                  |              | Like the installation program, the<br>Deployment Tool can be run in<br>Silent Mode. For details, refer to<br>appendix <i>Silent Mode</i><br><i>Deployment and Undeployment</i><br>on page 91.                                         |

### Example

On Windows, since no parameter exists to control launch of Deployment Tool in graphical mode, even if you perform a silent install, the Deployment Tool is not launched in graphical mode at the end of silent installation. For example, the following script performs a new installation of the Interstage BPM, but the Deployment Tool is not launched at the end of silent installation.

```
[{ ID }-SdAskDestPath2-0]
szDir=C:\Fujitsu\InterstageBPM
[{ ID }-SelectDir-0]
...
szDir=C:\j2sdk
...
```

On UNIX-based systems, the following sample script performs a new installation of the Interstage BPM without launching the Deployment Tool at the end of installation.

Sample script for Solaris:

```
-W bean1.destinationPath="opt/FJSVibpm"
-W bean11.jdkHome="/usr/java"
-W bean2223.deploymenttool=""
```

Sample script for Linux

```
-W bean1.destinationPath="opt/FJSVibpm"
-W bean11.jdkHome="/usr/java"
-W bean22233.deploymenttool=""
```

# **Appendix C: Silent Mode Deployment and Undeployment**

Like the installation program, the Deployment Tool can be run in Silent Mode. Running the Deployment Tool in silent mode allows you to **deploy or undeploy** Interstage BPM Server without user interaction. This is an efficient way to perform multiple deployments or undeployments if the operations are essentially the same.

Silent Mode deployments and undeployments require the use of a Silent Mode script. You perform an interactive deployment or undeployment using a special option that records your choices into a Silent Mode script. You then run subsequent deployments/undeployments in Silent Mode using this script. Minor operation variations can be handled by editing the script.

# C.1 Setting Up Silent Mode Operation

### To set up a Silent Mode operation:

1. Start the Deployment Tool with the -generateSilent option.

From <Interstage BPM Installation Directory>/server/deployment/tool execute the
following command:

| Operating System | Startup Script                                                                |  |
|------------------|-------------------------------------------------------------------------------|--|
| Windows          | <pre>run_windows.bat -generateSilent (for 32bit Deployment Tool)</pre>        |  |
|                  | <pre>run_windows_x64.bat -generateSilent(for<br/>64bit Deployment Tool)</pre> |  |
| Solaris          | run_solaris.sh -generateSilent                                                |  |
| Linux            | <pre>run_linux.sh -generateSilent (for 32bit Deployment Tool)</pre>           |  |
|                  | <pre>run_linux_x64.sh -generateSilent (for<br/>64bit Deployment Tool)</pre>   |  |

2. Choose the operation you want to perform (Server Instance Setup / Server Instance Removal).

**Note:** The **Upgrade** and **External setup** options are not supported in silent mode.

- 3. Walk through the configuration steps for the operation you selected until you reach the **Setup Confirmation** screen .
- 4. Click Next to start the selected operation. Your configuration choices are written to a Silent Mode script named silent\_<Date>. The script is located in <Interstage BPM Server Installation Directory>/server/deployment/resources.

**Note:** It is recommended you rename the Silent Mode script because it will be overwritten if you regenerate it.

You can now use the script to perform the recorded operations on other computers in Silent Mode.

## C.2 Running Silent Mode Operations

**Prerequisite:** You have created a Silent Mode script as instructed in section *Setting Up Silent Mode Operation* on page 91. Also, Interstage BPM is already installed on your computer.

### To run the Deployment Tool in Silent Mode:

1. Copy the Silent Mode script that you recorded to the computer where you want to run the Deployment Tool in Silent Mode.

You can copy the script to a directory of your choice.

2. Open the Silent Mode script in a text editor and make any changes necessary to make it run properly in the different environment. Refer to section *Silent Mode Deployment Tool Options* on page 92 for allowed changes.

For example, you might have your database installed on a different drive and in a different directory than on the computer where you recorded the script. You must search for that path and change it to the path used by the computer on which you are running the silent mode deployment.

- 3. Open a Command Prompt window and navigate to the directory <Interstage BPM Server Installation Directory>/server/deployment/tool.
- 4. Execute the following command:

| Operating System | Startup Script                                                                                         |  |
|------------------|----------------------------------------------------------------------------------------------------|--|
| Windows          | <pre>run_windows.bat -silentmode <silent mode="" script=""> (for 32bit Deployment Tool)</silent></pre> |  |
|                  | run_windows_x64.bat -silentmode <silent<br>Mode Script&gt; (for 64bit Deployment Tool)</silent<br>     |  |
| Solaris          | run_solaris.sh -silentmode <silent mode<br="">Script&gt;</silent>                                      |  |
| Linux            | <pre>run_linux.sh -silentmode <silent mode="" script=""> (for 32bit Deployment Tool)</silent></pre>    |  |
|                  | run_linux_x64.sh -silentmode <silent<br>Mode Script&gt; <b>(for 64bit Deployment Tool)</b></silent<br> |  |

For <Silent Mode Script>, specify the absolute path of your script.

The Deployment Tool will run in silent mode and execute the options you chose while recording the script.

## C.3 Silent Mode Deployment Tool Options

The Silent Mode script is a text file that you record while running the Deployment Tool in interactive mode. The contents of the Silent Mode script depends on the type of operation that you record. There are different types of operations; each type has its own set of parameters:

- · Server/Console instance setup without configuring the database (deployment)
- Server/Console instance setup including database configuration (deployment)
- Server/Console instance removal (undeployment)

For each type of operation, there are additional variations depending on the application server, database and Directory Service you are using.

**Note:** Only use the Silent Mode script for the type of operation that you recorded.

You can customize the script to make it run properly in a different environment. For example, you might have your database installed on a different drive and in a different directory than on the computer where you recorded the script.

The following tables list the parameters that you may change in the script. A short description of the parameters is also provided. Parameters listed below for the application server are applicable for both deployment as well undeployment, unless specifically mentioned otherwise.

- Note: Only change parameters that are described below. Do not change any other parameters. Do not add or delete parameters. Otherwise, your script might not work properly.
  - Any backslashes "\", colons ":" or equal signs "=" used in parameter values must be escaped by backslashes. For example, a server address is specified like this: ibpmhost\:49950

| WebLogic Application Server Parameters | s (for Deployment and Undeployme | ent) |
|----------------------------------------|----------------------------------|------|
|----------------------------------------|----------------------------------|------|

| Parameter                            | Sample Value (without spaces)                                                                                                    | Description                                                                                        |
|--------------------------------------|----------------------------------------------------------------------------------------------------|----------------------------------------------------------------------------------------------------|
| appserver_administration_server_port | 7001                                                                                                    | Port number of your WebLogic domain's Administration Server.                                       |
| appserver_administration_server      | localhost                                                                                                    | Host name of your WebLogic<br>domain's Administration Server.<br>Usually the value is 'localhost'. |
| appserver_admin_username             | weblogic                                                                                                    | User name of the administrator<br>for your WebLogic<br>Administration Server.                      |
| appserver_admin_password             | weblogic1                                                                                                    | Password of the user specified in appserver_admin_username.                                        |
| appserver_weblogic_jar               | <pre>On Windows:     C\:\\Oracle\\Middleware\\     wlserver_10.3\\server\\     lib\\weblogic.jar On UNIX:     /opt/oracle/     middleWare/wlserver_10.3/     server/lib/weblogic.jar</pre> | Absolute path of the WebLogic<br>JAR file weblogic.jar.                                            |
| appserver_ibpm_servername            | IBPMServer                                                                                                    | Name of the Interstage BPM<br>Server.                                                              |

| Parameter           | Sample Value (without spaces) | Description                                    |
|---------------------|-------------------------------|------------------------------------------------|
| as_ibpm_server_port | 49950                         | Port number used by the Interstage BPM Server. |
|                     |                               | Note: Available only during deployment         |

### Database Parameters – Microsoft SQL Server

| Parameter             | Sample Value (without spaces)                                           | Description                                                                                                    |  |
|-----------------------|-------------------------------------------------------------------------|----------------------------------------------------------------------------------------------------|--|
| db_ibpm_user_name     | ibpmuser                                                                | User name for a non-administrative database user account.                                                                          |  |
| db_ibpm_password      | ibpmuserpassword                                                        | Password for the non-administrative database user account.                                                                         |  |
| db_host               | <database name="" server=""></database>                                 | Database server name or IP<br>address. This parameter is<br>necessary only for remote<br>database.                                 |  |
| db_port               | 1433                                                                    | Port on which Microsoft SQL<br>Server is running.                                                                                  |  |
| db_adminpassword      | adminpassword                                                           | Password for the administrative database user account.                                                                             |  |
| db_jdbc_library_path  | C\:\\MicrosoftSQLServer2005JBCDriver<br>\\sqljdbc_2.0\\enu\sqljdbc4.jar | Absolute path of the JDBC<br>driver.<br>For the exact version of the<br>JDBC driver supported, refer the<br><i>Release Notes</i> . |  |
| db_database_home      | C\:\\Program Files\<br>\Microsoft SQL Server                            | Absolute path to the top-level<br>directory of your Microsoft SQL<br>Server installation.                                          |  |
| sql_db_admin_username | sa                                                                      | Username for the administrative<br>database user account. Usually<br>sa for Microsoft SQL Server.                                  |  |
| sql_db_data_files_dir | C\:\\Program Files\<br>\Microsoft SQL Server\<br>\MSSQL.1\\MSSQL\\Data  | Absolute path to the directory<br>where the Interstage BPM<br>database resides.                                                    |  |

| Parameter             | Sample Value (without spaces)                                                                                                    | Description                                                                                        |  |
|-----------------------|----------------------------------------------------------------------------------------------------|----------------------------------------------------------------------------------------------------|--|
| db_ibpm_user_name     | ibpmuser                                                                                                    | User name for a<br>non-administrative database<br>user account.                                    |  |
| db_ibpm_password      | ibpmuserpassword                                                                                                    | Password for the non-administrative database user account.                                         |  |
| db_host               | <database name="" server=""></database>                                                                                           | Database server name or IP<br>address. This parameter is<br>necessary only for remote<br>database. |  |
| db_port               | 1521                                                                                                    | Port number of the database                                                                        |  |
| db_jdbc_library_path  | On Windows:<br>C\:\\ojdbc\\Driver11.1.0.7\\ojdbc6.jar<br>On UNIX:<br>/apt/ojdbc/driver11.1.0.7/ojdbc6.jar                         | For the exact version of the                                                                       |  |
| db_database_home      | On Windows:<br>C\:\\app\\Administrator\\product\\11.2.0\\db_1<br>On UNIX:<br>/opt/oracle/product/11.2.0/db_1                      | Absolute path to the top-level directory of your Oracle installation.                              |  |
| db_admin_password     | oracleadminpassword                                                                                                    | Password of the SYSTEM user                                                                        |  |
| db_instance_name      | ORCL                                                                                                    | Connection identifier for the<br>Oracle database                                                   |  |
| db_data_file_location | On Windows:<br>C\:\\app\\Administrator\\<br>product\\11.2.0\\oradata\\orcl<br>On UNIX:<br>/qpt/oracle/product/11.2.0/oradata/orcl | Absolute path to the directory<br>where the Interstage BPM<br>database resides.                    |  |

### **Database Parameters – Oracle**

### Interstage BPM System Administrator (Super User)

| Parameter  | Sample Value (without spaces) | Description                                                             |
|------------|-------------------------------|-------------------------------------------------------------------------|
| super_user | ibpm_server1                  | User name of the Interstage<br>BPM System Administrator<br>(Super User) |

| Parameter           | Sample Value (without spaces) | Description                                                            |
|---------------------|-------------------------------|------------------------------------------------------------------------|
| super_user_password |                               | Password of the Interstage BPM<br>System Administrator (Super<br>User) |

### **Directory Service Parameters**

| Parameter    | Sample Value                                                   | Description                            |
|--------------|----------------------------------------------------------------|----------------------------------------|
| LDAPServer   | myhost Host name or IP add<br>computer hosting the<br>Service. |                                        |
| LDAPDBSuffix | dc\=fujitsu,dc\=com                                            | Directory Service Key.                 |
| LDAPGroups   | ou\=Groups                                                     | Directory Service Organizational Unit. |
| LDAPPort     | 389                                                            | Directory Service port.                |

### Interstage BPM Tenant Owner

| Parameter              | Sample Value (without spaces) | Description                                      |
|------------------------|-------------------------------|--------------------------------------------------|
| LDAPAccessUserID       | ibpm_server1                  | User name of Tenant Owner of the default tenant. |
| LDAPAccessUserPassword | ibpm_server1password          | Password of Tenant Owner of the default tenant.  |

### Interstage BPM Environment

| Parameter                   | Options                                                                                                    | Description                                               |
|-----------------------------|----------------------------------------------------------------------------------------------------|-----------------------------------------------------------|
| appserver_selected          | WebLogic for WebLogic                                                                                      | Application server type for<br>Interstage BPM deployment. |
| DirectoryService            | <ul><li>0: Local user management</li><li>1: Oracle Directory Service</li><li>3: Active Directory</li></ul> | Directory server type                                     |
| database_selected           | Oracle <b>for Oracle11g/10g</b><br>SQLServer <b>for Microsoft SQL</b><br><b>Server</b>                     | Database server type for<br>Interstage BPM deployment     |
| database_creation_selection | 0: create new database<br>1: use existing database                                                         | Configuration for Interstage BPM database                 |

# Appendix D: Silent Mode Uninstallation

Similar to silent undeployment, you can also uninstall Interstage BPM in silent mode, without user interaction. This is helpful for multiple, similar uninstallations.

**Note:** Unlike in the Interstage BPM interactive uninstall functionality (using the Graphical User Interface), in Silent Mode you cannot undeploy and uninstall together in one go. In Silent Mode, you need to do these actions separately with two different scripts.

# D.1 Setting Up a Silent Uninstall

**Note:** This setup is required only for Windows. For other platforms, no setup is required; you can directly uninstall Interstage BPM silently using the information in section *Uninstalling Interstage BPM in Silent Mode* on page 97.

Pre-requisites: You have already undeployed Interstage BPM.

On Windows, set up a silent uninstallation as follows:

- 1. Record your choices from the interactive uninstallation into an uninstallation script.
  - a) From the Command Prompt, run the following command: "C:\Program Files\InstallShield Installation Information\{DFC70E37-68E7-469C-A253-9ED7BB3BCD23}\setup.exe" -runfromtemp -l0x0009 -removeonly -r -f1"Absolute Uninstallation ScriptPath>\<Uninstallation Script Name>"

For example:

- Run the following command: "C:\Program Files\InstallShield Installation Information\{DFC70E37-68E7-469C-A253-9ED7BB3BCD23}\setup.exe" -runfromtemp -10x0009 -removeonly -r -f1"C:/Temp/record-uninstall.iss"
   Note that the recorded script should be a \*.iss file.
- b) On the first uninstall screen that comes up (Deployment Tool Options Screen), ensure you select the **Do not launch Deployment Tool** option.
- c) Click though the remaining uninstall screens to finish recording the script.

# D.2 Uninstalling Interstage BPM in Silent Mode

**Pre-requisite:** On Windows, ensure you have completed setting up silent mode uninstallation. To uninstall Interstage BPM using Silent Mode:

- 1. On Windows:
  - a) Copy the uninstall script you recorded earlier, on to the machine where you intend to uninstall Interstage BPM silently.
  - b) From the Command Prompt, run the following command: "C:\Program Files\InstallShield Installation Information\{DFC70E37-68E7-469C-A253-9ED7BB3BCD23}\setup.exe" -runfromtemp -l0x0009 -removeonly -s -f1"Absolute Uninstallation Script Path>\<Uninstallation Script Name>"
- On UNIX: From the Command Prompt, navigate to <Interstage BPM Server Installation Directory>/\_uninst and run the following command: uninstall.sh -silent.

### Appendix E: Running Interstage Business Process Manager in Solaris Containers

The Solaris "container" feature enables you to run several Solaris servers with the same version of the Solaris operating system on the same physical machine. Each of the Solaris servers configured in this way is called a "container" with the following properties:

- individual, separate IP address
- individual server name
- · individual file system
- individual or shared resource pool

For instructions on setting up Solaris containers, refer to the Solaris product documentation. Below, you find a sample setup.

### Sample

This section lists all commands that need to be called on a Solaris 10 machine in order to set up a container with the following settings:

- Container name (host name): IBPM\_Test
- IP address: 11.1.111.111
- · File system: default
- · Additional devices: none
- Project: myIBPMProject
- · Resource pool: minimum 2 and maximum 4 CPUs

The basic Solaris installation consists of exactly one container (or zone): the global zone. Every additionally installed zone is called local zone or container. Proceed as follows:

#### Step 1: Configuring the container

1. Create a root directory for the IBPM\_Test container:

```
mkdir -p /export/zones/IBPM Test
```

2. Set the user permissions:

```
chmod 700 /export/zones/IBPM Test
```

3. Create and configure the container:

```
zonecfg -z IBPM_Test
create
set zonepath=/export/zones/IBPM_Test
set autoboot=true
add net
set address=11.1.111.111
set physical=hme0
end
verify
commit
exit
```

4. Install the container:

zoneadm -z IBPM Test install

5. Boot the container:

zoneadm -z IBPM Test boot

6. Login to the container:

zlogin -C IBPM\_Test

Proceed with answering the default questions for the container settings when you log in for the first time.

#### Step 2: Setting up ssh connectivity for the container

1. Edit the /etc/ssh/sshd\_config file:

vi /etc/ssh/sshd config

and set the  ${\tt PermitRootLogin}\ to$  yes.

2. Restart the container:

| init | 1 |  |  |  |
|------|---|--|--|--|
| init | 3 |  |  |  |
|      |   |  |  |  |

After having finished the initial setup, leave the current prompt by typing  $\sim$ . (currently you are logged in as the root of the global container). All subsequent actions can be performed if you log in as root user via ssh.

#### Step 3: Setting up a resource pool and binding it to the container

1. Create a processor set:

poolcfg -c 'create pset ibpm (uint pset.min=2; uint pset.max=4)'

2. Create the resource pool:

poolcfg -c 'create pset ibpmpool (string pool.scheduler="FSS")'

3. Associate the processor set to the pool:

poolcfg -c 'associate pool ibpmpool (pset ibpm)'

4. Enable the settings:

pooladm -c

5. Verify the settings:

poolcfg -dc info

### Step 4: Binding the pool to the container

1. Set the pool for the container:

zonecfg -z IBPM\_Test set pool=ibpmpool

2. Bind the pool to the container:

poolbind -p ibpmpool -i zoneid IBPM Test

3. Exit the prompt.

#### Step 5: Setting up the project for the container

- 1. Log on to the local container IBPM\_Test as user root.
- 2. Create a project myIBPMProject for user root:

projadd -c "IBPM default project" -U root myIBPMProject

3. Set the maximum shared memory for the project:

projmod -sK "project.max-shm-memory=(priviliged,521M,deny)" myIBPMProject

4. Set the CPU shares for the project:

projmod -sK "project.cpu-shares=(privileged,100,none)" myIBPMProject

#### Step 7: Starting Interstage Business Project Manager

1. To start Interstage Business Process Manager and apply the restrictions set in the previous steps:

newtask -p myIBPMProject

All activities that will be started subsequent to the above command will be subject to the set resource restrictions and be started for / in the myIBPMProject of the  $IBPM_Test$  container.

# Appendix F: Clustering, Load Balancing, and Failover

This appendix provides you with an effective means of increasing the scalability and reliability of your Interstage Business Process Manager system. Configuring your system for load balancing can increase scalability. Configuring your system for failover can increase reliability.

This appendix provides guidelines for setting up a cluster of Interstage BPM Servers. It also provides guidelines for configuring that cluster for load balancing and failover.

In an Interstage BPM Cluster, multiple Interstage BPM Servers are deployed to work in concert with each other. In other words, they work together as a unit. The default Interstage BPM Cluster is configured for load balancing in a round-robin configuration and for failover. For Interstage BPM Clusters in a round-robin configuration, requests sent to the cluster are distributed evenly among the servers in the cluster. If the cluster is configured for failover, a working server in the cluster automatically "takes over for" a server in the cluster that has just failed for some reason.

**Note:** Ensure that all machines that you plan to include in a cluster are in the same Time Zone, and the difference between their system times is not more than 5 minutes.

### F.1 Setting Up an Interstage BPM Cluster on WebLogic Application Server

To set up an Interstage BPM Cluster, you must first configure a cluster of Interstage BPM Servers, and then connect that cluster to all of the Interstage BPM components in the same manner that they were connected to a single Interstage BPM Server. Setting up the cluster consists of the following major steps:

- 1. Preparing the cluster setup. This involves preparing the database, the application server and Interstage BPM Server.
- 2. Configuring environment variables
- 3. Configuring Interstage BPM for the cluster by running a script
- 4. Configuring the Shared Resource Root
- 5. Updating the Interstage BPM Server configuration files
- 6. Updating the Interstage BPM Client configuration
- 7. Updating environment variables and server startup scripts
- 8. Importing the Interstage BPM Server configuration files
- 9. Starting the cluster
- 10. Implementing failover if you require this feature

The sample cluster used to illustrate the instructions in this section is deployed on two computers. The computer with hostname svmd2 is the computer on which the WebLogic Administration Server is running. svmdapp5 is the other computer in the sample cluster. The cluster is configured to run a standard load-balancing algorithm known as round-robin. A file server is used for storing documents

that need to be accessed by all cluster nodes, for example attachments to process instances. The following figure shows the sample system.

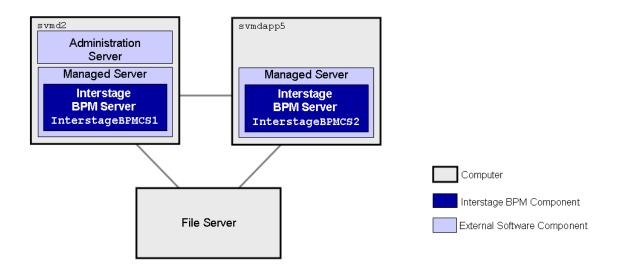

#### Figure 30: Sample Cluster

The next sections provide step-by-step instructions on how to set up the cluster.

### F.1.1 Preparing the Cluster

**Prerequisite:** All cluster nodes can reach each other via IP multicast. For you to check whether multicasts are available in the target environment, perform the following steps:

1. Run the following script on each node of the cluster:

| Operating System | Multicast Receiver Script  |  |
|------------------|----------------------------|--|
| Windows          | startMulticastReceiver.bat |  |
| UNIX             | startMulticastReceiver.sh  |  |

This script file is located in <Interstage BPM Server Installation Directory>/server/deployment/bin.

2. Run the following script on one node of the cluster and check whether all nodes in the cluster are receiving the multicasts:

| Operating System | Multicast Sender Script  |
|------------------|--------------------------|
| Windows          | startMulticastSender.bat |
| UNIX             | startMulticastSender.sh  |

This script file is also located in <Interstage BPM Server Installation Directory>/server/deployment/bin.

3. Stop the execution of the multicast sender script. If there are any remaining nodes that were not tested, repeat step 2 for them.

In case of any problems, contact your network administrator to make sure that the network is IP multicast enabled.

#### To prepare the cluster:

- 1. Prepare the database system as explained in section Database Server Preparation on page 19
- 2. Install WebLogic Application Server on all computers that you want to include in your cluster. Use the WebLogic installation instructions and the special instructions for configuring WebLogic in section *How to configure a WebLogic Domain for the Interstage BPM Server* on page 21.
- 3. On the computer you have selected for your WebLogic Administration Server, perform the following substeps:
  - a) Start the WebLogic Administration Server as instructed in section *Starting WebLogic Administration Server* on page 23.
  - b) Install and deploy Interstage BPM Server. Use the instructions in chapter *Installing and Deploying Interstage BPM Server and Console* on page 25.

**Note:** Ensure you select to create the default tenant during deployment.

Note: Ensure you do not use 'localhost' but the machine name or IP address in all screens during deployment.

**Note:** This deployment is only a dummy deployment, that is done for generating all the necessary files to be used for the cluster set-up.

During deployment, a properties file is generated that contains the server configuration parameters. You will need to update and import the generated file in a later configuration step.

- c) Make sure that Interstage BPM is operating correctly in a simple configuration i.e. running a single Interstage BPM Server.
- d) Stop the Interstage BPM Server.
- e) Back up the config.xml file that contains the configuration for your installed Interstage BPM Server by copying it to a directory where it remains unmodified during an installation.

The config.xml file that contains the configuration for your installed Interstage BPM Server is located in the following directory:

- <BEA\_HOME>/user\_projects/domains/<Domain Name>/config for WebLogic 9.2
- <MW HOME>/user projects/domains/<Domain Name>/config for WebLogic 10.3.2
- f) Undeploy the dummy Interstage BPM Server deployment. Refer Undeploying and Uninstalling Interstage BPM Server and Console on page 67.

You are now ready to configure a WebLogic cluster.

### F.1.2 Configuring Environment Variables

### To configure the required environment variables:

 Edit the environment variable script located in <Interstage BPM Server Installation Directory>/server/deployment/WLS-Cluster:

| Operating System | Environment Variable Script |
|------------------|-----------------------------|
| Windows          | setIBPMenv.cmd              |
| UNIX             | setIBPMenv.sh               |

2. Provide the appropriate values for the following variables:

| Environment Variable                                                                                 | Description                                                                                                    |
|----------------------------------------------------------------------------------------------------|----------------------------------------------------------------------------------------------------|
| BEA_HOME= <weblogic installation<br="">Directory&gt;</weblogic>                                      | Location of your WebLogic installation directory.<br>Example on Windows:<br>• On WebLogic 9.2: C:\bea<br>• On WebLogic 10.3.2:<br>C:\Oracle\Middleware<br>Example on UNIX:<br>• On WebLogic 9.2: /opt/bea<br>• On WebLogic 10.3.2:<br>/opt/oracle/middleware                                                                                                    |
| WEBLOGIC_SERVER_HOME= <weblogic<br>Installation Directory upto 'server'<br/>folder&gt;</weblogic<br> | <ul> <li>Path of the WebLogic installation directory upto the server folder.</li> <li>Example on Windows: <ul> <li>On WebLogic 9.2:</li> <li>C:\bea\weblogic92\server</li> </ul> </li> <li>On WebLogic 10.3.2:</li> <li>C:\Oracle\Middleware\wlserver_10.3\server</li> </ul> <li>Example on UNIX: <ul> <li>On WebLogic 9.2:</li> <li>/opt/bea/weblogic92/server</li> </ul> </li> <li>On WebLogic 10.3.2:</li> <li>/opt/bea/weblogic92/server</li> |
| weblogic_domain= <domain name=""></domain>                                                           | Name of the WebLogic domain that you created for Interstage BPM.<br>Example: InterstageBPM_domain                                                                                                    |

| Environment Variable                       | Description                                                                                                    |
|--------------------------------------------|----------------------------------------------------------------------------------------------------|
| DOMAIN_DIR= <domain directory=""></domain> | Location of the domain directory.                                                                                                    |
|                                            | Example on Windows:                                                                                                    |
|                                            | <ul> <li>On WebLogic 9.2: C:\bea\user_projects<br/>\domains\InterstageBPM_domain</li> <li>On WebLogic 10.3.2:<br/>C:\Oracle\Middleware<br/>\user_projects\domains\InterstageBFM_domain</li> </ul> |
|                                            | Example on UNIX:                                                                                                    |
|                                            | <ul> <li>On WebLogic 9.2:<br/>/qpt/bea/user_projects/damains/InterstageBEM_damain</li> <li>On WebLogic 10.3.2:<br/>/qpt/caacle/middlevare/user_projects/domains/InterstageBEM_domain</li> </ul>   |

**Note:** While editing the setIBPMenv script, ensure you use only forward slashes (/) with any paths in the script.

### F.1.3 Configuring the Cluster

All of the WebLogic configurations performed to configure a cluster are performed on the computer you have selected for your WebLogic Administration Server. This is the computer upon which you installed Interstage BPM for WebLogic as a single server and got it running. You must continue to connect to this computer to make any configuration changes.

You configure the cluster by running a script. The script deploys the following components on the cluster:

- JDBC
- Data Source
- JMS
- Interstage BPM Enterprise JavaBeans (EJBs)
- Startup Class

To configure an Interstage BPM Cluster on the WebLogic Administration Server computer:

1. Locate the following files in <Interstage BPM Server Installation

Directory>/server/deployment/WLS-Cluster:

- ibpmWLInstallScripts.properties
- ibpmWLInstallScripts.py
- On Windows: runWLScript.bat
- On UNIX: runWLScript.sh
- 2. If you want more than two servers in your Interstage BPM Cluster or want to change the names of your servers or port numbers:
  - Change the clusterServers parameter in the ibpmWLInstallScripts.py script.
  - Change the NoOfServerInCluster parameter in the ibpmWLInstallScripts.properties properties file as appropriate.

Make sure that the server names and port numbers are unique.

#### Example:

To add a server called InterstageBPMCS3 with port 49959 to the cluster configuration, change the clusterServers parameter in the ibpmWLInstallScripts.py properties file to the following: clusterServers={'InterstageBPMCS1':49952,'InterstageBPMCS2':49956,'InterstageBPMCS3':49959} Also, change the NoOfServerInCluster parameter in the ibpmWLInstallScripts.properties properties file to the following:

NoOfServerInCluster=3

3. Run the cluster configuration script:

| Operating System | Cluster Configuration Script                                                                                                    |
|------------------|----------------------------------------------------------------------------------------------------|
| Windows          | runWLScript.bat <weblogic administrator="" name=""> <weblogic<br>Administrator Password&gt; <database name="" user=""> <database<br>User Password&gt;</database<br></database></weblogic<br></weblogic> |
| UNIX             | runWLScript.sh <weblogic administrator="" name=""> <weblogic<br>Administrator Password&gt; <database name="" user=""> <database<br>User Password&gt;</database<br></database></weblogic<br></weblogic>  |

For <WebLogic Administrator Name> <WebLogic Administrator Password>, specify the user account of the administrator for the WebLogic Administration Server.

For <Database User Name> <Database User Password>, specify the database user account that you defined during deployment of the Interstage BPM Server.

Running this script configures the cluster. It modifies the EJBs, JMS, database connections, etc. to a cluster configuration.

If you did not modify the cluster setup files according to step 2 of this procedure, you now have a cluster called InterstageBPMCluster and two WebLogic Managed Servers. The primary server is named InterstageBPMCS1. Its port is 49952. The secondary server is named InterstageBPMCS2. Its port is 49956.

- 4. Verify that the application server has been configured correctly. To do so:
  - a) Log in to the WebLogic Administration Console using the following URL:

http://<hostname>:7001/console

- b) Go to <Domain> > Environment > Servers and verify that the servers have been created. If you did not modify the cluster setup files, the primary server is named InterstageBPMCS1 and uses port 49952. The secondary server is named InterstageBPMCS2. Its port is 49956.
- c) Go to <Domain> > Deployments and verify that an application called InterstageBPMCServerApplication has been installed.

### F.1.4 Configuring the Shared Resource Root

The ResourceRoot is a directory on a central server containing resources (such as workflow applications, file listeners, shared classes, and so on).

In a load-balancing system, the ResourceRoot directory must be located on a central server that can be accessed by all server nodes; all server nodes must use the same ResourceRoot directory.

Each server node must be configured to access the ResourceRoot directory on that central server. The server nodes are allowed to map those directories to different physical paths as long as they use the same symbolic name for the directory.

#### To configure your ResourceRoot:

1. On a central server, create a ResourceRoot directory. Make sure that all server nodes have read and write access to this directory.

**Example**: In the sample system, a file server is used to host the ResourceRoot directory. You could create a directory named InterstageBPMShared.

2. Create the tenants/Default/ folders under the ResourceRoot directory.

For example, //MyFileServer/InterstageBPMShared/tenants/Default/

- 3. Do the following:
  - a) From the Weblogic Administration Server computer's <Interstage BPM Installation Directory>/server/instance/default/tenants/Default/ directory, move the following folders to the tenants/Default/ folder under the ResourceRoot directory.
    - apps
    - attachments
    - classes
    - dmsroot
    - lib
  - b) Copy the entire Interstage BPM structure from the Weblogic Administration Server computer to the other computers in your cluster.

**Example on Windows:** If you accepted the default Interstage BPM location C:\Fujitsu\InterstageBPM during installation, you would copy the Fujitsu directory and all of its subdirectories from the WebLogic Administration Server computer svmd2 to the C: drive of svmdapp5.

**Example on Solaris:** If you accepted the default Interstage BPM location /opt/FJSVibpm during installation, you would copy the FJSVibpm directory and all of its subdirectories from the WebLogic Administration Server computer svmd2 to the /opt directory of svmdapp5.

**Example on Linux:** If you accepted the default Interstage BPM location /opt/FJSVibpm during installation, you would copy the FJSVibpm directory and all of its subdirectories from the WebLogic Administration Server computer svmd2 to the /opt directory of svmdapp5.

**Note:** The path of the Interstage BPM Server installation directory must be the same on all computers in your cluster.

4. On Windows, on each server node, update the <Path> tag of DmsCollections.xml file located in <Interstage BPM Server Installation</p>

Directory>/server/instance/default/tenants/Default/resources to specify the attachments directory on the file server.

Specify the path for the DMS root directory to be a folder different from the default IBPM installation directory and add share permissions to that folder.

Use one of the following formats to specify the directory's path:

//<Remote Computer Name>/<Absolute Path of DMS Folder>/

\\<Remote Computer Name>\<Absolute Path of DMS Folder>\

#### Example:

<DmsCollections> <Dms> <Path>//MyFileServer/InterstageBPMShared/tenants/Default/attachments</Path>

<ImplementationClass>com.fujitsu.iflow.dmsadapter.impl.FileSystemDmsSessionImpl

```
</ImplementationClass>
<Name>Attachments</Name>
</Dms>
```

```
</DmsCollections>
```

### Note: Do not use a network drive in the path specification. (For example, like in <Path>P:\InterstageBPMShared\tenants\Default\attachments</Path>). Network drives cannot be accessed by the Interstage BPM Server.

In the path specification, if using the machine name does not work use the machine IP.

Note: To use WebDAV directory as DMS, ensure that at least one File DMS directory (local path folder) is present as the first DMS path in DmsCollections.xml.

- 5. Perform the subsequent steps if you are installing on the following operating system:
  - UNIX
  - a) On each server node, mount the attachments directory that you copied on the file server.
  - b) On each server node, update the DmsCollections.xml file located in <Interstage BPM Server Installation Directory>/server/instance/default/tenants/Default/resources to specify the

attachments directory on the file server.

**Example:** If you mount the shared directory at mp1, you would update the DmsCollections.xml file to look like the following:

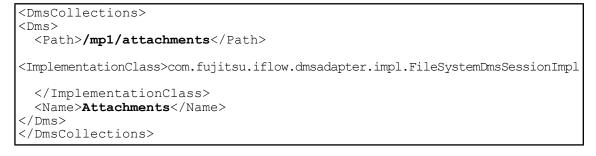

Note: To use WebDAV directory as DMS, ensure that at least one File DMS directory (local path folder) is present as the first DMS path in DmsCollections.xml.

The DMS root directory's mount point may be different on the individual server nodes. However, the directory's symbolic name, which is specified in the <Name> element, must be the same on all server nodes. The following figure shows this configuration:

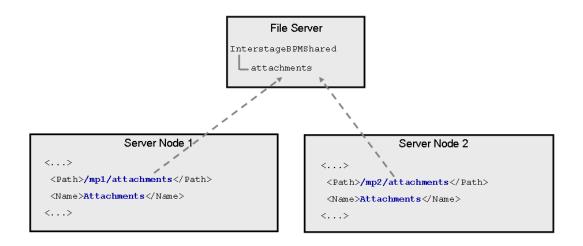

#### Figure 31: Sample DMS Configuration

## F.1.5 Updating the Interstage BPM Server Configuration Files

When you are running Interstage BPM Servers in a cluster, you must change some server configuration settings to complete the cluster's server configuration.

#### To update the Interstage BPM Server configuration files:

1. On each of the cluster nodes, from the database, export system level server configuration parameters into a configuration file (<filename>.properties).

| Operating System | Configuration Import Script                                                                                |
|------------------|----------------------------------------------------------------------------------------------------|
| Windows          | exportProperties.bat <filepath> <database name="" user=""><br/><password></password></database></filepath> |
| UNIX             | exportProperties.sh <filepath> <database name="" user=""><br/><password></password></database></filepath>  |

**Note:** Before you make any changes to the configuration file, create a copy of the configuration file you exported as a back-up. In case you make errors while editing parameters and import the file, Interstage BPM Server may not be able to start or errors may occur at runtime. In such a case you can use the back-up file which contains a working configuration.

#### 2. Add the following entries to the configuration file:

```
ServerName=<Name of the Cluster Server>
ServerSharedRoot=<Path of shared ResourceRoot in file server>
```

#### Example:

These are the entries on svmd2:

ServerName=InterstageBPMCS1 ServerSharedRoot=//MyFileServer/InterstageBPMShared/

Note: Make sure that you specify the server names defined in the WLInstallScripts.py script located in <Interstage BPM Server Installation Directory>/server/deployment/WLS-Cluster.

3. On any one of the cluster nodes, add the following to the configuration file:

```
ServerInCluster=true
```

4. Check the default settings for the multicast group.

A multicast group is used to distribute information among the Interstage BPM Servers in a cluster. These are the default settings used by the Interstage BPM Servers:

- Multicast port number: 5000
- Multicast group address: 225.4.5.6

A multicast group address is an IP address in the range 224.0.0.0 to 239.255.255.255, inclusive. It is used to identify the members of a multicast group. Each member of the group uses the same multicast group address. The address 224.0.00 is reserved and must not be used.

If you want to change the default settings, add the relevant parameters to the configuration file

ClusterMulticastPort=<Multicast Port Number> ClusterMulticastTopic=<Multicast Group Address>

**Note:** If already present in the configuration file, ensure these parameters are not empty.

**Note:** As the multicast parameters are identical for all cluster servers, you only need to add them to the configuration file on one of the cluster nodes.

- 5. On each cluster node, ensure the values of the following node-specific properties are correct:
  - JMSNamingProviderURL
  - KPIListenerConfigFile
  - ServerBaseURL
  - ServerEmailBaseURL
  - ServerHost
  - ServerName
  - ServerRoot
- 6. Before importing the configuration file to the database, delete the older system properties from the database (from the IBPMProperties table) using the following SQL command:

```
DELETE FROM IBPMProperties WHERE tenantId = -1 AND modifier = 0
```

In order for your changes to take effect, you will later import the updated configuration files into the database.

## F.1.6 Updating the Interstage BPM Client Configuration

Interstage BPM Server comes with a client configuration file, which is used by Interstage BPM Clients to connect to the server. You need to update the client configuration file so that the client connects to one of the cluster servers.

#### To update the client configuration:

- On all computers in your cluster, update the following properties in the configuration file iFlowClient.properties located in <Interstage BPM Server Installation Directory>/client:
  - JmsNamingProviderUrl
  - NamingProviderUrl

#### Example:

These are the entries on svmd2:

```
JmsNamingProviderUrl=t3://svmd2:49952
NamingProviderUrl=t3://svmd2:49952
```

These are the entries on symdapp5:

```
JmsNamingProviderUrl=t3://svmdapp5:49956
NamingProviderUrl=t3://svmdapp5:49956
```

## F.1.7 Updating Environment Variables and Server Startup Scripts

Scripts that start Interstage BPM Servers in single-server mode are currently on all of your cluster computers. You must modify some environment variables to start the cluster servers instead of the default Interstage BPM Server. Also, you must check whether the server startup scripts match the host's environment.

#### To update environment variables and server startup scripts:

1. On the WebLogic Administration Server, change the SERVERNAME parameter to the name of the primary server in the environment variable script.

| Operating System | Environment Variable Script |
|------------------|-----------------------------|
| Windows          | setIBPMenv.cmd              |
| Solaris<br>Linux | setIBPMenv.sh               |

The script is located in <Interstage BPM Server Installation Directory>/server/deployment/WLS-Cluster.

#### Example:

This is the entry before the change: SERVERNAME=<Server Name Provided During Deployment> This is the entry after the change: SERVERNAME=InterstageBPMCS1

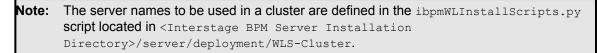

- 2. On all other computers in the cluster, perform these steps:
  - a) Update the servername and server\_host\_name entries in the environment variable script.

| Operating System | Environment Variable Script |
|------------------|-----------------------------|
| Windows          | setIBPMenv.cmd              |
| UNIX             | setIBPMenv.sh               |

#### Example:

These are the entries on symdapp5 before the change:

```
SERVERNAME=InterstageBPMServer
```

SERVER\_HOST\_NAME= svmd2

These are the entries after the change:

SERVERNAME=InterstageBPMCS2

SERVER\_HOST\_NAME=svmdapp5

b) Make sure that the JDBCPATH entry in the environment variable script is correct.

JDBCPATH specifies the path to the JDBC driver of the database you are using. The JDBC driver must be copied from your database installation to a local directory on your computer. For more information on the names of the JDBC driver files, refer to section *Database Server Preparation* on page 19.

**Note:** While editing the setIBPMenv script, ensure you use only forward slashes (/) with any paths in the script.

3. On the WebLogic Administration Server and on all other computers in the cluster, make sure that the paths specified in the server startup script and in the server shutdown scripts are correct.

| Operating System | Server Startup/Shutdown Scripts                        |
|------------------|--------------------------------------------------------|
| Windows          | iFlowServer_Managed.bat<br>StopiFlowServer_Managed.bat |
| UNIX             | iFlowServer_Managed.sh<br>StopiFlowServer_Managed.sh   |

The scripts are located in <Interstage BPM Server Installation Directory>/server/deployment/WLS-Cluster.

Especially, verify the path to weblogic.jar and weblogic\_sp.jar and the path to WebLogic's server/bin directory.

## F.1.8 Importing the Interstage BPM Server Configuration Files

#### Prerequisites:

- On one of the cluster nodes, you have updated the server configuration file as instructed in section Updating the Interstage BPM Server Configuration Files on page 109.
- On each cluster node, you have updated the environment variables as explained in section Updating Environment Variables and Server Startup Scripts on page 111.

• The database server is running.

#### To import the system configuration files into the database:

• On the node on which you updated the configuration file in section *Updating the Interstage BPM* Server Configuration Files on page 109, run the configuration import script located in <Interstage BPM Server Installation Directory>/server/deployment/WLS-Cluster:

| Operating System | Configuration Import Script                                                                                       |
|------------------|----------------------------------------------------------------------------------------------------|
| Windows          | <pre>importProperties.bat <filepath> <database name="" user=""> <password></password></database></filepath></pre> |
| UNIX             | <pre>importProperties.sh <filepath> <database name="" user=""> <password></password></database></filepath></pre>  |

For <Database User Name> and <Password>, specify the database user account that you defined during deployment of the Interstage BPM Server. <filePath> is the fully qualified file path of the configuration file you updated.

The script imports the configuration file you updated in section *Updating the Interstage BPM Server Configuration Files* on page 109 into the database.

After import is complete, for security reasons, delete the configuration file on each node.

## F.1.9 Starting the Cluster

**Prerequisite:** The Interstage BPM Cluster must be completely configured by following the clustering appendix instructions through section *Updating the Interstage BPM Client Configuration* on page 111.

#### To start the Interstage BPM cluster:

 Make sure that the WebLogic Administration Server is started by checking to see that its Console Window is open and that the output <Server started in RUNNING mode> is displayed.

If it is not started, you can start it in either of the following ways:

• Run the startup script provided by Interstage BPM in the <Interstage BPM Server Installation Directory>/server/deployment/WLS-Cluster directory:

| Operating System | Startup Script    |
|------------------|-------------------|
| Windows          | startWebLogic.bat |
| UNIX             | startWebLogic.sh  |

- Run the startup script provided by Weblogic. For details, refer to section *Starting WebLogic Administration Server* on page 23.
- 2. On all cluster computers, start the Interstage BPM Server using the startup script provided by Interstage BPM.

This ensures that required environment variables are set before actually starting the server. The startup script is located in <Interstage BPM Server Installation

Directory>/server/deployment/WLS-Cluster.

| Operating System | Server Startup Script                                                                                                    |
|------------------|----------------------------------------------------------------------------------------------------|
| Windows          | iFlowServer_Managed.bat <weblogic administrator="" name=""><br/><weblogic administrator="" password=""></weblogic></weblogic> |
| UNIX             | iFlowServer_Managed.sh <weblogic administrator="" name=""><br/><weblogic administrator="" password=""></weblogic></weblogic>  |

You can start the cluster servers in any order.

If you are following the example, run the server startup script on svmd2 and svmdapp5. Upon successful initialization of the server, the following output is displayed:

```
<Joining cluster InterstageBPMCluster on ...>
...
<Server started in RUNNING mode>
```

## F.1.10 Automated Failover Settings

During operation, events are created and written to the database by each server node. Events are tied to the server node that created them and will be processed by this server node. If a server node goes down, and no failover is used, remaining events tied to this node will not be processed, and the processing of such events will resume only when the server node is available again.

Automated failover (which is enabled by default) ensures that events that cannot be processed are automatically transferred to other server nodes in the load-balancing system. Automated failover settings are controlled using the following server properties:

- The ClusterAutomateFailoverEnabled server property. By default, this is true, which enables automated failover.
- The ClusterHeartbeatInterval property (which specifies how often the status of all nodes will be checked) and the ClusterInterceptEvents property (which specifies, in case a node fails, how many of it unhandled events will be handled by the active nodes at a time).

For details about these properties and how to change them, refer the *Interstage BPM Server Administration Guide*.

| Note: | If the ClusterAutomateFailoverEnabled server property is set to 'true' before you start<br>all nodes in a cluster, the following behavior may occur (depending on the value of the<br>ClusterHeartbeatInterval property, and how long start-up of each node takes): |
|-------|----------------------------------------------------------------------------------------------------|
|       | As you start nodes, each started node may begin handling any unhandled events of the remaining, to-be-started nodes; this 'failover' will continue until all nodes have been started. This is normal and expected behavior.                                         |
|       | During faileness the order of transfer of unbendled events is as follows: first bistory events                                                                                                    |

**Note:** During failover, the order of transfer of unhandled events is as follows: first history events, then timer events, and then events of process scheduler.

### Example

This example demonstrates the processing of events in case one of two server nodes fails.

A sample load-balancing system with two server nodes has been set up. While all of the server nodes are up and running, events are created and written to the database by each server node.

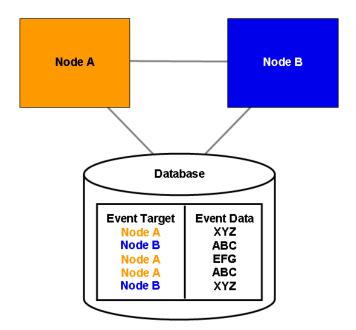

Figure 32: All Server Nodes are Up and Running

If Node A goes down, events remain assigned to that node and are waiting to be processed.

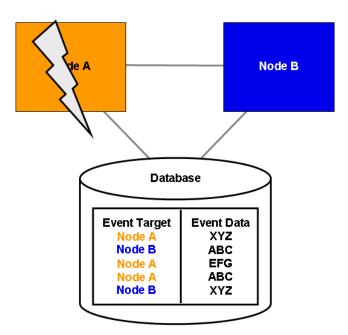

Figure 33: Server Node Goes Down

If Node A goes down when automated failover is enabled:

- A pre-defined number (defined by the ClusterInterceptEvents server property) of node A's unhandled events are transferred to Node B, and then processed by Node B.
- Then, depending on the value of ClusterHeartbeatInterval property, the next node status check will be carried out.
- If node A is still found to be down, the next set from Node A's remaining events are transferred to and processed by Node B.

If node A continues to be down, the process described above continues until all of Node A's unhandled events (one set at a time) have been transferred to and processed by Node B.

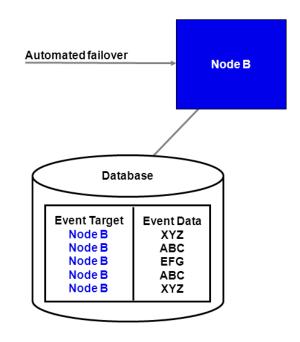

Figure 34: Events are Transferred to Another Node

## F.1.11 Running Two Cluster Servers on the Same Computer (Optional)

Prerequisite: The database server is running.

#### To configure two cluster servers running on the same computer:

- 1. Prepare and configure the cluster as instructed in sections *Preparing the Cluster* on page 102 and *Configuring the Cluster* on page 105.
- 2. Make a copy of the directory <Interstage BPM Server Installation Directory>/server/deployment/WLS-Cluster and place the copy under <Interstage BPM Server Installation Directory>/server/deployment.

For the directory name, you are recommended to append the name of the cluster server that you want to run from this computer, for example WLS-ClusterInterstageBPMCS1. However, you can choose any other name.

3. From the database, export out the server configuration settings into a configuration file. Name the configuration file ibpm.properties, and place the configuration file for that node at <Interstage BPM Server Installation Directory>/server/instance/default.

Refer to section *Using the Configuration Export and Import Scripts* on page 83 for details on how to use the export script.

- 4. Copy ibpm.properties from <Interstage BPM Server Installation Directory>/server/instance/default to the subdirectory that you just created, for example to <Interstage BPM Server Installation Directory>/server/deployment/WLS-ClusterInterstageBPMCS1.
- 5. In the subdirectory that you created, update *ibpm.properties* according to the instructions in section *Updating the Interstage BPM Server Configuration Files* on page 109.
- 6. In the environment variable script, change the SERVERNAME parameter to the server's name in the cluster.

The script is located in the subdirectory that you created, for example in <Interstage BPM Server Installation Directory>/server/deployment/WLS-ClusterInterstageBPMCS1:

| Operating System | Environment Variable Script |
|------------------|-----------------------------|
| Windows          | setIBPMenv.cmd              |
| UNIX             | setIBPMenv.sh               |

#### Example:

This is the entry before the change: set SERVERNAME=<Server Name Provided During Deployment>

This is the entry after the change: set SERVERNAME=InterstageBPMCS1

Note: The server names to be used in a cluster are defined in the <code>ibpmWLInstallScripts.py</code> script located in <Interstage BPM Server Installation Directory>/server/deployment/WLS-Cluster.

**Note:** While editing the setIBPMenv script, ensure you use only forward slashes (/) with any paths in the script.

#### 7. Update the configuration import script. To do so:

a) Open the script from the subdirectory that you created, for example from <Interstage BPM Server Installation Directory>/server/deployment/WLS-ClusterInterstageBPMCS1:

| Operating System | Configuration Import Script                                                                |
|------------------|--------------------------------------------------------------------------------------------|
| Windows          | importProperties.bat <filename><br/><username> <password></password></username></filename> |
| UNIX             | importProperties.sh <filename><br/><username> <password></password></username></filename>  |

- b) Replace ../../instance/default/ibpm.properties with ./ibpm.properties. The script now references the ibpm.properties file that you copied to the subdirectory.
- 8. Run the configuration import script.

For security reasons, after importing the configuration file (*ibpm.properties*), ensure you delete it.

9. Start the Interstage BPM Server by running the startup script from the subdirectory that you created, for example from <Interstage BPM Server Installation Directory>/server/deployment/WLS-ClusterInterstageBPMCS1:

| Operating System | Server Startup Script                                                                                                    |
|------------------|----------------------------------------------------------------------------------------------------|
| Windows          | iFlowServer_Managed.bat <weblogic administrator="" name=""><br/><weblogic administrator="" password=""></weblogic></weblogic> |
| UNIX             | iFlowServer_Managed.sh <weblogic administrator="" name=""><br/><weblogic administrator="" password=""></weblogic></weblogic>  |

10. Repeat steps 2 through 9 for each cluster server that you want to add.

If you are following the example, repeat these steps to configure a second cluster server called InterstageBPMCS2.

## F.1.12 Removing an Interstage BPM Cluster

#### To remove an Interstage BPM Cluster:

- 1. Log out of all Interstage BPM Clients and close all Browser windows.
- 2. In the ibpmWLInstallScripts.properties file located in <Interstage BPM Server Installation Directory>/server/deployment/WLS-Cluster, change the opType setting to the following:

opType=uninstall\_cluster\_ibpm

| Operating System | Cluster Configuration Script                                                                                                    |
|------------------|----------------------------------------------------------------------------------------------------|
| Windows          | runWLScript.bat <weblogic administrator="" name=""> <weblogic<br>Administrator Password&gt; <database name="" user=""> <database<br>User Password&gt;</database<br></database></weblogic<br></weblogic> |
| UNIX             | runWLScript.sh <weblogic administrator="" name=""> <weblogic<br>Administrator Password&gt; <database name="" user=""> <database<br>User Password&gt;</database<br></database></weblogic<br></weblogic>  |

3. Run the cluster configuration script:

Running this script removes the Interstage BPM cluster from the application server.

The single-server installation of Interstage BPM is not modified by this procedure. If you want to remove the single-server installation from the application server and uninstall the server software, follow the steps explained in chapter *Undeploying and Uninstalling Interstage BPM Server and Console* on page 67.

## Appendix G: Enabling NTLM Authentication Protocol for Interstage BPM Console

Prerequisites: Interstage BPM Server and Console have been installed and deployed.

If accessing Interstage BPM Console on Windows, you can enable NTLMV1 (NT LAN Manager V1) authentication protocol for Interstage BPM Console. Doing so allows Integrated Windows Authentication for Interstage BPM Console users in a Microsoft AD network. For instance, if NTLM has been enabled for a tenant of Interstage BPM Console, if any user under that tenant successfully logs on to her Windows desktop, on accessing any Interstage BPM Console URL, she will be automatically logged in to Interstage BPM Console without having to login to it explicitly; the Interstage BPM Console login screen will not appear.

**Note:** • NTLM cannot be enabled for super users accessing the Interstage BPM Tenant Management Console.

- NTLM authentication will only work if the machine on which Interstage BPM is being accessed is on Microsoft AD network.
- Only NTLMV1 is supported. NTLMV2 is not supported.
- If NTLM is enabled:
  - Access to Interstage BPM Console from a browser in remote desktop is not supported.
  - Access to Interstage BPM Console from a browser in other remote-access clients is not supported.

To enable NTLM for Interstage BPM Console:

- Navigate to <Interstage BPM Console Deployment Directory>/WEB\_INF/conf/ and add the following parameters (and their values) to console.conf:
  - SSOToken=<value> -this will be a single entry for all tenants. The value will be used to
    authenticate the logged in user.
  - SSOADIP.<Tenant-Name>=<value> -the value will be a tenant-specific IP address of the domain controller (AD Server). Repeat this parameter for each tenant for which you want to enable NTLM.
  - ssoDomain.<Tenant-Name>=<value> -the value will be the tenant-specific Domain Name
    (NETBIOS Name). Repeat this parameter for each tenant for which you want to enable NTLM.

For details about the Interstage BPM Console configuration file (console.conf) refer the *Interstage BPM Console Online Help*.

- 2. Update the following Interstage BPM Server configuration parameters:
  - For system-level, update SSOToken=<value>. Its value will be used to the verify connection between Console and Server using SSO. Ensure that the value is the same as that updated in console.conf in the step above.
  - For each tenant for which you want to enable NTLM, update IASSSOLoginConfFileEntryName=com.fujitsu.iflow.sso. Its value specifies that Interstage BPM will use Windows authentication for that tenant.

For details of how to update Interstage BPM Server system and tenant parameters, refer the *Interstage BPM Server Administration Guide*.

3. Re-start Interstage BPM Server and Console.

# **Appendix H: Troubleshooting**

## H.1 Log File Information

For details about Log Files, refer the **Configuring Log Files** topic in the *Interstage BPM Server Administration Guide*.

## H.2 Resolving Specific Error Situations

## H.2.1 Interstage BPM Server Fails to Start

Check the Error.log file in the <Interstage BPM Server Installation Directory>/server/instance/default/logs directory.

| Look for                                                                                                    | What to do                                                                                                    |
|----------------------------------------------------------------------------------------------------|----------------------------------------------------------------------------------------------------|
| DbService : setConnection: Connection to<br>database server failed. Is the database<br>server running and reachable through the<br>network? {ORA-01089: immediate shutdown<br>in progress - no operations are<br>permitted.                                                                                                    | Check if the database is running. Also check that<br>you can access the database from the machine<br>where the Interstage BPM Server is installed in<br>case the database is running on a different<br>machine. You can use telnet <database<br>Server Hostname&gt; <port> from the server host<br/>machine to check that the connection to the<br/>database host/port can be established.</port></database<br> |
| LdapBroker : getContext: Could not create<br>the directory services. {[LDAP: error<br>code 49 - Invalid Credentials]}<br>LdapBroker : getGroupMembersByDN: Could<br>not retrieve the user groups. {Could not<br>create the directory services. {[LDAP:<br>error code 49 - Invalid Credentials]}}<br>LdapBroker : Could not retrieve the user<br>groups. {Could not create the directory<br>services. {[LDAP: error code 49 - Invalid<br>Credentials]}} | Ensure that the user name/password as specified<br>in the LDAPAccessUserID /<br>LDAPAccessUserPassword parameters of the<br>Interstage BPM Server are correct and you can<br>login to your Directory Server using the above<br>user name/password.                                                                                                    |
| <pre>getContext: Could not create the<br/>directory services.<br/>LdapBroker : getGroupMembersByDN: Could<br/>not retrieve the user groups. {Could not<br/>create the directory services.<br/>LdapBroker : Could not retrieve the user<br/>groups. {Could not create the directory<br/>services.</pre>                                                                                                    | Ensure that the LDAP Server is running on the<br>port as specified in the LDAPServer parameter<br>of the Interstage BPM Server. You can use<br>telnet ldapServerHostName port from the<br>server host machine to check that the connection<br>to the host/port can be established.                                                                                                    |

| Look for                                                                                                    | What to do                                                                                                    |
|----------------------------------------------------------------------------------------------------|----------------------------------------------------------------------------------------------------|
| <pre>If lowStartup : @(Failed to execute the<br/>IBPM startup routine task)Unable to<br/>deliver the message for the requested<br/>eventClass.<br/>{javax.naming.ServiceUnavailableException:<br/>A communication failure occurred while<br/>attempting to obtain an initial context<br/>with the provider URL:<br/>"iiop://<servername>:<ports>". Make sure<br/>that any bootstrap address information<br/>in the URL is correct and that the target<br/>name server is running. A bootstrap<br/>address with no port specification<br/>defaults to port 2809. Possible causes<br/>other than an incorrect bootstrap address<br/>or unavailable name server include the<br/>network environment and workstation<br/>network configuration.}</ports></servername></pre> | <ul> <li>This is because you installed WebSphere Application Server in a Cell (deployment manager and a managed node) environment, causing the BOOTSTRAP_ADDRESS port to be incorrect in some configuration files. <ol> <li>Get the correct value of the BOOTSTRAP_ADDRESS port from the WebSphere Application Server Console (from Servers &gt; Application Servers &gt; <servername> &gt; Ports). (For WebSphere 7.0, this path is Servers &gt; Server Types &gt; WebSphere Application Servers &gt; <servername> &gt; Ports) </servername></servername></li> <li>Update the value of the BOOTSTRAP_ADDRESS port for the following entries in the iflowClient.properties file, as well as  Interstage BPM properties in the database. (For steps to change the server properties,  refer the Interstage BPM Server Administration  Guide.) </li> </ol></li></ul> |
|                                                                                                    | <ul> <li>NamingProviderURL (in the format<br/>iiop://<host name="">:<boostrap_address>)</boostrap_address></host></li> </ul>                                                                                                    |

## H.2.2 Error in Trace.log

Check the Trace.log in the <Interstage BPM Server Installation Directory>/server/instance/default/logs directory.

| Look for | What to do                                                                                                    |
|----------|----------------------------------------------------------------------------------------------------|
|          | Possible cause of this error: A user has been deleted from the Directory Server (LDAP Server) but the reference of it is still there in one of the groups. |

## H.2.3 Timeout During JavaScript Execution

When executing large JavaScripts, the current transaction timeout (120 seconds) is insufficient for the following application servers:

• WebLogic Application Server

Due to this setting, script execution may fail with a "transaction timeout".

Your application server administrator can increase the transaction timeout depending on your usage requirements, for example, to 200 seconds. This setting can be changed in the following location:

• WebLogic Application Server 9.2:

```
<BEA_HOME>/user_projects/domains/<Domain
Name>/config/config.xml/<jta>/<timeout-seconds>
```

#### • WebLogic Application Server 10.3.2:

```
<MW_HOME>/user_projects/domains/<Domain
Name>/config/config.xml/<jta>/<timeout-seconds>
```

## H.2.4 Failure in Writing to an Oracle Database

When the updating of an Oracle database table fails, for example, when you try to archive a process instance, check the Oracle alert log file located in the <Oracle Installation Dir>/admin/<DB instance name>/bdump directory, for example:

C:\ProgramFiles\Oracle\admin\orcl\bdump\alert orcl.log

The following error may be observed:

{Database add/create request failed. {ORA-08103: object no longer exists}}

This failure may be due to the fact that the Datafile size reached the file size limit on the hard disk of the database server.

The system administrator of the database server needs to increase the file size on the database server hard disk.

## H.3 Errors During Installation

This section lists several errors that could occur during the installation of Interstage BPM and describes the required action(s) to take:

### Installation of IBPM fails when trying to install a new build

I Cause The build directory of the existing installed build was deleted, without un-installing the build or un-installation failed.

| Action | For Windows                                                                                                    |
|--------|----------------------------------------------------------------------------------------------------|
|        | Manually delete the earlier build's registry-entry, as follows:                                                                                                    |
|        | 1. Go to Start > Run, type regedit, click OK.                                                                                                    |
|        | <ol> <li>In the Registry Editor screen, go to HKEY_LOCAL_MACHINE &gt; SOFTWARE</li> <li>Fujitsu &gt; Install &gt; Interstage BPM Server .</li> </ol>                                                                                                 |
|        | 3. Delete the Interstage BPM Server registry entry under Install key.                                                                                                    |
|        | 4. Go to HKEY_LOCAL_MACHINE > SOFTWARE > Microsoft > Windows ><br>CurrentVersion > Uninstall >Interstage Business Process Manager xx.x.                                                                                                    |
|        | 5. Delete the Interstage Business Process Manager xx.x registry entry under Uninstall key. This will ensure complete deletion of the registry entry for Windows platform.                                                                            |
|        | For Solaris                                                                                                    |
|        | Manually delete the Solaris package information, as follows:                                                                                                    |
|        | 1. Open the Command Prompt window and run the command pkginfo -l FJSVibpm from any location of the Solaris machine, to check if the Solaris package information still exists.                                                                        |
|        | 2. If the Solaris package information is displayed, then delete the package information using the following steps:                                                                                                    |
|        | a. Create a file named ibpm.uninst under the /tmp location.                                                                                                    |
|        | b. Run the command pkgrm FJSVibpm to delete the Solaris package.                                                                                                    |
|        | c. Run the command pkginfo -1 FJSVibpm once more, to ensure that the Solaris package has been deleted successfully. If no information is displayed, then it confirms that the Solaris package has been completely deleted from the Solaris platform. |
|        | For Linux                                                                                                    |
|        | Manually delete the RPM package information, as follows:                                                                                                    |
|        | 1. Open the Command Prompt window and run the command rpm -qi FJSVibpm from any location of the Linux machine, to check if the RPM package still exists.                                                                                             |
|        | 2. If the RPM package information is displayed, then delete the package information using the command rpm -e FJSVibpm.                                                                                                    |
|        | 3. Run the command rpm -qi FJSVibpm once more to ensure that the RPM package has been deleted successfully. If no information is displayed, then it confirms that the RPM package has been completely deleted from the Linux platform.               |

## The Interstage BPM installation program was unable to launch on Linux

| I | Cause  | It is possible that some essential packages may not be installed on the Linux machine.                                                                                                    |
|---|--------|----------------------------------------------------------------------------------------------------|
|   | Action | For details about mandatory packages for Linux, refer to section <i>Preparation for</i><br><i>Installing Interstage BPM on Linux Environments</i> of the <i>Interstage BPM Server and</i><br><i>Console Installation Guide</i> . After installing mandatory packages, retry launching the<br>Interstage BPM installation program for Linux. |

## H.4 Errors during Deployment of the Interstage BPM Server

If you have trouble executing the Deployment Tool, you can check the cause of error by viewing deployment.log. The deployment log is created at the following location:

 $On \ Windows: < \texttt{Interstage BPM Installation}$ 

Directory>\server\deployment\logs\deployment.log

**On Unix:** <Interstage BPM Installation

Directory>/server/deployment/logs/deployment.log

The following tables explain the possible causes of errors during server startup and the appropriate action(s) to take:

## An error occurred during Interstage BPM database creation/update

| I   | Cause  | <ul> <li>One of the following values provided during deployment were wrong:</li> <li>Database Administrator user name</li> <li>Database Administrator password</li> </ul>                                                                                                    |
|-----|--------|----------------------------------------------------------------------------------------------------|
|     | Action | Restore the database from the backup of the database made before deploying<br>Interstage BPM.<br>Run the Deployment Tool again and select <b>Use existing database</b> in the <b>Database</b><br><b>Settings</b> screen. In this way, the database is configured without data deletion from<br>the database. |
| II  | Cause  | <ul> <li>One of the following values provided during deployment were wrong:</li> <li>Host name of the database server</li> <li>Database SID (database instance name)</li> <li>Database port</li> </ul>                                                                                                    |
|     | Action | Restore the database from the backup of the database made before deploying<br>Interstage BPM.<br>Remove Interstage BPM from the application server and deploy it again using the<br>Deployment Tool.                                                                                                    |
| III | Cause  | Database server is not running.                                                                                                    |
|     | Action | Start the database server.<br>Run the Deployment Tool again and select <b>Use existing database</b> in the <b>Database</b><br><b>Settings</b> screen. In this way, the database is configured without data deletion from<br>the database.                                                                    |

### Errors caused by JDK Version

| I | Cause | The version of JDK specified during installation does not match the version required |  |
|---|-------|--------------------------------------------------------------------------------------|--|
|   |       | for this application server.                                                         |  |

| Action | You need to re-install Interstage BPM. During re-installation, specify the JDK specific to your Application Server.                                                                                                    |
|--------|----------------------------------------------------------------------------------------------------|
|        | Alternately, you can change the JAVA_HOME variable present in the deployment tool startup script. For details, refer section <b>Configuring the Deployment Tool Startup JVM</b> of the <i>Interstage BPM Server and Console Installation Guide</i> . |
|        | Supported JDK versions are listed in the <i>Interstage BPM Server Release Notes</i> .                                                                                                    |

## **Undeployment Problems**

| I                                                          | Cause  | If Server instance removal process can not advance beyond the Application Server Configuration page, contents of the setupconfig.properties file are corrupted.                                                                                                    |
|------------------------------------------------------------|--------|----------------------------------------------------------------------------------------------------|
|                                                            | Action | <pre>Remove the setupconfig.properties file from the following directory:     Windows: <interstage bpm="" directory="" installation="">\server\deployment\resources</interstage></pre>                                                                                                    |
|                                                            |        | <ul> <li>UNIX: <interstage bpm="" installation<br="">Directory&gt;/server/deployment/resources</interstage></li> <li>Then re-start the deployment tool. Note that after you remove this file, your<br/>undeployment information is erased. Therefore you need to select the Application</li> </ul> |
| Server from which you want to remove Interstage BPM again. |        | Server from which you want to remove Interstage BPM again.                                                                                                    |

## Problems related to LDAP Server Access

| I | Cause  | Even if LDAP server is up, the error message Unable to connect to specified directory server appears. This happens when Super user or Tenant Administrator is not registered in LDAP server. |
|---|--------|----------------------------------------------------------------------------------------------------|
|   | Action | Please register the Super user and Tenant Administrator in the LDAP server before executing the Deployment Tool.                                                                             |

## **Errors Pertaining to Active Directory**

| Ι  | Cause  | The Active Directory Server is remote and Active Directory is not running.                                                                                                    |
|----|--------|----------------------------------------------------------------------------------------------------|
|    | Action | Start the Active Directory Server, and then start the Interstage BPM Server.                                                                                                    |
| 11 | Cause  | <ul> <li>Interstage BPM cannot connect to the Active Directory Server because one of the following values provided during deployment was wrong:</li> <li>Active Directory Key</li> <li>Active Directory Organizational Unit</li> </ul> |
|    | Action | Remove Interstage BPM from the application server and deploy it again using the Deployment Tool.                                                                                                    |

## Errors Pertaining to Oracle Directory Server Enterprise Edition

| I | Cause  | <ul> <li>Interstage BPM cannot connect to the LDAP Server because one of the following values provided during deployment was wrong:</li> <li>LDAP Key</li> <li>LDAP Organizational Unit</li> </ul> |
|---|--------|----------------------------------------------------------------------------------------------------|
|   | Action | Remove Interstage BPM from the application server and deploy it again using the Deployment Tool.                                                                                                   |

## H.5 Errors Related to Interstage BPM Database Creation/Update

## **Errors Pertaining to the Database**

| I | Cause  | The Database Server is not running.                                  |
|---|--------|----------------------------------------------------------------------|
|   | Action | Start the Database Server, and then start the Interstage BPM Server. |

## **Errors Pertaining to a Hostname Change**

| I | Cause  | You changed the hostname of the computer where Interstage BPM Server has been installed. As the hostname occurs in the names and values of various configuration parameters of the Interstage BPM Server, the server cannot access its configuration settings.                                                                                                    |
|---|--------|----------------------------------------------------------------------------------------------------|
|   | Action | <ul> <li>In the IBPMProperties table of the Interstage BPM database, make the following changes:</li> <li>In the PROPERTYKEY column, update any parameter names that have the hostname in the suffix. These parameters have the format <parameter_name>. HOSTNAME&gt;. HOSTNAME&gt;. In the PROPERTYVALUE column, update any parameter values containing the hostname. To update the IBPMProperties table, use the appropriate database commands or a database client software.</parameter_name></li></ul> |

## H.6 Contacting Your Local Fujitsu Support Organization

If you are unable to troubleshoot your problem:

- 1. Replicate the actions that caused the error.
- 2. Contact your local Fujitsu Support organization and provide the following information: **General Information** 
  - Operating System
  - Directory Service (type and version)
  - Database server (type and version)
  - JDK version

- Application server (type and version)
- Interstage BPM edition, version and build number
- Major problem area
- Priority of the issue
- Environment in which the problem occurs

#### **Configuration Information**

• The configuration file that you exported from the Interstage BPM Server

### Log Files

- All log files from <Interstage BPM Server Installation Directory>/server/instance/default/logs
- Deployment log file from <Interstage BPM Server Installation Directory>/server/deployment/logs/deployment.log
- When using WebLogic 9.2: All log files from <BEA\_HOME>/user\_projects/domain/<Your Domain>/servers/AdminServer/logs
- When using WebLogic 10.3.2: All log files from <MW\_HOME>/user\_projects/domain/<Your Domain>/servers/AdminServer/logs

#### **OS System Logs**

- The Windows event log that you obtain using the Windows Event Viewer
- Linux system logs stored in /var/log/messages
- Solaris system logs stored in /var/adm/messages

#### **Problem Description**

- · Description of the steps you performed before the problem occurred
- Frequency with which the problem occurs

#### **Problem Details**

- The application program and its source code that caused the error
- · The XPDL file of the process definition that caused the error
- Information about Java Actions, Timers and Agents defined in the process definition
- · Screenshot of the process instance history if the process instance goes into error state
- Stack trace if any exception is displayed
- You can obtain the stack trace by clicking **Details** on the error page displayed in the Interstage BPM Console.
- · Screenshot of the exception wherever it is displayed
- Screenshot of the process instance (graphical view) if the process instance goes into error state or into an unexpected state
- Calendar files (\*.cal) if timers are used
- The agentsConfig.xml file if agents are used

## Index

### Α

About this manual, 8 Analytics, 46 Automated Failover, 114

## С

Cluster, 101 on WebLogic Application Server, 101 removing, 118 Configuration export script, 83 Configuration import script, 83

### D

Database configuring, 36 preparation, 19 Server, 19 Demo Mode, 82 Deployment, 25 Silent Mode, 91 Deployment Tool 32bit, 35 64bit Linux, 35 Windows, 35 Directory Service Setup, 48, 58 Users and Groups, 51

### F

Failover, 101

### G

Group Caching, 65 Groups, 41

### Н

Hardware requirements, 15

#### I

Installation procedure overview, 25

Interstage BPM deploying, 38 documentation list, 10 installation on a laptop, 25 installing, 27 removing, 67 starting, 44 uninstalling, 68 upgrading from a previous version, 71 Interstage BPM Console Overview, 14 starting, 45 Interstage BPM Server Deployment Tool, 12 overview, 12

## L

LDAP Setup, 48 Users and Groups, 51 Load balancing, 101

#### Μ

Microsoft<sup>®</sup> Active Directory, 48 Minimum configuration Server, 12

### 0

Oracle preparing, 20 Oracle Directory Server Enterprise Edition, 58

#### Ρ

Passwords encryption, 80

## R

Remote database, 13 Removing Interstage BPM, 67 Roles, 41

## S

Security features, 79 Security Mode, 82 Server System configuration Minimum configuration, 12 Remote database, 13 Server System configurations, 12 Silent Mode deployment and undeployment, 91 Silent Mode installation, 87 Silent Mode Uninstallation, 97 Silent Uninstallation Setup, 97 Starting Interstage BPM Console, 45 Interstage BPM Server, 44 WebLogic Administration Server, 23 System requirements, 15

## Т

TCP/IP, 19 Troubleshooting, 122 Interstage BPM Server startup, 124

### U

Undeploying Interstage BPM, 67 Uninstalling, 68 Uninstalling Interstage BPM Silent Mode Uninstallation, 97 Upgrade, 71 Upgrade from a previous version, 71 User Assign to LDAP Group, 51 User accounts, 41 User groups, 41

## W

WebLogic Embedded LDAP Server, 23 preparing cluster, 103 starting Administration Server, 23 Starting Interstage BPM, 44 Starting Interstage BPM Console, 45